TBM

**System i** 可用性 ソリューション・ベース・アプローチによる高可用性の インプリメント**–**オペレーターの手引き

バージョン *6* リリース *1*

TBM

**System i** 可用性 ソリューション・ベース・アプローチによる高可用性の インプリメント**–**オペレーターの手引き

バージョン *6* リリース *1*

### ご注意 –

本書および本書で紹介する製品をご使用になる前に、 119 [ページの『特記事項』に](#page-124-0)記載されている 情報をお読みください。

本書は、IBM i5/OS (製品番号 5761-SS1) のバージョン 6、リリース 1、モディフィケーション 0 に適用されます。 また、改訂版で断りがない限り、それ以降のすべてのリリースおよびモディフィケーションに適用されます。このバ ージョンは、すべての RISC モデルで稼働するとは限りません。また CISC モデルでは稼働しません。

IBM 発行のマニュアルに関する情報のページ

http://www.ibm.com/jp/manuals/

こちらから、日本語版および英語版のオンライン・ライブラリーをご利用いただけます。また、マニュアルに関する ご意見やご感想を、上記ページよりお送りください。今後の参考にさせていただきます。

(URL は、変更になる場合があります)

お客様の環境によっては、資料中の円記号がバックスラッシュと表示されたり、バックスラッシュが円記号と表示さ れたりする場合があります。

 原 典: System i Implementing High Availability with the solution-based approach–Operator's guide Version 6 Release 1 発 行: 日本アイ・ビー・エム株式会社

担 当: ナショナル・ランゲージ・サポート

第1刷 2008.2

# 目次

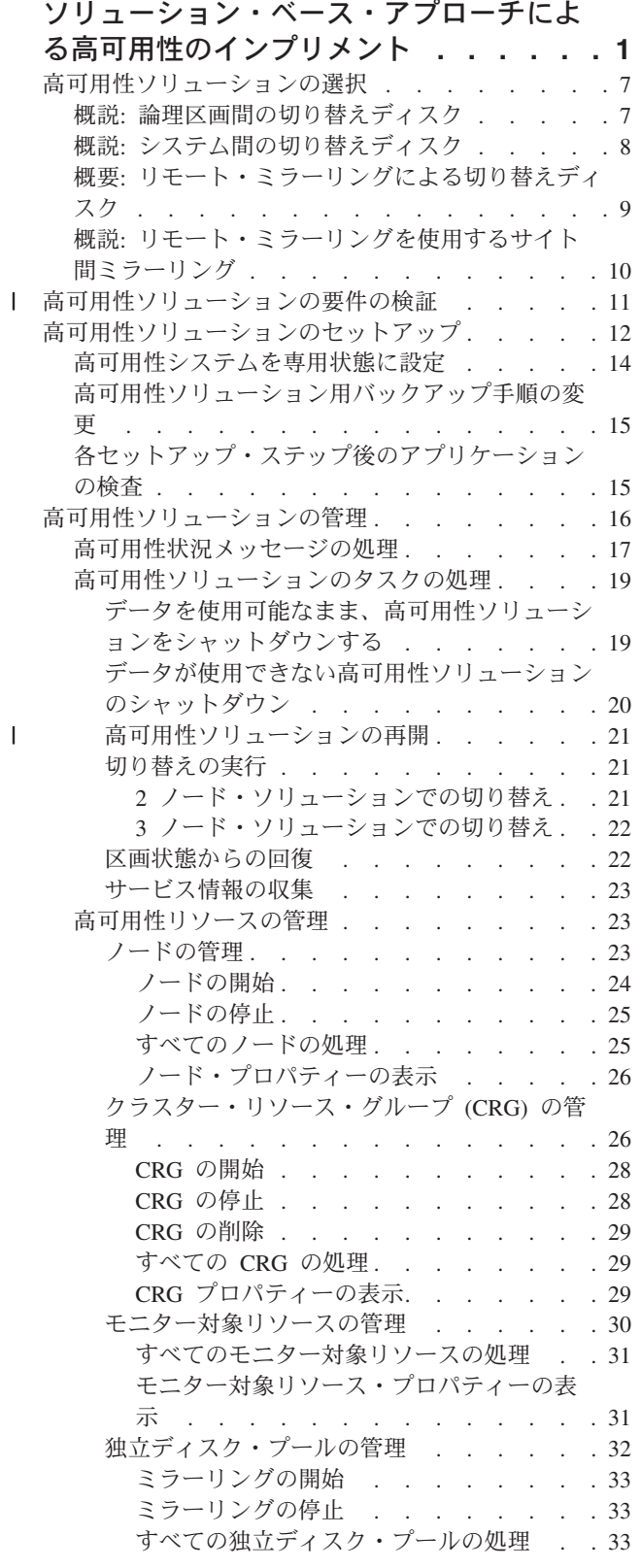

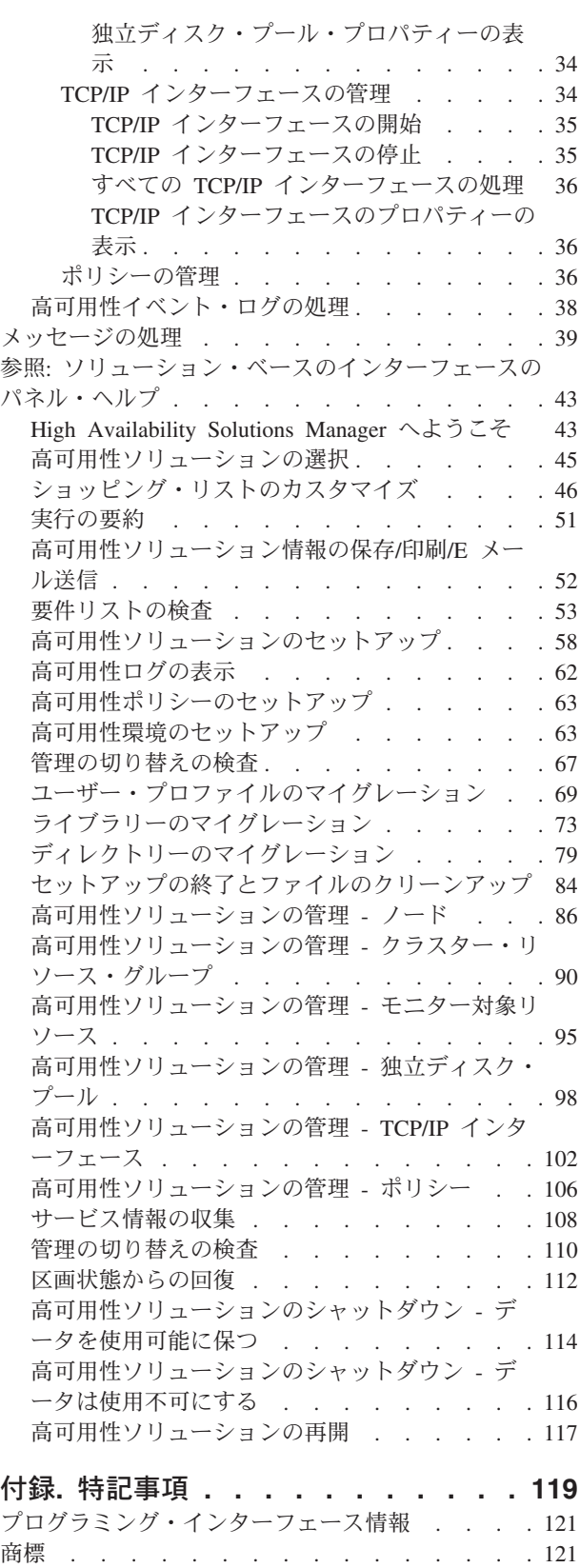

 $\begin{array}{c} | \\ | \end{array}$ 

|<br>|<br>|<br>|<br>|

使用条件 [. . . . . . . . . . . . . . . 121](#page-126-0)

# <span id="page-6-0"></span>ソリューション・ベース・アプローチによる高可用性のインプリメ ント

高可用性ソリューション・マネージャーのグラフィカル・インターフェースは、ビジネスにおける高可用性 を選択、構成、および管理するためのソリューション・ベースのアプローチを提供します。

IBM® System i™ High Availability Solutions Manager (iHASM) ライセンス・プログラム (5761-HAS) の一 部である High Availability Solutions Manager を使用することで、いくつかの定義済み高可用性ソリューシ ョンから選択することができます。これらの各ソリューションでは、この選択を元にして依存するテクノロ ジーが構成されます。高可用性ソリューション・マネージャーのグラフィカル・インターフェースは、高可 用性ソリューションの管理を行うための簡単に使用できるツールを提供しています。

高可用性ソリューションのインプリメントは複雑なタスクになる可能性があり、しかも各ビジネス環境は固 有です。高可用性ソリューションを選択する場合および構成する場合は、高可用性の技術を持つビジネス・ パートナーと協力することをお勧めします。

以下の Flash デモのアニメーションで、「High Availability Solutions Manager」が提供する高可用性ソリュ

ーションの概要をご覧ください。以下の Flash デモには、Flash [プラグイン](http://www.macromedia.com/shockwave/download/index.cgi?P1_Prod_Version=ShockwaveFlash) が必要です。

(『トランスクリプト』)。

# トランスクリプト

このトピックでは High Availability Solutions Manager の概要を提供している Flash デモについて説明しま す。

### **IBM High Availability Solutions Manager**

### オーディオ

時間は午後の 10 時です。あなたがビジネスを行っている場所はどこでしょうか。顧客用に銀行取引の処理 をしているのですか。それとも、別の州で店員に製品を販売しているのでしょうか。

事例やニーズが何であれ、準備はできていますか。

ビジネスでは、多くの場合、予期しない停止や障害に対して準備ができていません。高可用性ソリューショ ンは、計画的な停止であるか計画外の停止であるかに関係なく、それらの停止に対する答えをご用意して、 ビジネスの稼動を保持します。

IBM が開発したソリューションにより、問題が発生する前に、ビジネスの準備が整います。これは IBM 高可用性ソリューションと呼ばれていますが、単なる災害時回復ソリューションにとどまりません。これ は、災害予防なのです。ビジネス環境では、データへのアクセス障害は、サーバーやシステムの障害の 1 つの要因でしかありません。

真に高可用性のあるソリューションには、アプリケーション、環境、およびポリシーへのリダイレクト・ア クセスも含まれています。 IBM が設計した High Availability Solutions Manager はすべてに対するアクセ スをカバーしており、データの他にも、ビジネス・アプリケーション、ユーザー情報、パスワード、および ID をご利用いただけます。

お客様のビジネス・ニーズに見合うよう、適切な高可用性を選択するための情報をご提供します。 IBM の High Availability Solutions Manager は、簡単に使用できるモニター・ツールが標準装備されているため、 高可用性ソリューションの管理に伴う複雑さがありません。

IBM の高可用性ソリューションについて詳しくお知りになりたい場合は、オプションの 1 つをお選びくだ さい。

### 論理区画間の切り替えディスク

#### スライド **5** の **1**

説明: LPAR1 および LPAR2 とラベルされた 2 つの論理区画をシステム外に持つシステムのイメージ

オーディオ: IBM の論理区画間の切り替えディスク・ソリューションでは、1 台のシステムで 2 つの論理 区画が使用されています。

#### スライド **5** の **2**

説明: 1 台のシステムと 2 つの論理区画のイメージをアニメーション表示。

オーディオ: 各区画内には SYSBAS がありますが、これは各区画用のオペレーティング・システムを収容 するストレージです。

#### スライド **5** の **3**

説明: 2 つの論理区画と独立ディスク・プールのあるシステムのイメージをアニメーション表示。

オーディオ: シングル補助記憶域プールも含まれていますが、これは、独立 ASP とも呼ばれます。独立 ASP ディスクは、内部または外部のどちらかに常駐します。

### スライド **5** の **4**

説明: 2 つの論理区画と独立ディスク・プールのあるシステムによるデータ転送のイメージをアニメーショ ン表示。

オーディオ: 独立 ASP が提供するキー・メカニズムにより、データ、アプリケーション、環境、およびポ リシーへのアクセスを各区画で共有できます。

### スライド **5** の **5**

説明: 2 つの論理区画と独立ディスク・プールを持つシステムにおける論理区画間の切り替えをアニメーシ ョン表示。

オーディオ: 1 つの区画上で計画停止または障害がある場合、独立 ASP の所有権はその他の論理区画に切 り替えられます。

### システム間の切り替えディスク

### スライド **8** の **1**

説明: 2 つのシステムのイメージをアニメーション表示

オーディオ: IBM のシステム間の切り替えディスク・ソリューションは、2 つの単一区画の独立したシス テムから構成されます。

### スライド **8** の **2**

説明: SYSBAS を装備した 2 つのシステムのアニメーション・イメージ

オーディオ: 各システム内には SYSBAS がありますが、これは各システム用のオペレーティング・システ ムを収容するストレージです。

### スライド **8** の **3**

説明: SYSBAS を装備している 2 つのシステムと独立ディスク・プールを収容している外部タワーのアニ メーション・イメージ

オーディオ: これらは独立ディスク・プールとも呼ばれる単一の独立補助記憶域プールを装備した外部タワ ーに接続されています。

### スライド **8** の **4**

説明: SYSBAS を装備している 2 つのシステムと独立ディスク・プールを収容している外部タワーのアニ メーション・イメージ独立ディスク・プールに収容されているデータを表示します。

オーディオ: 独立 ASP が提供するキー・メカニズムにより、データ、アプリケーション、環境、およびポ リシーへのアクセスを各システムで共有できます。

### スライド **8** の **5**

説明: SYSBAS を装備している 2 つのシステムと独立ディスク・プールを収容している外部タワーのアニ メーション・イメージ独立ディスク・プールとシステム間の接続を表示します。

オーディオ: 独立ディスク・プールと 2 つのシステム間の接続は、高速リンクを介して行われるため、最 適なデータ転送が得られます。

### スライド **8** の **6**

説明: SYSBAS を装備している 2 つのシステムと独立ディスク・プールを収容している外部タワーのアニ メーション・イメージ独立ディスク・プールと システム 1 の関係を表示します。

オーディオ: この例では、独立ディスク・プールは システム 1 が所有者で、独立ディスク・プールと シ ステム 1 の間で情報が継続して流れています。

### スライド **8** の **7**

説明: 2 つのシステムと独立ディスク・プールを収容している外部タワーのアニメーション・イメージ。計 画停止中における システム 2 へのデータの切り替えを表示します。

オーディオ: システム 1 上で計画停止または障害がある場合、独立ディスク・プールの所有権は システム 2 へ切り替えられます。

### スライド **8** の **8**

説明: 2 つのシステムと独立ディスク・プールを収容している外部タワーのアニメーション・イメージ。停 止中のユーザー接続を表示します。

オーディオ: このソリューションは、ユーザーが IP アドレスで システム 1 に接続されている場合も役立 ちます。 システム 1 に障害が起こると、IP アドレスの動的な再割り当てが システム 2 に対して行わ れ、システム 2 は独立ディスク・プールとの通信を開始します。

### リモート・ミラーリングを使用するサイト間ミラーリング

### スライド **8** の **1**

説明: 一方が Uptown、他方が Downtown にある 2 つのシステムのアニメーション・イメージ。

オーディオ: リモート・ミラーリングを使用した IBM のサイト間ミラーリングは、それぞれが別の場所に 配置されている 2 つのシステムから構成されます。システム間の距離は、最大 300 キロメートルに制限さ れています。この例では、システム 1 が Uptown 、システム 2 が Downtown にそれぞれ配置されていま す。

### スライド **8** の **2**

説明: SYSBAS を装備した 2 つのシステムのアニメーション・イメージ

オーディオ: 各システム内には SYSBAS がありますが、これはシステム用のオペレーティング・システム を収容するストレージです。

#### スライド **8** の **3**

説明: SYSBAS を装備している 2 つのシステムと独立ディスク・プールを収容している外部タワーのアニ メーション・イメージ

オーディオ: 両方のシステムは、独立ディスク・プールとして知られている単一の独立補助記憶域プールの ある外部タワーに接続されています。

### スライド **8** の **4**

説明: SYSBAS を装備している 2 つのシステムと独立ディスク・プールを収容している外部タワーのアニ メーション・イメージ独立ディスク・プールに収容されているデータを表示します。

オーディオ: 独立ディスク・プールが提供するキー・メカニズムにより、データ、アプリケーション、環 境、およびポリシーへのアクセスを各システムで共有できます。

### スライド **8** の **5**

説明: システム 1 上の独立ディスク・プールから システム 2 上の独立ディスク・プールにミラーリング 中のデータのアニメーション・イメージ。

オーディオ: リモート・ミラーリングを使用した IBM のサイト間ミラーリングにより、独立ディスク・プ ールのデータは 1 つのディスク・セットから別のディスク・セットにページ・レベルでミラーリングされ ます。これにより、実動独立ディスク・プールのデータはミラーリングされた独立ディスク・プールにコピ ーされます。

#### スライド **8** の **6**

説明: SYSBAS を装備している 2 つのシステムと独立ディスク・プールを収容している外部タワーのアニ メーション・イメージ同期的に更新およびミラーリングされたデータを表示します。

オーディオ: 実動独立ディスク・プールからミラーリングされたリモートの独立ディスク・プールへのデー タの転送は、同期的な方法で行われるため、実動独立ディスク・プールで変更を行っているユーザーは、ミ ラーリングされた独立ディスク・プールに対する送信が発生するまで待機する必要があります。

#### スライド **8** の **7**

説明: 2 つのシステムと独立ディスク・プールを収容している外部タワーのアニメーション・イメージ。ミ ラーリングされた独立ディスク・プールに保管されているデータが システム 2 でアクセス不可能であるこ とを表示しています。

オーディオ: ミラーリングされた独立ディスク・プールは高可用性目的でのみ使用されており、現在、シス テム 2 からアクセス不可能です。

### スライド **8** の **8**

説明: 2 つのシステムと独立ディスク・プールを収容している外部タワーのアニメーション・イメージ。停 止中にミラー保護されたコピーへ切り替えられるデータを表示しています。

オーディオ: 時間に関係なく、データは 1 つのコピーのみアクセス可能です。 システム 1 上で計画停止 または障害がある場合、独立 ASP の所有権は システム 2 へ切り替えられ、ミラーリングされた独立 ASP は実動独立 ASP となります。

# リモート・ミラーリングによる切り替えディスク

### スライド **9** の **1**

説明: 一方に論理区画を含む 2 つのシステムのアニメーション・イメージ。一方のシステムは uptown に、他方のシステムは downtown にそれぞれ配置されています。

オーディオ: 物理的ミラーリングを使用した IBM 切り替えディスク・ソリューションでは、2 つの論理区 画があるシステムと別の物理領域に配置された別の物理システムを使用しています。システム間の距離は、 最大 300 キロメートルに制限されています。この例では、システム 1 が uptown 、システム 2 が downtown にそれぞれ配置されています。

### スライド **9** の **2**

説明: 2 つの論理区画を含む システム 1 のアニメーション・イメージ。

オーディオ: システム 1 の各論理区画内には SYSBAS がありますが、これは区画用のオペレーティン グ・システムを収容するストレージです。

#### スライド **9** の **3**

説明: 独立ディスク・プールを収容している システム 1 のアニメーション・イメージ。

オーディオ: 単一の独立補助記憶域プールも含まれていますが、これは、独立ディスク・プールとも呼ばれ ます。

#### スライド **9** の **4**

説明: 独立ディスク・プールおよび独立ディスク・プールが収容するデータ・タイプのアニメーション・イ メージ。

オーディオ: 独立ディスク・プールが提供するキー・メカニズムにより、データ、アプリケーション、環 境、およびポリシーへのアクセスを各区画で共有できます。

### スライド **9** の **5**

説明: 区画と独立ディスク・プール間のデータ・フローのアニメーション・イメージ。

オーディオ: 1 つの区画上で計画停止または障害がある場合、独立ディスク・プールの所有権はその他の論 理区画に切り替えられます。

### スライド **9** の **6**

説明: 独立ディスク・プールからミラーリングされたリモートの独立ディスク・プールへのデータ・フロー のアニメーション・イメージ。

オーディオ: リモート・ミラーリングを使用した IBM の切り替えディスクにより災害時回復が得られます が、これは、実動独立ディスク・プールのデータをミラーリングされた独立ディスク・プールにコピーする ために、独立ディスク・プールのデータが 1 つのディスク・セットから別のディスク・セットにページ・ レベルでミラーリングされるためです。

#### スライド **9** の **7**

説明: ユーザーからミラーリングされた独立ディスク・プールへのデータ・フローのアニメーション・イメ ージ。

オーディオ: 実動独立ディスク・プールからミラーリングされたリモートの独立ディスク・プールへのデー タの転送は、同期的な方法で行われるため、実動独立ディスク・プールで変更を行っているユーザーは、ミ ラーリングされた独立ディスク・プールに対する送信が発生するまで待機する必要があります。

#### スライド **9** の **8**

説明: データの 2 次コピーへの同時アクセスがないことを示すアニメーション・イメージ。

オーディオ: ミラーリングされた独立ディスク・プールは災害時回復目的のみで使用されており、システム 2 で同時アクセスできません。時間に関係なく、データは 1 つのコピーのみアクセス可能です。

### スライド **9** の **9**

説明:

オーディオ: システム 1 上の両方の区画で停止がある場合、独立ディスク・プールの所有権は システム 2 へ切り替えられ、ミラーリングされた独立ディスク・プールは実動独立ディスク・プールとなります。

# <span id="page-12-0"></span>高可用性ソリューションの選択

高可用性ソリューション・マネージャーのグラフィカル・インターフェースは、いくつかの定義済みソリュ ーションを提供しますが、このソリューションは i5/OS オペレーティング・システムがサポートする高可 用性テクノロジーを使用しています。高可用性の範囲は各ソリューションでレベルが異なっており、それぞ れに固有の利点、制限、および要件があります。

高可用性ソリューションの 1 つを選択するには、以下のステップを実行します。

- 1. Web ブラウザーで、http://mysystem:2001 と入力します。mysystem はシステムのホスト名です。
- 2. ご使用のユーザー・プロファイルとパスワードでシステムにログオンします。
- 3. IBM Systems Director Navigator for i5/OS® のナビゲーション領域から、「**High Availability Solutions Manager**」を選択します。
- 4. 「ようこそ」ページで、「高可用性ソリューションの選択」を選択します。
- 5. サポートされるソリューションのリストから使用するソリューションを選び、「選択」をクリックしま す。 以下のソリューションから選択できます。
	- 論理区画間の切り替えディスク
	- システム間の切り替えディスク
	- リモート・ミラーリングによる切り替えディスク
	- リモート・ミラーリングを使用するサイト間ミラーリング

各ソリューションで、概要および実行の要約を検討し、ソリューションで必要な要件のダイナミック・ リストを生成します。

# 概説**:** 論理区画間の切り替えディスク

高可用性ソリューション・マネージャーのグラフィカル・インターフェースは、i5/OS 高可用性環境におけ るいくつかのソリューションを定義しています。この高可用性ソリューションは、単一システム内にある 2 つの論理区画間で交換を行うディスク・プールを使用します。

論理区画化を使用すると、1 つの i5/OS システム機能を複数の独立したシステムのように稼働させること ができます。このソリューションは、すでに論理区画が業務環境内で構成済みの場合は、良い選択と言えま す。

高可用性ソリューション・マネージャーのグラフィカル・インターフェースでは、論理区画の構成は行いま せん。ご使用の環境に論理区画が存在することを確認し、発見された内容に基づいて推奨を行うだけです。

また、クラスターおよびクラスター管理可能ドメインなど、必要とされるその他のすべてのテクノロジーを 構成し、その構成を検証するための一連の切り替えを行うことでセットアップをテストします。

次のグラフィックは、このソリューションが使用する環境を図示しています。

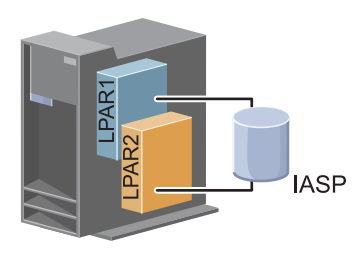

<span id="page-13-0"></span>このソリューションには以下の利点があります。

- v 使用可能なシステム・リソースを使用するため低コストであること。
- v 計画停止中の業務リソースに対する可用性の提供。
- v いくつかの計画外の停止 (単一の論理区画の障害など) 時の業務リソースに対する可用性の提供。
- v データの単一コピーの使用による、必要なディスク装置数の最小化。
- v 同期が不要なカレント・データがソリューションに含まれること。

このソリューションには以下の制限事項があります。

- v サイト全体が停止した場合の災害時回復機能はありません。
- v 論理区画に構成には、要件があります。
- v 区画間の冗長ハードウェアには、要件が必要とされる場合があります。
- l 独立ディスク・プールにあるデータの論理コピーは 1 つのみです。つまり、データは RAID で保護可 能ですが、SPOF (Single Point of Failure) になる可能性があります。 |
	- v 両方の論理区画からディスク・プールへの同時アクセス機能はありません。

# 概説**:** システム間の切り替えディスク

高可用性ソリューション・マネージャーのグラフィカル・インターフェースは、i5/OS 高可用性環境におけ るいくつかのソリューションを定義しています。このソリューションは、2 つのシステム間で切り替えディ スクを使用することで、計画済みおよび計画外の停止中におけるデータ、アプリケーション、またはデバイ スの高可用性を提供します。

切り替えディスク・テクノロジーを使用することにより、このソリューションはシンプルな高可用性ソリュ ーションを提供します。このソリューションでは、切り替えディスクに保管されているデータのコピーは常 にカレントに保たれるため、システム間でのデータの同期は必要なく、伝送時におけるデータ紛失のリスク を除去できます。

このソリューションでは、高可用性ソリューション・マネージャーのグラフィカル・インターフェースでデ ィスクを構成して、データとアプリケーションを独立ディスク・プールに移動します。また、クラスターお よびクラスター管理可能ドメインなど、必要とされるその他のすべてのテクノロジーを構成し、その構成を 検証するための一連の切り替えを行うことでセットアップをテストします。

次の図は、このソリューションを示しています。

<span id="page-14-0"></span>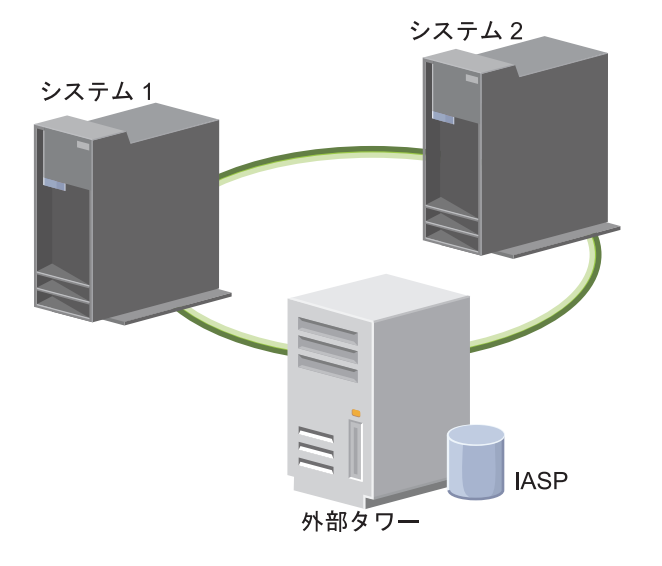

このソリューションには以下の利点があります。

- v 計画停止中の業務リソースに対する可用性を提供します。
- v 一部の計画外停止中の業務リソースに対する可用性を提供します。
- v データの単一コピーによる必要なディスク装置数の最小化。
- パフォーマンス・オーバーヘッドの最小化。
- v データが現行のままで保持され、同期化の必要がないようにします。

このソリューションには以下の制限事項があります。

- v サイト全体が停止した場合の災害時回復機能はありません。
- v 独立ディスク・プール上のデータの論理コピーは 1 つのみです。つまり、データは RAID で保護可能 ですが、SPOF (Single Point of Failure) になる可能性があります。
- v 両方のシステムからのディスク・プールへの同時アクセス機能はありません。

# 概要**:** リモート・ミラーリングによる切り替えディスク

高可用性ソリューション・マネージャーのグラフィカル・インターフェースは、複数の事前定義した i5/OS 高可用性ソリューションを提供しています。このソリューションは 3 つのノードからなるサイト間ミラー リング環境を使用して、災害時回復と高可用性の両方を提供します。

実動場所 (Uptown) で、切り替えディスクは 2 つのノード間で独立ディスク・プールを移動するために使 用されます。また、このソリューションはリモート・ミラーリングも使用して、2 番目の場所 (Downtown) で独立ディスクのコピーを生成します。こうすることにより、このソリューションは災害時回復と高可用性 の両方を提供します。このソリューションの利点は、根本的には基本的な切り替えディスク・ソリューショ ンと同じです。ただし、別のロケーションでアプリケーション・データを複製することにより、アプリケー ション・データに災害時回復を提供できる付加メリットがあります。実動場所 (Uptown) には、論理区画間 で切り替えることができる独立ディスク・プールがあり、計画停止 (フィックス適用時など) において、高 速切り替え時間による高可用性を提供します。このソリューションはまた、サイト間ミラーリングおよびリ モート・ミラーリングによる災害時回復も提供します。

リモート・ミラーリングは、サイト間ミラーリングの副次機能で、データはリモート・ロケーションにある 独立ディスク・プールのコピーにミラーリングされます。実動場所 (Uptown) にある独立ディスク・プール のデータは、バックアップ・サイト (Downtown) の独立ディスク・プールにミラーリングされます。この

<span id="page-15-0"></span>ソリューションは、外部ストレージを基にした他のソリューション (IBM System Storage™ のグローバル・ ミラーリングやメトロ・ミラーリングなど) よりもシンプルで費用のかからない代替ソリューションを提供 します。ただし、リモート・ミラーリングは、外部ストレージ・ソリューションが提供するすべてのパフォ ーマンス・オプションを提供するものではありません。

高可用性ソリューション・マネージャーのグラフィカル・インターフェースは、このソリューションのため の必要条件を確認し、関連した高可用性テクノロジーを構成します。ただし、このソリューションの論理区 画は構成しません。このソリューションは、既存の論理区画によりインプリメントでき、あるいは論理区画 は高可用性の構成よりも前に作成することができます。高可用性ソリューションのすべての構成の前に、論 理区画に必要なハードウェアおよびソフトウェアの計画を実行することをお勧めしています。

次の図は、このソリューションを示しています。

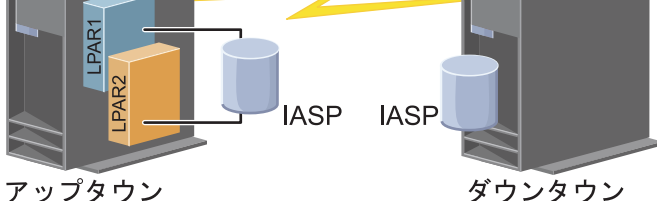

このソリューションには以下の利点があります。

- v 計画停止中の業務リソースに対する可用性を提供します。
- v 一部の計画外停止中の業務リソースに対する可用性を提供します。
- v 全サイトにわたる災害時に、業務リソースに対する可用性を提供します。
- v 各サイトが、必要なディスク装置数を最小に抑える、データの単一コピーを持てるようにします。
- v データが現行のままで保持され、同期化の必要がないようにします。

このソリューションには以下の制限事項があります。

- | ディスク・プールに同時アクセスできません。ただし、データの 2 次コピーをオフライン処理するため に、ミラー・コピーを切り離すことができます。 |
- | リモート・ミラーリングの対応に必要な中央演算処理装置 (CPU) の増加による、パフォーマンスへの影  $\mathbf{L}$ 響の可能性があります。 |
	- v 冗長通信パスと十分な帯域幅の使用を検討してください。

# 概説**:** リモート・ミラーリングを使用するサイト間ミラーリング

高可用性ソリューション・マネージャーのグラフィカル・インターフェースは、高可用性環境におけるいく つかのソリューションを定義しています。このソリューションは、地理的に離れた 2 つのサイト上のディ スク・プール同士のコピーを同一に保つことで、高可用性と災害時回復を可能にします。

リモート・ミラーリングは、サイト間ミラーリングの副次機能で、データはリモート・ロケーションにある 独立ディスク・プールのコピーにミラーリングされます。このソリューションは、実動システム (システム 1) 上でサイト全体の障害が発生した場合に、災害時回復を行います。このソリューションでは、バックア ップ・サイト (システム 2) へのフェイルオーバーが発生し、ミラーリングされたデータのコピー操作が継 続されます。このソリューションは、外部ストレージを基にした他のソリューション (IBM System Storage のグローバル・ミラーリングやメトロ・ミラーリングなど) よりもシンプルで費用のかからない代替ソリュ

<span id="page-16-0"></span>ーションを提供します。ただし、リモート・ミラーリングは、外部ストレージ・ソリューションが提供する すべてのパフォーマンス・オプションを提供するものではありません。

次の図は、このソリューションを示しています。

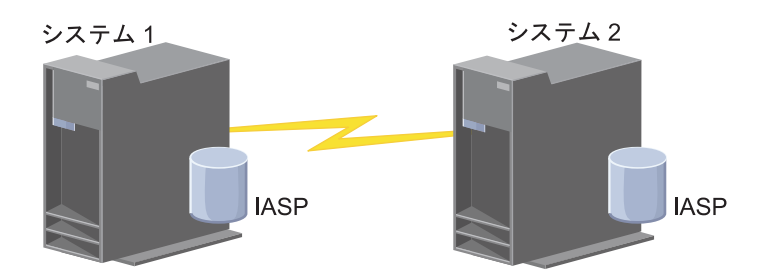

このソリューションには以下の利点があります。

- v 計画停止中の業務リソースに対する可用性を提供します。
- v 一部の計画外停止中の業務リソースに対する可用性を提供します。
- v 災害時に、業務リソースに対する可用性を提供します。
- v データが現行のままで保持され、同期化の必要がないようにします。

このソリューションには以下の制限事項があります。

- | ディスク・プールに同時アクセスできません。ただし、データの 2 次コピーをオフライン処理するため | に、ミラー・コピーを切り離すことができます。
- | リモート・ミラーリングのサポートでより多くの中央演算処理装置 (CPU) が必要なため、パフォーマン | スに影響を与えます。
	- v 冗長通信パスと十分な帯域幅の使用を検討してください。

# □ 高可用性ソリューションの要件の検証

| 高可用性ソリューション・マネージャーのグラフィカル・インターフェースは、選択した高可用性ソリュー ションで必要な要件を表示します。ソリューションを構成する前に、選択したソリューションのセットアッ | プを可能にする構成情報を提供する必要があります。 |

- | 高可用性のソリューションの選択後、これらのステップを実行してソフトウェアとハードウェアが必要な要 件を満たしていることを検査してください。 |
- 1. Web ブラウザーで、http://mysystem:2001 と入力します。mysystem はシステムのホスト名です。 |
- | 2. ご使用のユーザー・プロファイルとパスワードでシステムにログオンします。
- 3. IBM Systems Director Navigator for i5/OS のナビゲーション領域から、「**High Availability Solutions** | **Manager**」を選択します。 |
- | 4. 「ようこそ」ページで、「高可用性ソリューションのセットアップ前に要件を確認」を選択します。
- | 5. 「**要件リストの検査**」ページで、要件リストを確認します。インターフェースには、各要件について以 下の状況が表示されます。 |

#### <span id="page-17-0"></span>表 *1.* 要件状況の検査 |

| |

|

| | | | | |

| | |

| | |

|

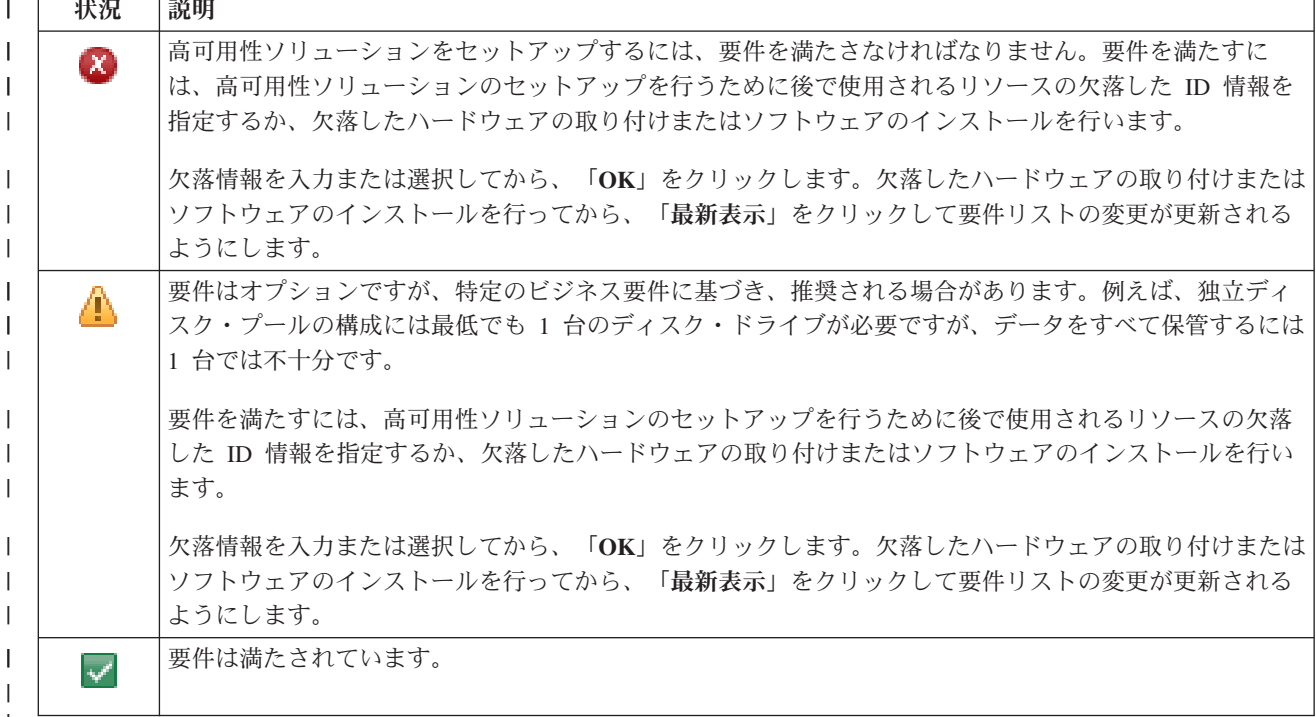

| 必要なハードウェア、ソフトウェア、および情報がすべて正常に検査されたら、ソリューションをセットア ップすることができます。 |

# 高可用性ソリューションのセットアップ

High Availability Solutions Manager インターフェースは、選択した高可用性ソリューションを構成しま す。

ソリューションをセットアップする前に、以下のステップを行います。

- 1. Web ブラウザーで、http://mysystem:2001 と入力します。mysystem はシステムのホスト名です。
- 2. ご使用のユーザー・プロファイルとパスワードでシステムにログオンします。
- 3. IBM Systems Director Navigator for i5/OS のウィンドウから、「**High Availability Solutions Manager**」 を選択します。
- 4. 「ようこそ」ページで、「高可用性ソリューションのセットアップ」を選択します。

選択した高可用性ソリューションをセットアップするには、以下のステップを実行します。それぞれのステ ップが完了すると、ステップが正常に終了したか、失敗したか、または終了していないかが「状況」列に表

示されます。ステップが正常に完了した場合は、 ♥ 矢印が次のステップに移動します。

- 1. 「実行」をクリックして、「高可用性ポリシーのセットアップ」のステップを実行します。
	- a. 「高可用性ポリシーのセットアップ」ページで、使用するポリシーを選択し、「**OK**」をクリックし ます。
	- b. このステップが完了すると、ステップが正常に終了したか、失敗したか、または終了していないか が「状況」列に表示されます。ステップが正常に完了した場合は、<sup>●</sup> 矢印が次のステップに移動 します。
- 2. 「実行」をクリックして、「高可用性環境のセットアップ」のステップを実行します。
	- a. 「高可用性環境のセットアップ」ページで、「即時実行」をクリックします。
	- b. このステップが完了したら、「閉じる」をクリックしてこのページに戻ります。
- 3. 「実行」をクリックして、「**{1}** から **{2}** への管理切り替えの検査」ステップを実行します。ここ で、{1} はソリューションのプライマリー・ノード、{2} はソリューションのバックアップ・ノードを 表します。 (3 つのノードを持つソリューションをセットアップしている場合、この切り替えはプライ マリー・ノードからローカル・バックアップ・ノードへの切り替えになります。)
	- a. 「管理切り替えの検査」ページで、「即時実行」をクリックします。
	- b. このステップが完了したら、「閉じる」をクリックしてこのページに戻ります。
	- c. 管理切り替えが正常に終了したことを手動で検査します。
- 4. 「実行」をクリックして、「**{2}** から **{3}** への管理切り替えの検査」ステップを実行します。ここ で、{2} はソリューションのバックアップ・ノード、{3} はソリューションのプライマリー・ノードを 表します。 (3 つのノードを持つソリューションをセットアップしている場合、この切り替えはローカ ル・バックアップ・ノードからリモート・バックアップ・ノードへの切り替えになります。)
	- a. 「管理切り替えの検査」ページで、「即時実行」をクリックします。
	- b. このステップが完了したら、「閉じる」をクリックしてこのページに戻ります。
	- c. 管理切り替えが正常に終了したことを手動で検査します。
- 5. 「実行」をクリックして、「**{3}** から **{1}** への管理切り替えの検査」ステップを実行します。このス テップは、3 ノード・ソリューションをセットアップしている場合にのみ表示されます。この切り替え は、リモート・バックアップ・ノードからプライマリー・ノードへの切り替えです。
- 6. 「実行」をクリックして、「ユーザー・プロファイルのマイグレーション」ステップを実行します。
	- a. 「ユーザー・プロファイルのマイグレーション」ページで、高可用性ソリューションに移行するプ ロファイルを選択します。
	- b. このステップが完了したら、「閉じる」をクリックしてこのページに戻ります。
- 7. 「実行」をクリックして、「ライブラリーのマイグレーション」ステップを実行します。
	- a. 「ライブラリーのマイグレーション」ページで、高可用性ソリューションに移行するライブラリー を選択します。
	- b. このステップが完了したら、「閉じる」をクリックしてこのページに戻ります。
- 8. 「実行」をクリックして、「ディレクトリーのマイグレーション」ステップを実行します。
	- a. 「ディレクトリーのマイグレーション」ページで、高可用性ソリューションに移行するディレクト リーを選択します。
	- b. このステップが完了したら、「閉じる」をクリックしてこのページに戻ります。
- 9. 「実行」をクリックして、「**{1}** から **{2}** への管理切り替えの検査」ステップを実行します。ここ で、{1} はソリューションのプライマリー・ノード、{2} はソリューションのバックアップ・ノードを 表します。 (3 つのノードを持つソリューションをセットアップしている場合、この切り替えはプライ マリー・ノードからローカル・バックアップ・ノードへの切り替えになります。)
	- a. 「管理切り替えの検査」ページで、「即時実行」をクリックします。
	- b. このステップが完了したら、「閉じる」をクリックしてこのページに戻ります。
	- c. 管理切り替えが正常に終了したことを手動で検査します。
	- 注**:** 高可用性ソリューションのセットアップを完了する前に、ソリューションのすべてのノードで、業 務アプリケーションが適切に作動することを確認する必要があります。このステップには、アプリ

ケーションが実行されるノードの切り替えも含まれます。ソリューション内のすべてのノードが検 査されたら、高可用性ソリューションのセットアップの完了に進むことができます。

- <span id="page-19-0"></span>10. 「実行」をクリックして、「**{2}** から **{3}** への管理切り替えの検査」ステップを実行します。ここ で、{2} はソリューションのバックアップ・ノード、{3} はソリューションのプライマリー・ノードを 表します。 (3 つのノードを持つソリューションをセットアップしている場合、この切り替えはローカ ル・バックアップ・ノードからリモート・バックアップ・ノードへの切り替えになります。)
	- a. 「管理切り替えの検査」ページで、「即時実行」をクリックします。
	- b. このステップが完了したら、「閉じる」をクリックしてこのページに戻ります。
	- c. 管理切り替えが正常に終了したことを手動で検査します。
- 11. 「実行」をクリックして、「**{3}** から **{1}** への管理切り替えの検査」ステップを実行します。このス テップは、3 ノード・ソリューションをセットアップしている場合にのみ表示されます。この切り替え は、リモート・バックアップ・ノードからプライマリー・ノードへの切り替えです。
- 12. 「実行」をクリックして「セットアップの完了および作業ファイルのクリーンアップ」ステップを実行 します。
	- a. 「セットアップの完了および作業ファイルのクリーンアップ」ページで、「即時実行」をクリック します。
	- b. このステップが完了したら、「閉じる」をクリックしてこのページに戻ります。
- 13. 「高可用性ソリューションのセットアップ」ページで「閉じる」をクリックします。高可用性ソリュー ションのセットアップが終了しました。これでご使用の高可用性ソリューションはアクティブになり、 管理される準備ができました。

## 高可用性システムを専用状態に設定

高可用性ソリューションに参加する各システムを専用状態にしてから、高可用性ソリューションをセットア ップする必要があります。高可用性のセットアップ処理により通常のビジネス・オペレーションは行えなく なるため、この点でシステムに混乱が生じます。この影響を避けるため、オフ・アワー時にセットアップを 実行することをお勧めします。

システムを専用状態に設定する作業は、ご使用の環境により異なります。ただし、システムの専用状態への 配置には、実行すべきいくつかの共通アクションがあります。高可用性ソリューション・マネージャーのグ ラフィカル・インターフェースのメッセージ領域には、専用状態にするために終了させる必要があるサブシ ステムとジョブが表示されます。

- 1. Web ブラウザーで、http://mysystem:2001 と入力します。mysystem はシステムのホスト名です。
- 2. ご使用の QSECOFR ユーザー・プロファイルとパスワードでシステムにログオンします。
- 3. すべてのユーザー・ジョブを終了させます。詳細については、『ジョブの終了』を参照してください。 メッセージ領域に終了させるジョブが表示されます。
- 4. TCP/IP がアクティブであることを確認してください。 TCP/IP 接続を検証するさまざまなツールについ ての情報は、『ネットワーク構造を検査するツール』を参照してください。
- 5. すべてのライセンス・プログラム (すべての LP) に関連付けられたすべてのジョブとサブシステムを終 了します。
- 6. QCTL、QBATCH、QSYSWRK、および QUSRWRK を除き、すべてのサブシステムのジョブが終了し ていることを確認します。

# <span id="page-20-0"></span>高可用性ソリューション用バックアップ手順の変更

High Availability Solution Manager インターフェースを使用して高可用性ソリューションを構成する一環と して、データを独立ディスク・プールに移行します。これらのオブジェクトへのバックアップを適切に継続 するために、既存のバックアップ手順を変更しなければならない場合があります。

ご使用の高可用性ソリューションをセットアップする前に、すべてのデータおよびシステム情報をバックア ップする必要があります。『GO SAVE バックアップのカスタマイズ』を使用して、ご使用の保存環境に 合わせた説明セットを作成します。

高可用性ソリューションの作成後、その高可用性環境にユーザー・プロファイルやユーザー・データを移行 する前に、独立ディスク・プールに移行したオブジェクトが引き続きバックアップできていることを確認す る必要があります。 GO SAVE オプションを使用する場合に、変更が必要となる可能性のある一部のバッ クアップ手順を以下に示します。

- 1. 独立ディスク・プールは別々に保存することも、完全なシステム保存の一部として保存する (GO SAVE: オプション 21) ことも、あるいはすべてのユーザー・データを保存する (GO SAVE: オプショ ン 23) こともできます。保存操作を実行する前に、独立ディスク・プールを使用可能にする必要があり ます。
- 2. システムに、リモート・ミラーリング、メトロ・ミラー、またはグローバル・ミラーによるサイト間ミ ラーリングを使用する独立ディスク・プールが含まれている場合は、独立ディスク・プールをオフに変 更することにより、それらを GO SAVE オプションから削除してください。これらの独立ディスク・ プールは、この GO SAVE オプションとは別に保存する必要があります。これらの独立ディスク・プ ールが GO SAVE 操作中にまだ使用可能である場合は、システムが制限付きになったときにサイト間 ミラーリングが中断します。保存操作後にミラーリングを再開するときに、部分的な同期が必要です。
- 3. 高可用性ソリューションをセットアップした後で、フェイルオーバーを起こさずに独立ディスク・プー ルを保存する場合や、あるノードのクラスター環境を保存する場合は、まず高可用性ソリューションを シャットダウンする必要があります。「高可用性ソリューションの管理」セクションのドロップダウ ン・リストからタスク「高可用性ソリューションのシャットダウン - データを使用可能に保つ」を選択 します。

保存操作が完了したら、高可用性ソリューションを再開できます。

### 関連タスク

19 [ページの『データを使用可能なまま、高可用性ソリューションをシャットダウンする』](#page-24-0) High Availability Solutions Manager インターフェースにより、お客様やユーザーに対してデータを使用 可能にした状態で高可用性ソリューションをシャットダウンするために必要なステップを迅速かつ簡単 に実行することができます。

21 [ページの『高可用性ソリューションの再開』](#page-26-0) 高可用性ソリューション・マネージャーのグラフィカル・インターフェースを使用して、シャットダウ ン済みの高可用性ソリューションを再開できます。

### 関連情報

GO SAVE チェックリスト全体の表示

独立 ASP を保管する

# 各セットアップ・ステップ後のアプリケーションの検査

高可用性ソリューション・マネージャーのグラフィカル・インターフェースがご使用の高可用性ソリューシ ョンの各セットアップ手順を完了した後で、ご使用のアプリケーションが正しく動作するかを検証する必要 があります。

<span id="page-21-0"></span>高可用性ソリューションのセットアップは、ご使用の高可用性ソリューションのシステムが、どの内部ユー ザーまたは外部ユーザーによってもアクセスされていないときに実行する必要があります。セットアップ処 理の各ステップが完了したら、ご使用の業務アプリケーションが正しく作動することを検査するよう、強く 推奨します。各セットアップ・ステップ後の検査により、問題がエンド・ユーザーに影響を与える前に、移 行の問題を識別することができます。

アプリケーションが独立ディスク・プール環境で動作するかの判別は、処理が長引くことがあり、また、実 動システムへの移行の前に、実動システム以外のシステムで実行しなければならないステップです。アプリ ケーションが独立ディスク・プール環境で動作できる前に、アプリケーションに変更が必要なことが判明す るケースはよくあります。高可用性ソリューション・マネージャーのグラフィカル・インターフェースを使 用して高可用性ソリューションをセットアップする前に、独立ディスク・プール環境でご使用のアプリケー ションのテストを完了することを強くお勧めします。

例えば、ハードコーディングしたライブラリー参照を持つ高可用性環境に対してライブラリーを移行する場 合は、そのライブラリーを使用しているアプリケーションが移行後に動作しなくなることがあります。 LIBA の移行後の検査によりこのような問題を検出し、アプリケーションが前と同じように動作し続けるよ うに高可用性ソリューションから外部へ LIBA を移行することが可能です。

### 関連情報

■ IBM eServer iSeries 独立 ASP: [アプリケーションの独立](http://www.redbooks.ibm.com/abstracts/sg246802.html?Open) ASPへの移動ガイド (英語)

# 高可用性ソリューションの管理

高可用性ソリューション・マネージャーのグラフィカル・インターフェースは、ソリューションの現行状況 に基づいて動的に生成されるソリューション・レベルのタスクを通して、高可用性ソリューションを管理し ます。これらのタスクに加えて、ソリューションを構成してイベント・メッセージを表示する高可用性リソ ースも管理します。

高可用性ソリューション・レベルのアクションのモニターと実行、高可用性ソリューション・リソースのモ ニターと管理、およびイベント・ログのソリューション・イベントのモニターを行うことができます。この ページでは、状況アイコンを動的に変更することができるため、理想的な「ダッシュボード」として使用で きます。

「高可用性ソリューションの管理 (Manage Your High Availability Solution)」ページには、3 つのセクショ ンがあります。

- v 「高可用性ソリューションの管理 **(Manage Your High Availability Solution)**」セクションでは、高可用 性ソリューションの状況を一覧で確認することができ、ソリューション・レベルのアクションに素早く アクセスすることが可能です。
- v 「高可用性ソリューション・リソース」セクションには、すべての高可用性ソリューション・リソース のタブ付きリストが表示されます。各リソースの詳細と、リソースで実行可能なアクションが、それぞ れのタブに表示されます。
- v 「イベント・ログ」セクションには、高可用性ソリューションで発生したイベントのリストが記載され ます。

高可用性ソリューションのセットアップ終了後、管理を行うことができます。高可用性ソリューションを管 理するには、IBM System i High Availability Solutions Manager (iHASM) のライセンス交付を受けた製品 がインストールされていなければなりません。

高可用性ソリューションを管理するには、次のステップを行います。

- <span id="page-22-0"></span>1. Web ブラウザーで、http://mysystem:2001 と入力します。mysystem は高可用性ソリューションを備え たシステムのホスト名です。
- 2. ご使用のユーザー・プロファイルとパスワードでシステムにログオンします。
- 3. 「**i5/OS** の管理」で、「**High Availability Solution Manager**」を選択します。
- 4. 「High Availability Solutions Manager へようこそ」で、「高可用性ソリューションの管理」を選択しま す。

## 高可用性状況メッセージの処理

高可用性ソリューション・マネージャーのグラフィカル・インターフェースは、高可用性ソリューションお よび高可用性リソースに関する全体的な状況メッセージを提供します。これらのメッセージには、高可用性 ソリューションが正常に動作しているか、注意が必要か、または動作に異常がないかどうかが示されます。

以下の表は、高可用性ソリューションのすべての要素について表示される状況グラフィックスについて説明 しています。

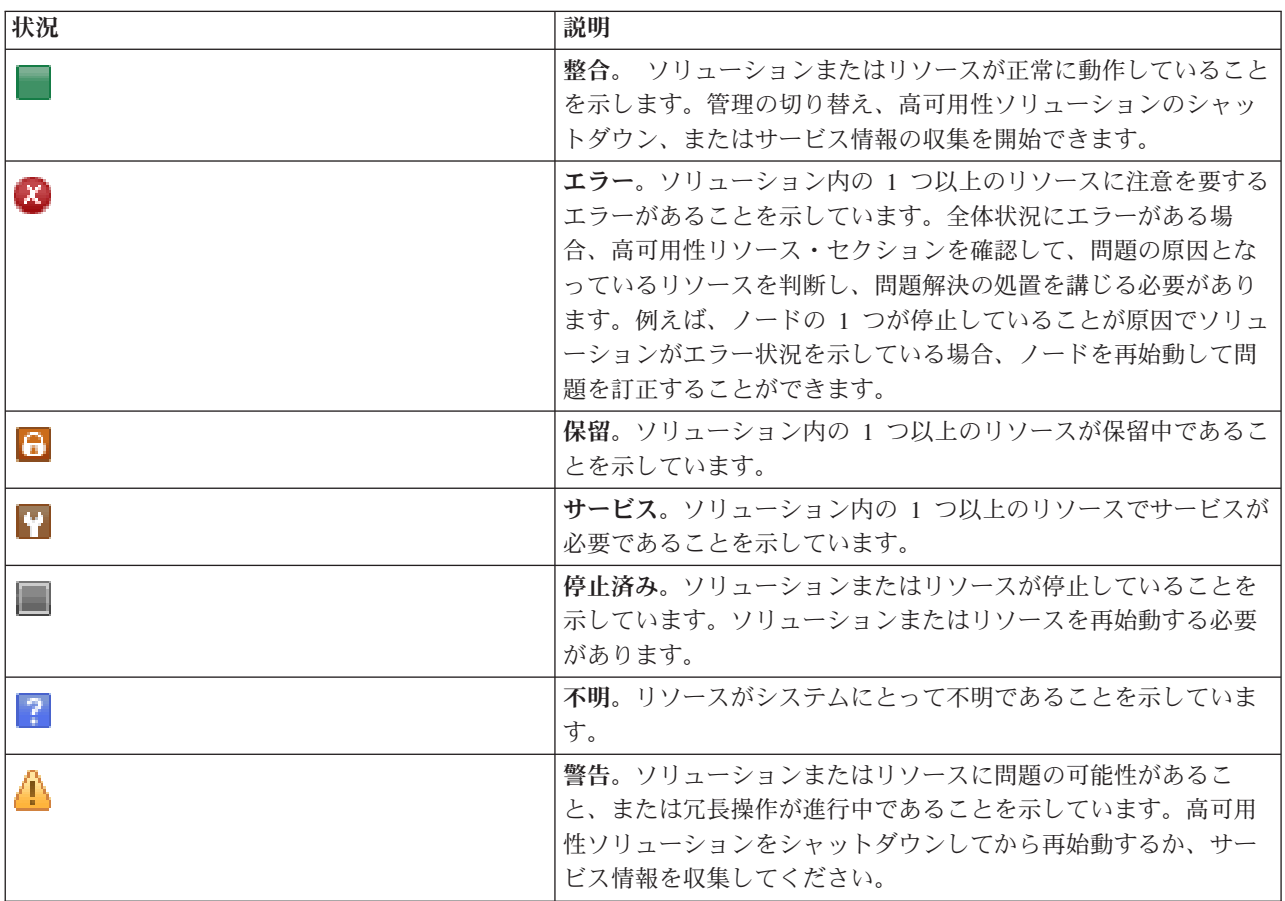

高可用性状況メッセージを処理するには、以下のステップを行います。

- イベント・ログを確認して、高可用性ソリューション・イベントに関する新規メッセージを検索しま す。
- v 「高可用性ソリューションの管理」セクションで、高可用性ソリューションの状況を確認します。この 情報には、ソリューションで切り替えが可能かどうかということと、すべてのノード、クラスター・リ ソース・グループ、モニター対象リソース、独立ディスク・プール、および TCP/IP インターフェース の状況が示されます。高可用性ソリューションの状況により、可能なアクションは異なります。
- v 「高可用性ソリューション・リソース」セクションで各リソースの状況を確認します。この情報には、 各リソースが整合しているか矛盾しているかが示されます。各リソースの状況により、可能なアクショ ンは異なります。
	- ノード
	- クラスター・リソース・グループ
	- モニター対象リソース
	- 独立ディスク・プール
	- TCP/IP インターフェース
	- ポリシー

以下は、高可用性ソリューション・レベルで可能なアクションです。

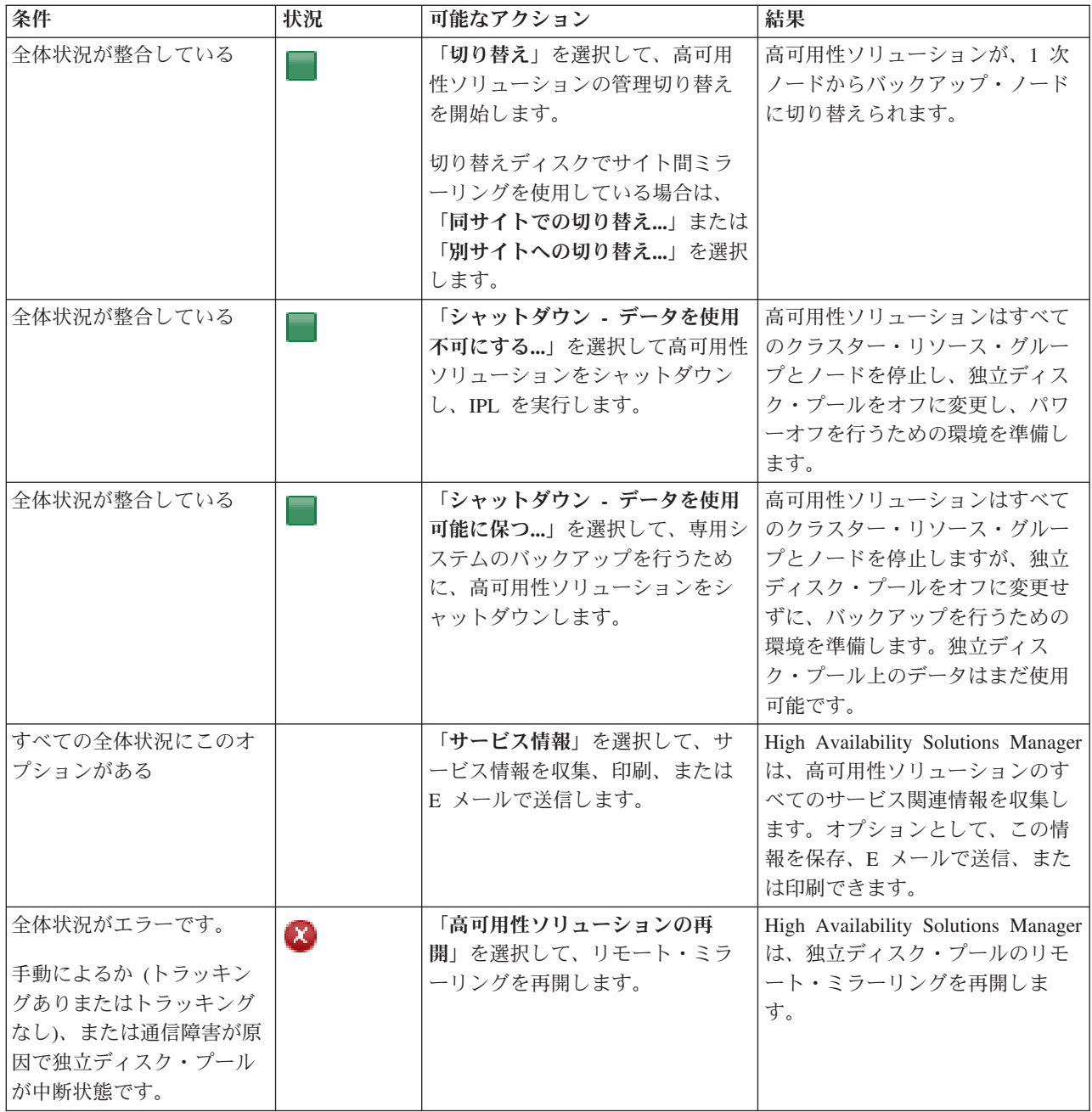

<span id="page-24-0"></span>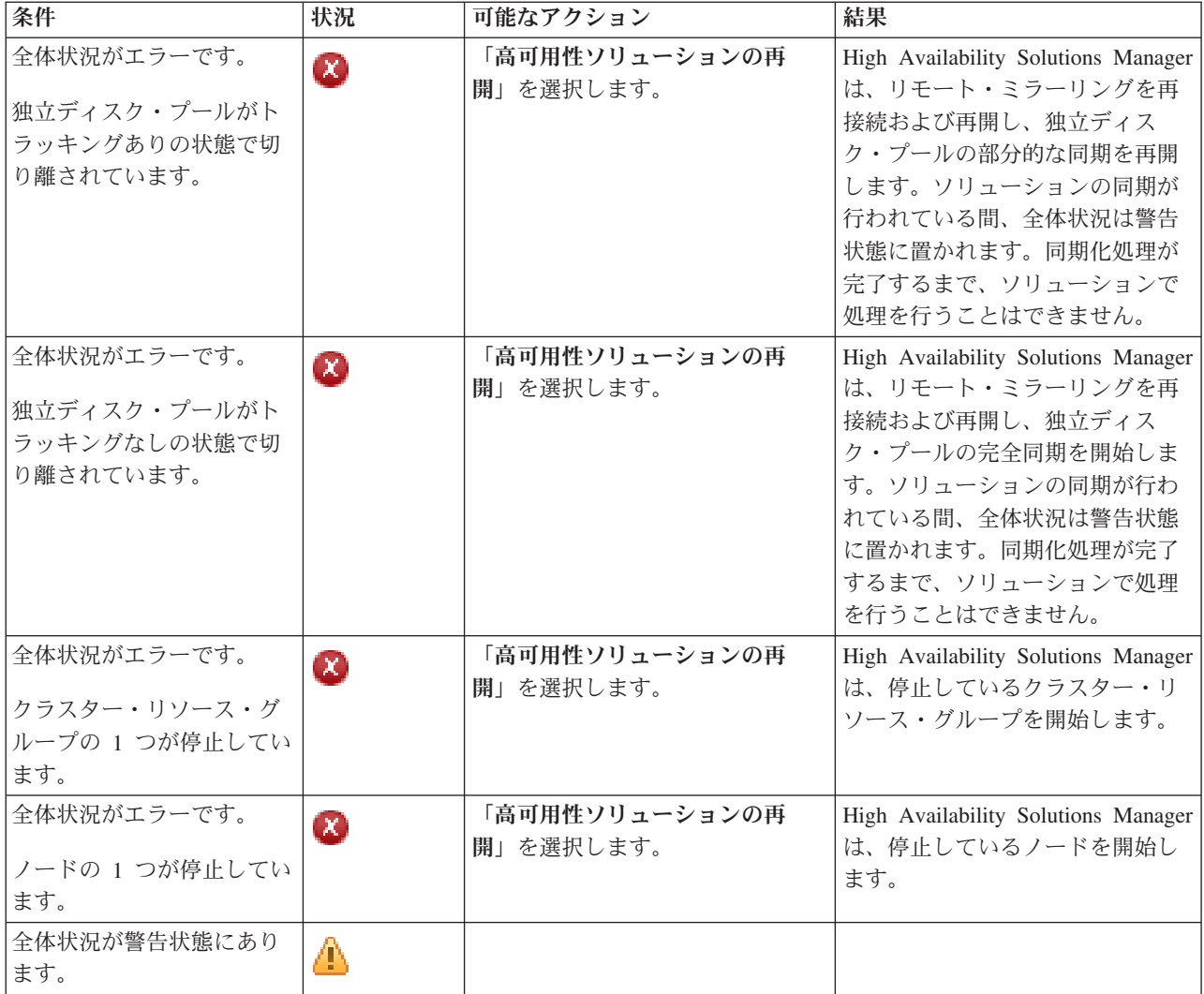

# 高可用性ソリューションのタスクの処理

高可用性ソリューション・マネージャーのグラフィカル・インターフェースは、管理切り替えの開始、高可 用性ソリューションのシャットダウンと再始動、およびサービス情報の収集など、さまざまな管理タスクを シンプルにします。また、高可用性ソリューション・マネージャーのグラフィカル・インターフェースは、 クラスター区画状態、停止中またはロック中のリソース、または中断状態の独立ディスク・プールなど、特 定の問題を自動的に回復します。

# データを使用可能なまま、高可用性ソリューションをシャットダウンする

High Availability Solutions Manager インターフェースにより、お客様やユーザーに対してデータを使用可 能にした状態で高可用性ソリューションをシャットダウンするために必要なステップを迅速かつ簡単に実行 することができます。

専用バックアップを実行する前に、高可用性ソリューションをシャットダウンするには、以下のステップを 実行します。

- 1. Web ブラウザーで、http://mysystem:2001 と入力します。mysystem はシステムのホスト名です。
- 2. ご使用のユーザー・プロファイルとパスワードでシステムにログオンします。
- <span id="page-25-0"></span>3. IBM Systems Director Navigator for i5/OS のナビゲーション領域から、「**High Availability Solutions Manager**」を選択します。
- 4. 「High Availability Solutions Manager へようこそ」で、「高可用性ソリューションの管理」を選択しま す。
- 5. 「高可用性ソリューションの管理」セクションのドロップダウン・リストから「高可用性ソリューショ ンのシャットダウン **-** データを使用可能に保つ」を選択します。
- 6. 「シャットダウン データを使用可能に保つ (Shut down Keep Data Available)」ページから「即時実 行」をクリックします。 高可用性ソリューション・マネージャーのグラフィカル・インターフェースが 高可用性ソリューションをシャットダウンするためのステップを実行します。すべての高可用性リソー スが停止されますが、独立ディスク・プールは、オンのまま保持されます。
- 7. 高可用性ソリューションがシャットダウンしたら、「閉じる」をクリックして、「高可用性ソリューシ ョンの管理」ページに戻ります。高可用性ソリューションの状況全体がリフレッシュ済みとなります。 これで、独立ディスク・プールをバックアップ・システムに切り替えないでシステムを制限付き状態に 置き、バックアップを実行できます。

### 関連タスク

15 [ページの『高可用性ソリューション用バックアップ手順の変更』](#page-20-0)

High Availability Solution Manager インターフェースを使用して高可用性ソリューションを構成する一 環として、データを独立ディスク・プールに移行します。これらのオブジェクトへのバックアップを適 切に継続するために、既存のバックアップ手順を変更しなければならない場合があります。

### データが使用できない高可用性ソリューションのシャットダウン

高可用性ソリューション・マネージャーのグラフィカル・インターフェースを使用して、システムに対する IPL の実行が必要な状況下で高可用性ソリューションを終了します。高可用性環境内のシステムは、オペレ ーティング・システムやハードウェアのアップグレードを行うために、シャットダウンする必要がありま す。このアクションの実行時において、アプリケーションとデータはバックアップ・システムにフェイルオ ーバーされません。

システムの IPL を実行する前に高可用性ソリューションをシャットダウンするには、以下のステップを行 います。

- 1. Web ブラウザーで、http://mysystem:2001 と入力します。mysystem はシステムのホスト名です。
- 2. ご使用のユーザー・プロファイルとパスワードでシステムにログオンします。
- 3. IBM Systems Director Navigator for i5/OS のナビゲーション領域から、「**High Availability Solutions Manager**」を選択します。
- 4. 「High Availability Solutions Manager」で、「高可用性ソリューションの管理」を選択します。
- 5. 「高可用性ソリューションの管理」セクションのドロップダウン・リストから、「シャットダウン **-** デ ータを使用不可にする**...**」を選択します。
- 6. 「シャットダウン データを使用不可にする...」ページで、「即時実行」をクリックします。 高可用 性ソリューション・マネージャーのグラフィカル・インターフェースが高可用性ソリューションをシャ ットダウンするためのステップを実行します。これにより、すべての高可用性リソースを停止し、独立 ディスク・プールをオフに変更します。エンド・ユーザーはデータを使用できなくなります。
- 7. 高可用性ソリューションのシャットダウン後、「閉じる」をクリックして「高可用性ソリューションの 管理」ページに戻ります。ソリューションの状況全体がリフレッシュ済みとなります。 これでシステム は IPL の準備ができました。

# <span id="page-26-0"></span>□ 高可用性ソリューションの再開

| 高可用性ソリューション・マネージャーのグラフィカル・インターフェースを使用して、シャットダウン済 | みの高可用性ソリューションを再開できます。|

| 高可用性ソリューションは、以下の状態で再開できます。

- | リソースまたはリモート・ミラーリングの問題が原因で、高可用性ソリューションが自動的にシャット ダウンした後。 |
- | 専用バックアップまたはシステム IPL を行うために、高可用性ソリューションをシャットダウンした 後。 |

| 高可用性ソリューションを再開するには、次のステップを行います。|

- 1. Web ブラウザーで、http://mysystem:2001 と入力します。mysystem はシステムのホスト名です。 |
- | 2. ご使用のユーザー・プロファイルとパスワードでシステムにログオンします。
- 3. IBM Systems Director Navigator for i5/OS のナビゲーション領域から、「**High Availability Solutions** | **Manager**」を選択します。 |
- 4. 「High Availability Solutions Manager へようこそ」で、「高可用性ソリューションの管理」を選択しま | す。 |
- | 5. 「高可用性ソリューションの管理」セクションのオプション・リストから、「再開」を選択します。
- | 6. 「高可用性ソリューションの再開」ページで、「**即時実行」**を選択します。 インターフェースにより、 高可用性ソリューションを再開するためのステップが実行されます。ノード、クラスター・リソース・ グループ、およびモニター対象リソースを再開し、必要に応じて独立ディスク・プールをオンに変更し ます。 | | |
- | 7. 高可用性ソリューションの再開後、「**閉じる**」をクリックして「高可用性ソリューションの管理」ペー ジに戻ります。高可用性ソリューションの状況全体がリフレッシュ済みとなります。 |

関連タスク |

- 15 [ページの『高可用性ソリューション用バックアップ手順の変更』](#page-20-0) |
- High Availability Solution Manager インターフェースを使用して高可用性ソリューションを構成する一 |
- 環として、データを独立ディスク・プールに移行します。これらのオブジェクトへのバックアップを適 切に継続するために、既存のバックアップ手順を変更しなければならない場合があります。 | |

### 切り替えの実行

高可用性ソリューション・マネージャーのグラフィカル・インターフェースを使用して、管理の切り替えを 迅速かつ簡単に行うことができます。切り替えを行うことで、所有権を実動システムからバックアップ・シ ステムに変更できます。システム・メンテナンスの実行など、さまざまな理由により、切り替えを実行しま す。

4 つの高可用性ソリューションのうち 3 つは 2 ノード・システムを使用しますが、これらのソリューショ ンでは、実動システムからバックアップ・システムへの切り替えを行い、再び元に戻すことができます。た だし、サイト間ミラーリング・ソリューションを使用した切り替えディスクは 3 ノード・ソリューション であるため、3 ウェイ方式の管理切り替えを行うことが可能です。実動システムからバックアップ・システ ムへの切り替えを同じサイトまたはリモート・サイト上にある別のバックアップ・システムに対して行い、 再び元の実動システムに戻すことができます。

高可用性ソリューションの管理を切り替えるには、次のステップを行います。

#### **2** ノード・ソリューションでの切り替え**:**

高可用性ソリューションの管理を切り替えるには、次のステップを行います。

- <span id="page-27-0"></span>1. Web ブラウザーで、http://mysystem:2001 と入力します。mysystem はシステムのホスト名です。
- 2. ご使用のユーザー・プロファイルとパスワードでシステムにログオンします。
- 3. IBM Systems Director Navigator for i5/OS のナビゲーション領域から、「**High Availability Solutions Manager**」を選択します。
- 4. 「High Availability Solutions Manager」で、「高可用性ソリューションの管理」を選択します。
- 5. 2 ノードで高可用性ソリューションを使用している場合は、「高可用性ソリューションの管理」セクシ ョンのドロップダウン・リストから「切り替え」を選択します。
- 6. 「管理の切り替えを実行 (Perform Administrative Switchover)」ページで、「即時実行」を選択します。 高可用性ソリューション・マネージャーのグラフィカル・インターフェースが、バックアップ・システ ムに対して切り替えを実行します。
- 7. 切り替えの終了後、「閉じる」をクリックして「高可用性ソリューションの管理」ページに戻ります。 高可用性ソリューションの状況全体がリフレッシュ済みとなります。

**3** ノード・ソリューションでの切り替え**:**

切り替えディスクをサイト間ミラーリング・ソリューションで使用している場合、同じサイトの別のノー ド、または別のサイトのいずれかに切り替えます。

- 1. 実行する切り替えのタイプを選択します。
	- a. ドロップダウン・リストから「同サイトでの切り替え**...**」を選択します。高可用性ソリューション・ マネージャーのグラフィカル・インターフェースが、同じサイトのバックアップ・システムに対して 切り替えを実行するか、元に戻します。
	- b. ドロップダウン・リストから「別サイトへの切り替え**...**」を選択します。高可用性ソリューション・ マネージャーのグラフィカル・インターフェースが、リモート・サイトのバックアップ・システムに 対して切り替えを実行するか、元に戻します。
- 2. 「管理の切り替えを実行 (Perform Administrative Switchover)」ページで、「即時実行」を選択します。 高可用性ソリューション・マネージャーのグラフィカル・インターフェースが、バックアップ・システ ムに対して切り替えを実行します。
- 3. 切り替えの終了後、「閉じる」をクリックして「高可用性ソリューションの管理」ページに戻ります。 高可用性ソリューションの状況全体がリフレッシュ済みとなります。

### 区画状態からの回復

クラスター内にある 1 つ以上のノードとの通信が途絶え、かつそのノードの障害を確認できない場合に は、クラスター内にクラスター区画が発生します。

高可用性ソリューション・マネージャーのグラフィカル・インターフェースを使用して、区画化されたノー ドを迅速かつ簡単に「失敗」に変更し、データとアプリケーションを最初のバックアップ・ノードに切り替 えます。クラスター区画状態から回復するには、以下のステップを行います。

- 1. Web ブラウザーで、http://mysystem:2001 と入力します。mysystem はシステムのホスト名です。
- 2. ご使用のユーザー・プロファイルとパスワードでシステムにログオンします。
- 3. IBM Systems Director Navigator for i5/OS のナビゲーション領域から、「**High Availability Solutions Manager**」を選択します。
- 4. 「High Availability Solutions Manager」で、「高可用性ソリューションの管理」を選択します。
- 5. 「高可用性ソリューションの管理」セクションのドロップダウン・リストから、「区画分割状態からの 回復」を選択します。
- <span id="page-28-0"></span>6. 「区画分割状態からの回復」ページで、「即時実行」を選択します。 高可用性ソリューション・マネー ジャーのグラフィカル・インターフェースが、区画状態からノードを回復するためのステップを実行し ます。
- 7. クラスター・ノードの再始動後、「閉じる」をクリックして「高可用性ソリューションの管理」ページ に戻ります。高可用性ソリューションの状況全体がリフレッシュ済みとなります。

### サービス情報の収集

ご使用の高可用性ソリューションに問題がある場合、または単にレコードについての詳細情報が必要な場合 は、High Availability Solution Manager グラフィカル・インターフェースを使用して、サービス情報を収 集、印刷、または E メールで送信できます。

サービス情報を収集するには、次のステップを行います。

- 1. Web ブラウザーで、http://mysystem:2001 と入力します。mysystem はシステムのホスト名です。
- 2. ご使用のユーザー・プロファイルとパスワードでシステムにログオンします。
- 3. IBM Systems Director Navigator for i5/OS のナビゲーション領域から、「**High Availability Solutions Manager**」を選択します。
- 4. 「High Availability Solutions Manager」で、「高可用性ソリューションの管理」を選択します。
- 5. 「高可用性ソリューションの管理」セクションのドロップダウン・リストから、「情報の収集」を選択 します。
- 6. 「サービス情報の収集」ページで、「即時実行」を選択します。 高可用性ソリューション・マネージャ ーのグラフィカル・インターフェースが、高可用性ソリューションのサービス情報を収集します。
- 7. サービス情報を印刷、保存、または E メールで送信できます。

### 高可用性リソースの管理

高可用性ソリューション・マネージャーのグラフィカル・インターフェースを使用して、高可用性リソース をモニターおよび処理します。これらのリソースには、ノード、クラスター・リソース・グループ (CRG)、モニター対象リソース、独立ディスク・プール、TCP/IP インターフェース、および高可用性ポリ シーが含まれます。

### ノードの管理

ノードは、高可用性ソリューション内で定義済みのシステムまたは論理区画です。高可用性ソリューショ ン・マネージャーのグラフィカル・インターフェースを使用して、高可用性ソリューションのノードを管理 できます。

高可用性ソリューション内ですべてのノードを管理するには、次のステップを行います。

- 1. Web ブラウザーで、http://mysystem:2001 と入力します。mysystem はシステムのホスト名です。
- 2. ご使用のユーザー・プロファイルとパスワードでシステムにログオンします。
- 3. IBM Systems Director Navigator for i5/OS のナビゲーション領域から、「**High Availability Solutions Manager**」を選択します。
- 4. 「High Availability Solutions Manager へようこそ」で、「高可用性ソリューションの管理」を選択しま す。
- 5. 「ノード」タブを選択します。高可用性ソリューション内では、ノードに関する以下の機能をすべて実 行することができます。
	- ノード状況のモニター
	- ノード・プロパティーの表示または編集
- <span id="page-29-0"></span>v ノードの開始
- v ノードの停止
- v すべてのノードの処理

以下は、ノードで可能な状況値です。

表 *2.* ノードの状況標識

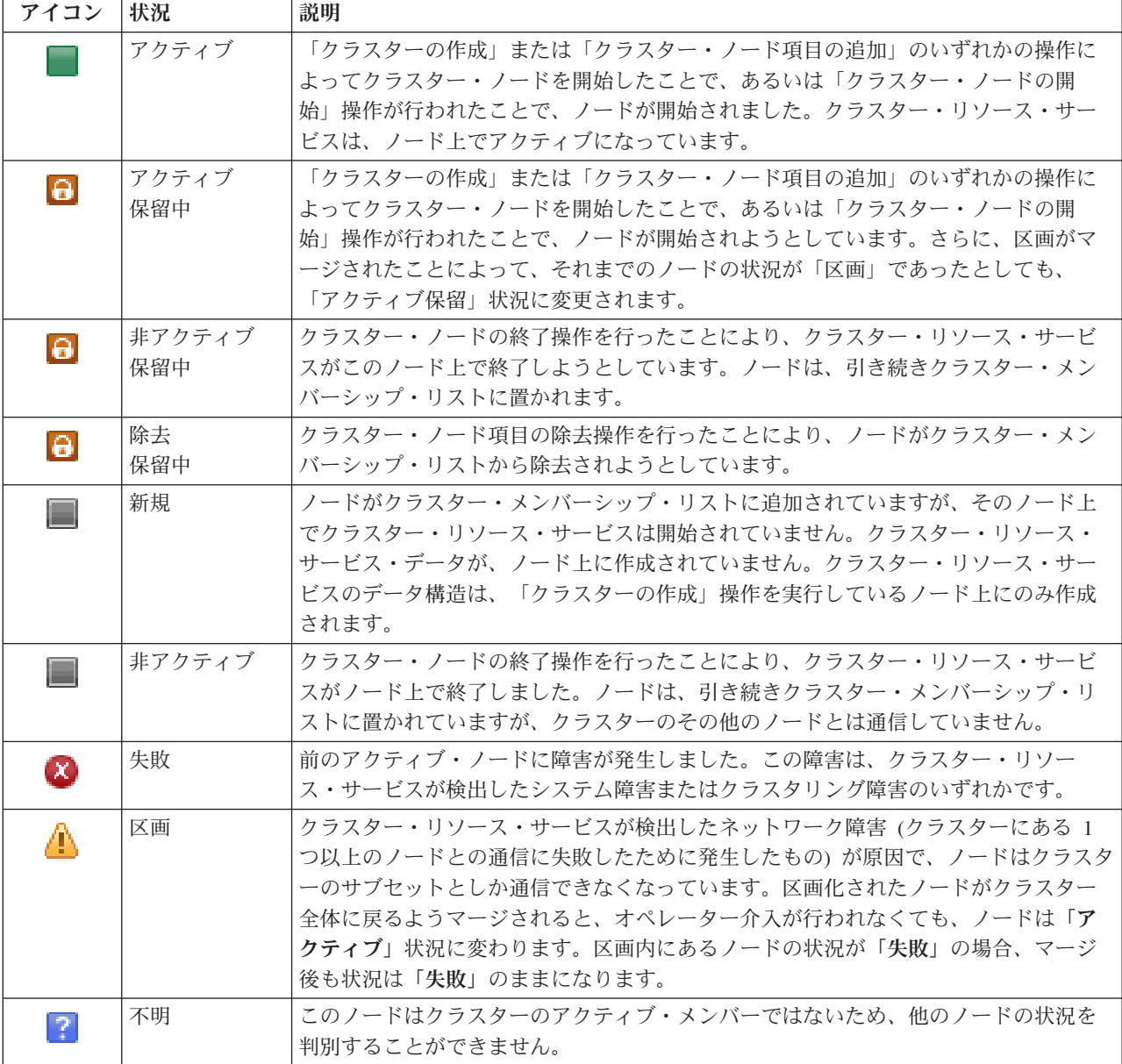

### 関連情報

クラスター・ノード

### ノードの開始**:**

高可用性ソリューション・マネージャーのグラフィカル・インターフェースを使用して、高可用性ソリュー ションの一部のノードを開始します。

<span id="page-30-0"></span>高可用性ソリューション内でノードを開始するには、以下のステップを行います。

- 1. Web ブラウザーで、http://mysystem:2001 と入力します。mysystem はシステムのホスト名です。
- 2. ご使用のユーザー・プロファイルとパスワードでシステムにログオンします。
- 3. IBM Systems Director Navigator for i5/OS のナビゲーション領域から、「**High Availability Solutions Manager**」を選択します。
- 4. 「High Availability Solutions Manager へようこそ」で、「高可用性ソリューションの管理」を選択しま す。
- 5. 「ノード」タブを選択します。
- 6. ノードの横にあるコンテキスト・メニューをクリックして、「開始」を選択します。

ノードの開始後、「高可用性ソリューションの管理」ページに戻ります。ノード状況情報はリフレッシュ済 みとなります。

ノードの停止**:**

高可用性ソリューション・マネージャーのグラフィカル・インターフェースを使用して、ノードなどの高可 用性リソースを処理できます。

高可用性ソリューション内でノードを停止するには、以下のステップを行います。

- 1. Web ブラウザーで、http://mysystem:2001 と入力します。mysystem はシステムのホスト名です。
- 2. ご使用のユーザー・プロファイルとパスワードでシステムにログオンします。
- 3. IBM Systems Director Navigator for i5/OS のナビゲーション領域から、「**High Availability Solutions Manager**」を選択します。
- 4. 「High Availability Solutions Manager へようこそ」で、「高可用性ソリューションの管理」を選択しま す。
- 5. 「ノード」タブを選択します。
- 6. ノードの横にあるコンテキスト・メニューをクリックして、「停止」を選択します。

ノードの停止後、「高可用性ソリューションの管理」ページに戻ります。ノード状況情報はリフレッシュ済 みとなります。

### すべてのノードの処理**:**

高可用性ソリューション・マネージャーのグラフィカル・インターフェースを使用して、高可用性ソリュー ションのすべてのノードを処理できます。

高可用性ソリューション内ですべてのノードを処理するには、以下のステップを行います。

- 1. Web ブラウザーで、http://mysystem:2001 と入力します。mysystem はシステムのホスト名です。
- 2. ご使用のユーザー・プロファイルとパスワードでシステムにログオンします。
- 3. IBM Systems Director Navigator for i5/OS のナビゲーション領域から、「**High Availability Solutions Manager**」を選択します。
- 4. 「High Availability Solutions Manager へようこそ」で、「高可用性ソリューションの管理」を選択しま す。
- 5. 「ノード」タブを選択します。
- 6. ノードの横にあるコンテキスト・メニューをクリックして、「すべてのノードの処理**...**」を選択しま す。

<span id="page-31-0"></span>これにより、高可用性ソリューション内ですべてのノードの処理を行うクラスター・リソース・サービスの グラフィカル・インターフェースが表示されます。

### ノード・プロパティーの表示**:**

ノード・プロパティーを表示して、クラスター・ノードの情報を表示または編集します。

ノード・プロパティーを表示するには、以下のステップを行います。

- 1. Web ブラウザーで、http://mysystem:2001 と入力します。mysystem はシステムのホスト名です。
- 2. ご使用のユーザー・プロファイルとパスワードでシステムにログオンします。
- 3. IBM Systems Director Navigator for i5/OS のナビゲーション領域から、「**High Availability Solutions Manager**」を選択します。
- 4. 「High Availability Solutions Manager へようこそ」で、「高可用性ソリューションの管理」を選択しま す。
- 5. 「ノード」タブを選択します。
- 6. ノードの横にあるコンテキスト・メニューをクリックし、「プロパティー」を選択します。「ノード・ プロパティー」ページが表示されます。

「ノード・プロパティー」ページを閉じると、「高可用性ソリューションの管理」ページに戻ります。ノー ド状況情報はリフレッシュ済みとなります。

### クラスター・リソース・グループ **(CRG)** の管理

高可用性ソリューション・マネージャーのグラフィカル・インターフェースを使用して、高可用性ソリュー ションの CRG を管理できます。

クラスター・リソース・グループは高可用性リソースを管理し、高可用性ソリューション内の関係を定義し ます。

高可用性ソリューション内で CRG を管理するには、次のステップを行います。

- 1. Web ブラウザーで、http://mysystem:2001 と入力します。mysystem はシステムのホスト名です。
- 2. ご使用のユーザー・プロファイルとパスワードでシステムにログオンします。
- 3. IBM Systems Director Navigator for i5/OS のナビゲーション領域から、「**High Availability Solutions Manager**」を選択します。
- 4. 「High Availability Solutions Manager へようこそ」で、「高可用性ソリューションの管理」を選択しま す。
- 5. 「クラスター・リソース・グループ」タブを選択します。高可用性ソリューション内では、CRG に関 する以下の機能はすべて実行可能です。
	- CRG の状況のモニター
	- v CRG の開始
	- CRG の停止
	- CRG の削除
	- すべての CRG の処理
	- v CRG プロパティーの表示または編集

以下は、CRG で可能な状況値です。

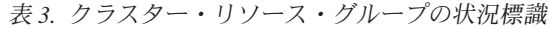

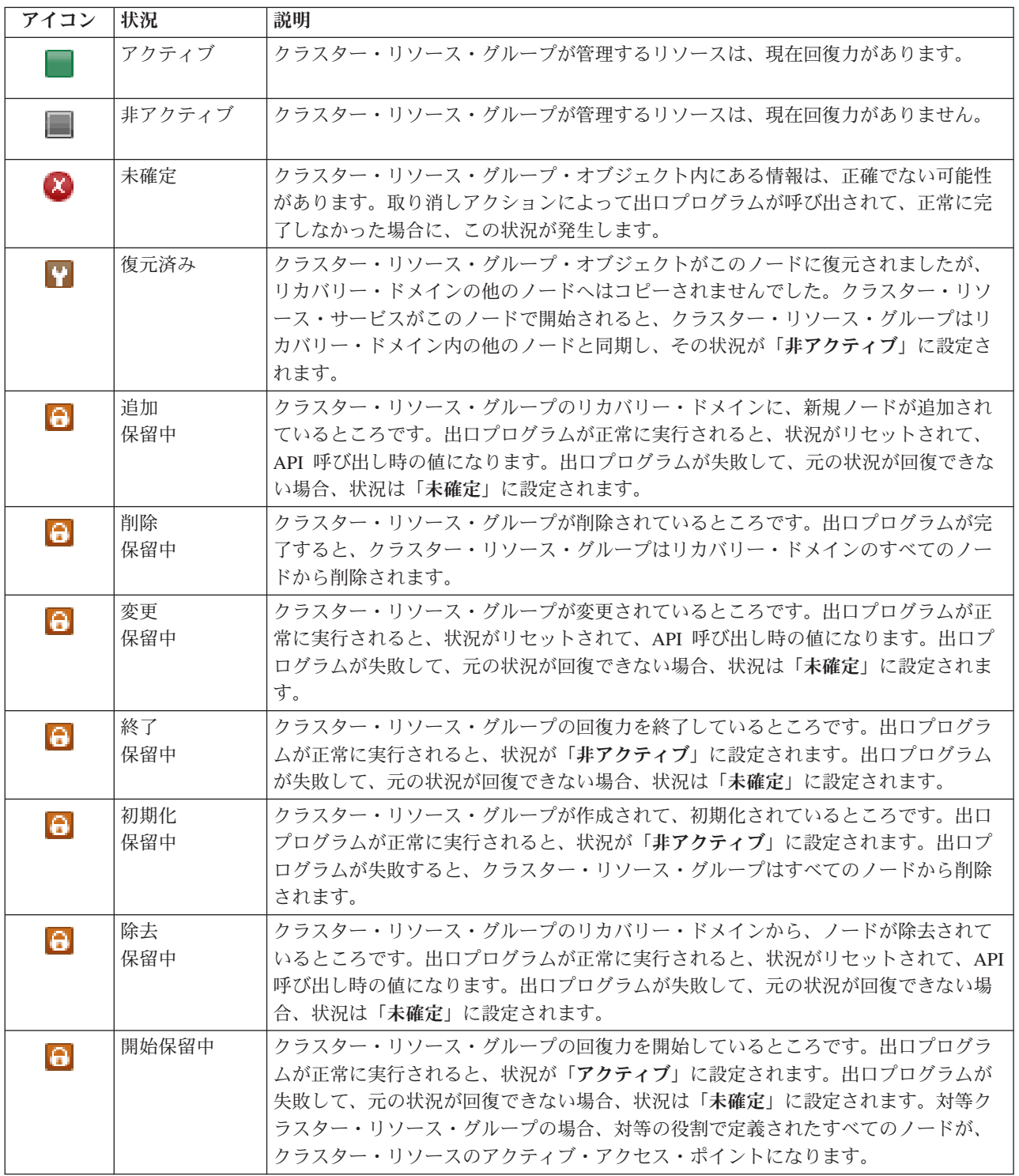

<span id="page-33-0"></span>表 *3.* クラスター・リソース・グループの状況標識 *(*続き*)*

| アイコン     | 状況      | 説明                                        |
|----------|---------|-------------------------------------------|
| $\Theta$ | 切り替え保留中 | 切り替えの開始 API が呼び出されたか、クラスター・リソース・グループ障害が発生 |
|          |         | したか、またはノードが失敗したか、いずれかの理由によって切り替えまたはフェイ    |
|          |         | ルオーバーが発生しました。最初のバックアップ・ノードを、プライマリー・ノード    |
|          |         | にしているところです。出口プログラムが正常に実行されると、状況が「アクティ     |
|          |         | ブ」に設定されます。出ロプログラムが失敗して、元の状況が回復できない場合、状    |
|          |         | 況は「未確定」に設定されます。対等クラスター・リソース・グループの切り替え機    |
|          |         | 能が有効ではない場合でも、ノード障害の発生時には「切り替え保留中」状況が表示    |
|          |         | されることがあります。                               |

### 関連情報

クラスター・リソース・グループ

### **CRG** の開始**:**

High Availability Solutions Manager インターフェースを使用して、クラスター・リソース・グループ (CRG) を開始できます。

CRG を開始するには、以下のステップを行います。

- 1. Web ブラウザーで、http://mysystem:2001 と入力します。mysystem はシステムのホスト名です。
- 2. ご使用のユーザー・プロファイルとパスワードでシステムにログオンします。
- 3. IBM Systems Director Navigator for i5/OS のナビゲーション領域から、「**High Availability Solutions Manager**」を選択します。
- 4. 「High Availability Solutions Manager へようこそ」で、「高可用性ソリューションの管理」を選択しま す。
- 5. 「クラスター・リソース・グループ」タブを選択します。
- 6. CRG の横にあるコンテキスト・メニューをクリックし、「開始」を選択します。

CRG の開始後、「高可用性ソリューションの管理」ページに戻ります。状況情報はリフレッシュ済みとな ります。

### **CRG** の停止**:**

High Availability Solutions Manager インターフェースを使用して、クラスター・リソース・グループ (CRG) を停止できます。

CRG を停止するには、以下の手順を実行します。

- 1. Web ブラウザーで、http://mysystem:2001 と入力します。mysystem はシステムのホスト名です。
- 2. ご使用のユーザー・プロファイルとパスワードでシステムにログオンします。
- 3. IBM Systems Director Navigator for i5/OS のナビゲーション領域から、「**High Availability Solutions Manager**」を選択します。
- 4. 「High Availability Solutions Manager へようこそ」で、「高可用性ソリューションの管理」を選択しま す。
- 5. 「クラスター・リソース・グループ」タブを選択します。
- 6. CRG の横にあるコンテキスト・メニューをクリックし、「停止」を選択します。

<span id="page-34-0"></span>CRG の停止後、「高可用性ソリューションの管理」ページに戻ります。状況情報はリフレッシュ済みとな ります。

### **CRG** の削除**:**

High Availability Solutions Manager インターフェースを使用して、クラスター・リソース・グループ (CRG) を削除することができます。

CRG を削除するには、以下の手順を実行します。

- 1. Web ブラウザーで、http://mysystem:2001 と入力します。mysystem はシステムのホスト名です。
- 2. ご使用のユーザー・プロファイルとパスワードでシステムにログオンします。
- 3. IBM Systems Director Navigator for i5/OS のナビゲーション領域から、「**High Availability Solutions Manager**」を選択します。
- 4. 「High Availability Solutions Manager へようこそ」で、「高可用性ソリューションの管理」を選択しま す。
- 5. 「クラスター・リソース・グループ」タブを選択します。
- 6. CRG の横にあるコンテキスト・メニューをクリックし、「削除」を選択します。

CRG の削除後、「高可用性ソリューションの管理」ページに戻ります。状況情報はリフレッシュ済みとな ります。

#### すべての **CRG** の処理**:**

高可用性ソリューション・マネージャーのグラフィカル・インターフェースを使用して、高可用性ソリュー ションで定義されたすべての CRG を処理できます。

すべての CRG を処理するには、以下のステップを行います。

- 1. Web ブラウザーで、http://mysystem:2001 と入力します。mysystem はシステムのホスト名です。
- 2. ご使用のユーザー・プロファイルとパスワードでシステムにログオンします。
- 3. IBM Systems Director Navigator for i5/OS のナビゲーション領域から、「**High Availability Solutions Manager**」を選択します。
- 4. 「High Availability Solutions Manager へようこそ」で、「高可用性ソリューションの管理」を選択しま す。
- 5. 「クラスター・リソース・グループ」タブを選択します。
- 6. CRG の横にあるコンテキスト・メニューをクリックし、「すべての **CRG** の処理」を選択します。

これにより、高可用性ソリューション内ですべての CRG の処理を行うクラスター・リソース・サービス のグラフィカル・インターフェースが表示されます。

### **CRG** プロパティーの表示**:**

高可用性ソリューション・マネージャーのインターフェースを使用して、高可用性ソリューションで定義さ れる CRG プロパティーを表示することができます。

CRG のプロパティーを表示するには、以下の手順を実行します。

- 1. Web ブラウザーで、http://mysystem:2001 と入力します。mysystem はシステムのホスト名です。
- 2. ご使用のユーザー・プロファイルとパスワードでシステムにログオンします。
- <span id="page-35-0"></span>3. IBM Systems Director Navigator for i5/OS のナビゲーション領域から、「**High Availability Solutions Manager**」を選択します。
- 4. 「High Availability Solutions Manager へようこそ」で、「高可用性ソリューションの管理」を選択しま す。
- 5. 「クラスター・リソース・グループ」タブを選択します。
- 6. CRG の隣にあるコンテキスト・メニューをクリックして、「プロパティー」を選択して、該当する CRG のプロパティーを表示します。

### モニター対象リソースの管理

高可用性ソリューション・マネージャーのグラフィカル・インターフェースを使用することにより、高可用 性ソリューション内のモニター対象リソースを管理することができます。

モニター対象リソースとは、高可用性ソリューションの稼働環境に関連した値のことです。これらのリソー スは、高可用性ソリューション全体を通じてモニターされます。これらのリソースがノード上で変更された 場合、その変更内容は高可用性ソリューションのその他のノードに伝搬されます。クラスター管理可能ドメ インは、これらのリソースのモニターおよび同期を管理します。これにより、環境全体において、各リソー スを手動で同期する必要がなくなります。

高可用性ソリューションのモニター対象リソースを管理するには、以下の手順を実行します。

- 1. Web ブラウザーで、http://mysystem:2001 と入力します。mysystem はシステムのホスト名です。
- 2. ご使用のユーザー・プロファイルとパスワードでシステムにログオンします。
- 3. IBM Systems Director Navigator for i5/OS のナビゲーション領域から、「**High Availability Solutions Manager**」を選択します。
- 4. 「High Availability Solutions Manager へようこそ」で、「高可用性ソリューションの管理」を選択しま す。
- 5. 「モニター対象リソース」タブを選択します。高可用性ソリューションのモニター対象リソースにおい て、以下の機能のいずれかを実行することができます。
	- モニター対象リソースの状況のモニター
	- v すべてのモニター対象リソースの処理
	- プロパティーの表示または編集

モニター対象リソースで想定される状況値は、以下の表にあるとおりです。

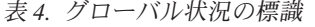

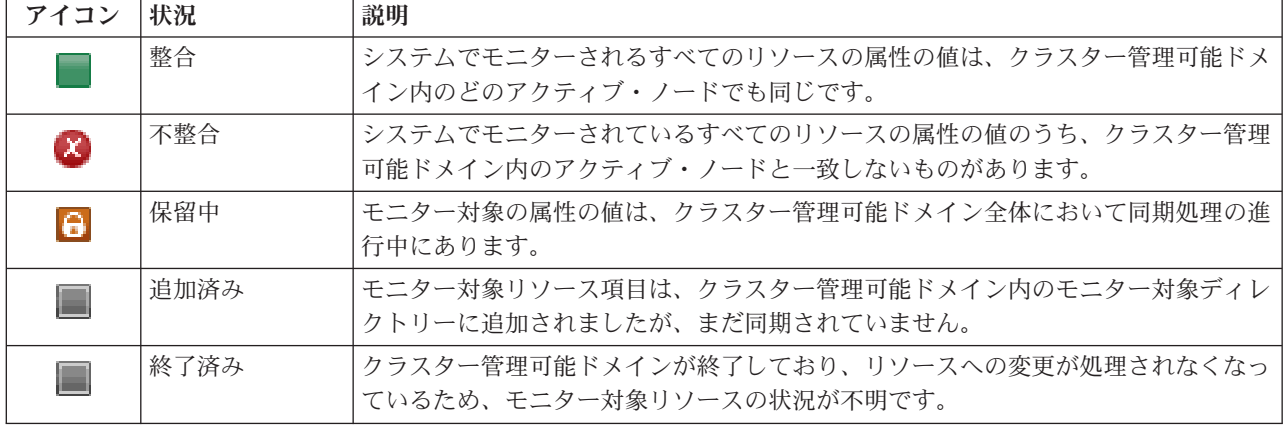
表 *4.* グローバル状況の標識 *(*続き*)*

| アイコン     | 状況 | 説明                                       |
|----------|----|------------------------------------------|
| $\alpha$ | 失敗 | リソースはクラスター管理可能ドメインにモニターされなくなり、MRE は除去され  |
|          |    | ます。リソースがクラスター管理可能ドメインにより同期されているときに、行わな   |
|          |    | いほうがよいリソース・アクションがあります。 MRE によって表されるリソースが |
|          |    | システム・オブジェクトである場合、そのリソースの削除や名前変更を行ったり、    |
|          |    | MRE を除去する前に異なるライブラリーに移動したりすることは避けてください。  |
|          |    | リソースが削除されたり、名前変更されたり、異なるライブラリーに移動されたりす   |
|          |    | ると、MRE のグローバル状況が「失敗」になり、その後にノードのリソースに対し  |
|          |    | て行った変更については、クラスター管理可能ドメインにあるどのノードにも伝搬さ   |
|          |    | れなくなります。                                 |

# 関連情報

クラスター管理可能ドメイン

# すべてのモニター対象リソースの処理**:**

高可用性ソリューション・マネージャーのグラフィカル・インターフェースを使用して、高可用性ソリュー ションのすべてのモニター対象リソースを処理することができます。

すべてのモニター対象リソースを処理するには、以下の手順を実行します。

- 1. Web ブラウザーで、http://mysystem:2001 と入力します。mysystem はシステムのホスト名です。
- 2. ご使用のユーザー・プロファイルとパスワードでシステムにログオンします。
- 3. IBM Systems Director Navigator for i5/OS のナビゲーション領域から、「**High Availability Solutions Manager**」を選択します。
- 4. 「High Availability Solutions Manager へようこそ」で、「高可用性ソリューションの管理」を選択しま す。
- 5. 「モニター対象リソース」タブを選択します。
- 6. モニター対象リソースの隣にあるコンテキスト・メニューをクリックして、「すべてのモニター対象リ ソースの処理」を選択します。 これによって、クラスター・リソース・サービスのインターフェースが 表示されます。このインターフェースを通じて、高可用性ソリューション内のすべてのモニター対象リ ソースを処理できます。

# モニター対象リソース・プロパティーの表示**:**

高可用性ソリューション・マネージャーのグラフィカル・インターフェースを使用して、高可用性ソリュー ションのモニター対象リソース・プロパティーを表示できます。

モニター対象リソースのプロパティーを表示するには、以下のステップを実行します。

- 1. Web ブラウザーで、http://mysystem:2001 と入力します。mysystem はシステムのホスト名です。
- 2. ご使用のユーザー・プロファイルとパスワードでシステムにログオンします。
- 3. IBM Systems Director Navigator for i5/OS のナビゲーション領域から、「**High Availability Solutions Manager**」を選択します。
- 4. 「High Availability Solutions Manager へようこそ」で、「高可用性ソリューションの管理」を選択しま す。
- 5. 「モニター対象リソース」タブを選択します。

6. モニター対象リソースの横にあるコンテキスト・メニューをクリックし、「プロパティー」を選択しま す。

# 独立ディスク・プールの管理

高可用性ソリューション・マネージャーのグラフィカル・インターフェースを使用することにより、高可用 性ソリューションの独立ディスク・プールを管理することができます。

高可用性ソリューションの独立ディスク・プールを管理するには、以下の手順を実行します。

- 1. Web ブラウザーで、http://mysystem:2001 と入力します。mysystem はシステムのホスト名です。
- 2. ご使用のユーザー・プロファイルとパスワードでシステムにログオンします。
- 3. IBM Systems Director Navigator for i5/OS のナビゲーション領域から、「**High Availability Solutions Manager**」を選択します。
- 4. 「High Availability Solutions Manager へようこそ」で、「高可用性ソリューションの管理」を選択しま す。
- 5. 「独立ディスク・プール」タブを選択します。高可用性ソリューションの独立ディスク・プールでは、 以下の機能のいずれかを実行することができます。
	- 独立ディスク・プールの状況のモニター
	- v ミラーリングの開始
	- ミラーリングの停止
	- すべての独立ディスク・プールの処理
	- プロパティーの表示または編集

表の「状況」列には、独立ディスク・プールの状況を表すアイコンが表示されます。アイコンのリストおよ び各アイコンが表す状況については、以下の表を参照してください。想定される独立ディスク・プールの状 況値は、以下のとおりです。

表 *5.* 独立ディスク・プールの状況標識

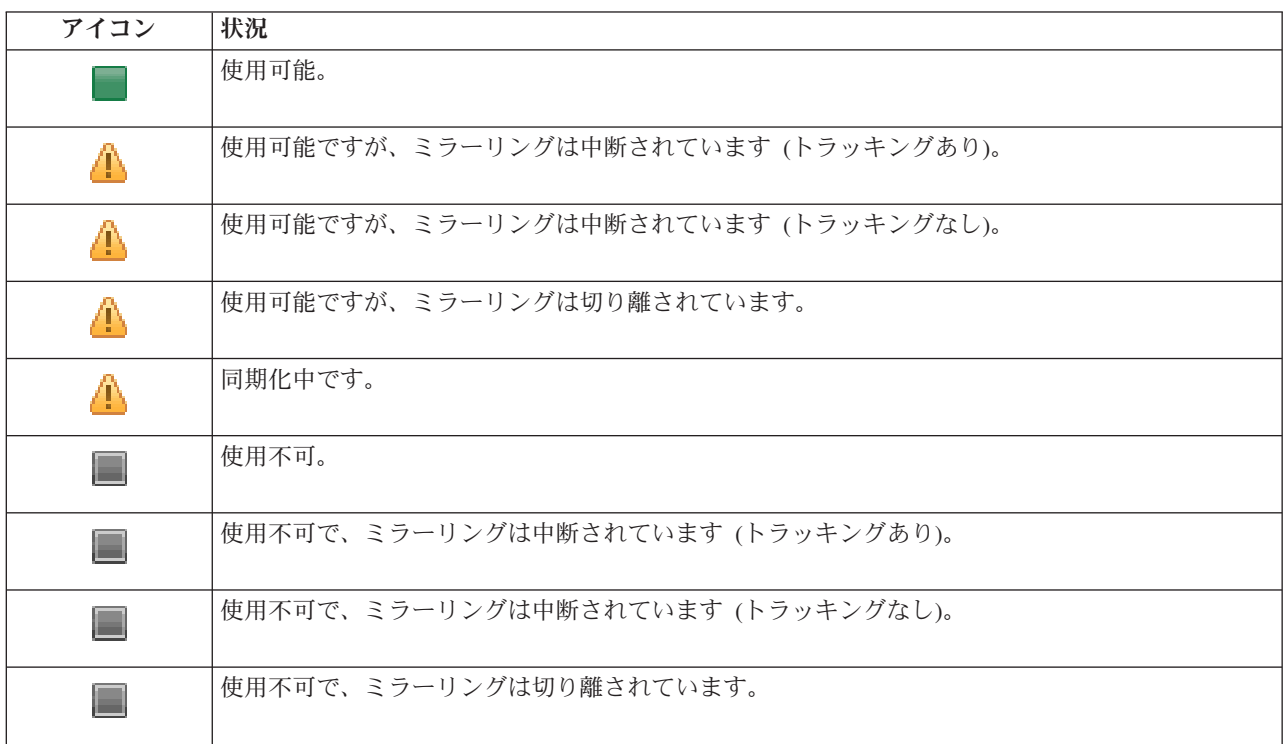

表 *5.* 独立ディスク・プールの状況標識 *(*続き*)*

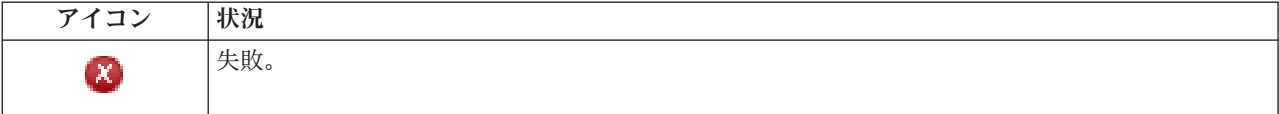

# 関連情報

独立ディスク・プール

ミラーリングの開始**:**

高可用性ソリューション・マネージャーのグラフィカル・インターフェースを使用して、高可用性ソリュー ションの独立ディスク・プールのミラーリングを開始できます。

ミラーリングを開始するには、以下のステップを行います。

- 1. Web ブラウザーで、http://mysystem:2001 と入力します。mysystem はシステムのホスト名です。
- 2. ご使用のユーザー・プロファイルとパスワードでシステムにログオンします。
- 3. IBM Systems Director Navigator for i5/OS のナビゲーション領域から、「**High Availability Solutions Manager**」を選択します。
- 4. 「High Availability Solutions Manager へようこそ」で、「高可用性ソリューションの管理」を選択しま す。
- 5. 「独立ディスク・プール」タブを選択します。
- 6. 独立ディスク・プールの横にあるコンテキスト・メニューをクリックし、「ミラーリングの開始」を選 択します。

# ミラーリングの停止**:**

高可用性ソリューション・マネージャーのグラフィカル・インターフェースを使用して、高可用性ソリュー ションの独立ディスク・プールのミラーリングを停止できます。

ミラーリングを停止するには、以下のステップを行います。

- 1. Web ブラウザーで、http://mysystem:2001 と入力します。mysystem はシステムのホスト名です。
- 2. ご使用のユーザー・プロファイルとパスワードでシステムにログオンします。
- 3. IBM Systems Director Navigator for i5/OS のナビゲーション領域から、「**High Availability Solutions Manager**」を選択します。
- 4. 「High Availability Solutions Manager へようこそ」で、「高可用性ソリューションの管理」を選択しま す。
- 5. 「独立ディスク・プール」タブを選択します。
- 6. 独立ディスク・プールの横にあるコンテキスト・メニューをクリックし、「ミラーリングの停止**...**」を 選択します。

# すべての独立ディスク・プールの処理**:**

高可用性ソリューション・マネージャーのグラフィカル・インターフェースを使用して、高可用性ソリュー ションのすべての独立ディスク・プールを処理できます。

すべての独立ディスク・プールを処理するには、以下のステップを行います。

1. Web ブラウザーで、http://mysystem:2001 と入力します。mysystem はシステムのホスト名です。

- 2. ご使用のユーザー・プロファイルとパスワードでシステムにログオンします。
- 3. IBM Systems Director Navigator for i5/OS のナビゲーション領域から、「**High Availability Solutions Manager**」を選択します。
- 4. 「High Availability Solutions Manager へようこそ」で、「高可用性ソリューションの管理」を選択しま す。
- 5. 「独立ディスク・プール」タブを選択します。
- 6. 独立ディスク・プールの横にあるコンテキスト・メニューをクリックし、「すべての独立ディスク・プ ールの処理」 を選択します。これにより、高可用性ソリューション内ですべての独立ディスク・プール の処理を行うディスク管理グラフィカル・インターフェースが表示されます。

# 独立ディスク・プール・プロパティーの表示**:**

高可用性ソリューション・マネージャーのグラフィカル・インターフェースを使用して、高可用性ソリュー ションのすべての独立ディスク・プールを処理できます。

独立ディスク・プール・プロパティーを表示するには、以下のステップを実行します。

- 1. Web ブラウザーで、http://mysystem:2001 と入力します。mysystem はシステムのホスト名です。
- 2. ご使用のユーザー・プロファイルとパスワードでシステムにログオンします。
- 3. IBM Systems Director Navigator for i5/OS のナビゲーション領域から、「**High Availability Solutions Manager**」を選択します。
- 4. 「High Availability Solutions Manager へようこそ」で、「高可用性ソリューションの管理」を選択しま す。
- 5. 「独立ディスク・プール」タブを選択します。
- 6. 独立ディスク・プールの横にあるコンテキスト・メニューをクリックし、「プロパティー」を選択しま す。

# **TCP/IP** インターフェースの管理

高可用性ソリューション・マネージャーのグラフィカル・インターフェースを使用することにより、高可用 性ソリューションの TCP/IP インターフェースを管理することができます。

高可用性ソリューションの TCP/IP インターフェースを管理するには、以下の手順を実行します。

- 1. Web ブラウザーで、http://mysystem:2001 と入力します。mysystem はシステムのホスト名です。
- 2. ご使用のユーザー・プロファイルとパスワードでシステムにログオンします。
- 3. IBM Systems Director Navigator for i5/OS のナビゲーション領域から、「**High Availability Solutions Manager**」を選択します。
- 4. 「High Availability Solutions Manager へようこそ」で、「高可用性ソリューションの管理」を選択しま す。
- 5. 「**TCP/IP** インターフェース」タブを選択します。高可用性ソリューションの TCP/IP インターフェー スでは、以下の機能のいずれかを実行することができます。
	- TCP/IP インターフェースのモニター
	- TCP/IP インターフェースの開始
	- TCP/IP インターフェースの停止
	- すべての TCP/IP インターフェースの処理
	- プロパティーの表示または編集

想定される TCP/IP インターフェースの状況値は、以下のとおりです。

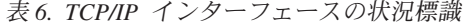

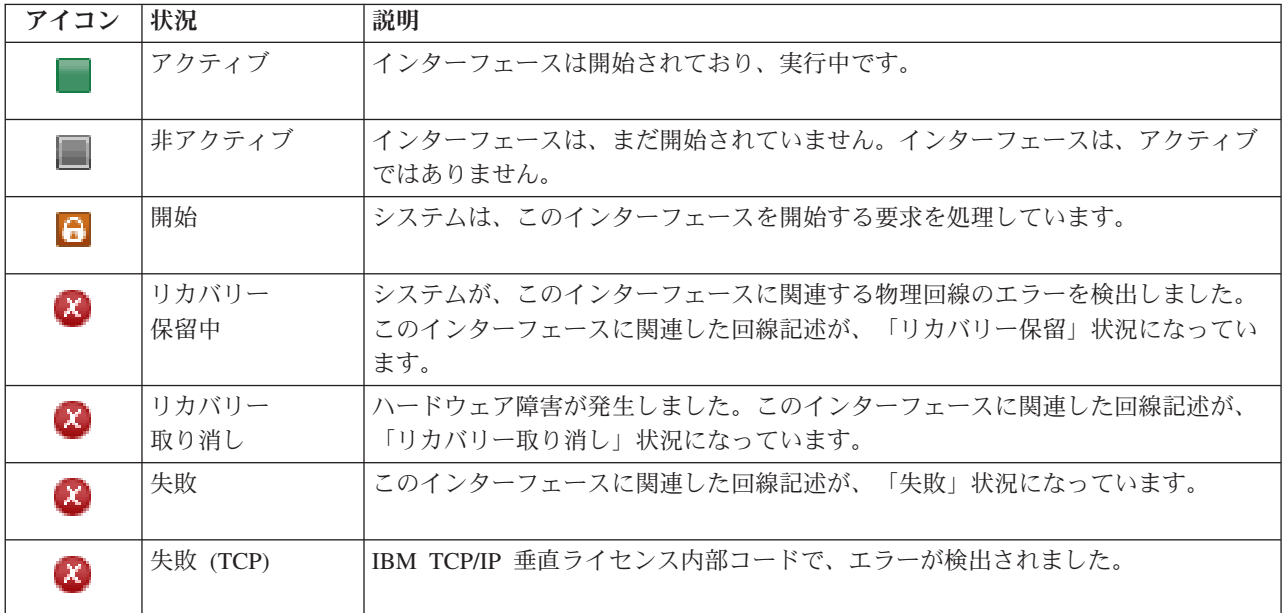

### 関連情報

TCP/IP セットアップ

### **TCP/IP** インターフェースの開始**:**

高可用性ソリューション・マネージャーのグラフィカル・インターフェースを使用して、高可用性ソリュー ションの TCP/IP インターフェースを開始できます。

TCP/IP インターフェースを開始するには、以下のステップを行います。

- 1. Web ブラウザーで、http://mysystem:2001 と入力します。mysystem はシステムのホスト名です。
- 2. ご使用のユーザー・プロファイルとパスワードでシステムにログオンします。
- 3. IBM Systems Director Navigator for i5/OS のナビゲーション領域から、「**High Availability Solutions Manager**」を選択します。
- 4. 「High Availability Solutions Manager へようこそ」で、「高可用性ソリューションの管理」を選択しま す。
- 5. 「**TCP/IP** インターフェース」タブを選択します。
- 6. TCP/IP インターフェースの横にあるコンテキスト・メニューをクリックし、「**TCP/IP** インターフェー スの開始」を選択します。

# **TCP/IP** インターフェースの停止**:**

TCP/IP インターフェースの停止を選択すると、このソリューションで TCP/IP インターフェース用に定義 済みのポリシー・アクションに基づいて、高可用性ソリューション・マネージャーのグラフィカル・インタ ーフェースが応答します。

TCP/IP インターフェースを停止するには、以下のステップを行います。

- 1. Web ブラウザーで、http://mysystem:2001 と入力します。mysystem はシステムのホスト名です。
- 2. ご使用のユーザー・プロファイルとパスワードでシステムにログオンします。
- <span id="page-41-0"></span>3. IBM Systems Director Navigator for i5/OS のナビゲーション領域から、「**High Availability Solutions Manager**」を選択します。
- 4. 「High Availability Solutions Manager へようこそ」で、「高可用性ソリューションの管理」を選択しま す。
- 5. 「**TCP/IP** インターフェース」タブを選択します。
- 6. TCP/IP インターフェースの横にあるコンテキスト・メニューをクリックし、「**TCP/IP** インターフェー スの停止**...**」を選択します。

すべての **TCP/IP** インターフェースの処理**:**

High Availability Solution Manager インターフェースを使用して、高可用性ソリューションのすべての TCP/IP インターフェースを処理できます。

すべての TCP/IP インターフェースを処理するには、以下のステップを行います。

- 1. Web ブラウザーで、http://mysystem:2001 と入力します。mysystem はシステムのホスト名です。
- 2. ご使用のユーザー・プロファイルとパスワードでシステムにログオンします。
- 3. IBM Systems Director Navigator for i5/OS のナビゲーション領域から、「**High Availability Solutions Manager**」を選択します。
- 4. 「High Availability Solutions Manager へようこそ」で、「高可用性ソリューションの管理」を選択しま す。
- 5. 「**TCP/IP** インターフェース」タブを選択します。
- 6. TCP/IP インターフェースの横にあるコンテキスト・メニューをクリックし、「すべての **TCP/IP** イン ターフェースの処理**...**」を選択します。
- **TCP/IP** インターフェースのプロパティーの表示**:** |

| 高可用性ソリューション・マネージャーのグラフィカル・インターフェースを使用して、高可用性ソリュー ションの TCP/IP プロパティーを表示できます。 |

l TCP/IP インターフェース・ブロパティーを表示または編集するには、以下のステップを実行します。

- 1. Web ブラウザーで、http://mysystem:2001 と入力します。mysystem はシステムのホスト名です。 |
- | 2. ご使用のユーザー・ブロファイルとパスワードでシステムにログオンします。
- 3. IBM Systems Director Navigator for i5/OS のナビゲーション領域から、「**High Availability Solutions** | **Manager**」を選択します。  $\blacksquare$
- 4. 「High Availability Solutions Manager へようこそ」で、「高可用性ソリューションの管理」を選択しま | す。 |
- 5. 「**TCP/IP** インターフェース」タブを選択します。 |
- l 6. TCP/IP インターフェースの横にあるコンテキスト・メニューをクリックし、「**ブロパティー**」を選択し ます。 |

# ポリシーの管理

高可用性ソリューション・マネージャーのグラフィカル・インターフェースを使用して、高可用性ソリュー ションのポリシーを管理できます。

ポリシーは、高可用性環境内で発生する可能性のある一般的なアクションに対する自動応答を定義します。 これらのポリシーは、ソリューション内における 高可用性ソリューション・マネージャーのグラフィカ

ル・インターフェースの応答方法を制御します。これらのポリシーは、高可用性ソリューションのセットア ップ時に最初に作成されています。高可用性ソリューションのポリシーを変更および管理するには、次のス テップを行います。

- 1. Web ブラウザーで、http://mysystem:2001 と入力します。mysystem はシステムのホスト名です。
- 2. ご使用のユーザー・プロファイルとパスワードでシステムにログオンします。
- 3. IBM Systems Director Navigator for i5/OS のナビゲーション領域から、「**High Availability Solutions Manager**」を選択します。
- 4. 「High Availability Solutions Manager へようこそ」で、「高可用性ソリューションの管理」を選択しま す。
- 5. 「ポリシー」タブを選択してから「編集」をクリックして、高可用性ソリューションに関連付けられた ポリシーを変更します。高可用性ソリューションに関する以下のポリシーを処理できます。

表 *7.* 高可用性ソリューションのポリシーとオプション

| ポリシー                 | ポリシー・オプション                                                                                                    |
|----------------------|----------------------------------------------------------------------------------------------------|
| ユーザー・プロファイル作成時のアクション | • 高可用性ソリューション内のその他のすべてのノード<br>内でユーザー・プロファイルを自動的に作成し、モニ<br>ター対象リソース・エントリー (MRE) を管理可能ドメ<br>インに追加して、ユーザー・プロファイルがすべての<br>ノード上で同期されるようにします。これはデフォル<br>ト・オプションです。                                                                                                    |
|                      | • ユーザー・プロファイル作成時のアクションはなし。                                                                                                    |
| ユーザー・プロファイル削除時のアクション | • ユーザー・プロファイルの管理可能ドメインから MRE<br>を自動的に削除します。高可用性ソリューション内に<br>ある他のノード上のユーザー・プロファイルは削除し<br>ません。これはデフォルト・オプションです。<br>• ユーザー・プロファイルの管理可能ドメインから MRE<br>を自動的に削除します。高可用性ソリューション内に<br>ある他のすべてのノード上のユーザー・プロファイル<br>を削除します。すべてのノード上で該当ユーザー・プ<br>ロファイルが所有するすべてのオブジェクトを削除し<br>ます。 |
|                      | • ユーザー・プロファイルの管理可能ドメインから MRE<br>を自動的に削除します。高可用性ソリューション内に<br>ある他のすべてのノード上のユーザー・プロファイル<br>を削除します。すべてのノード上で該当ユーザー・プ<br>ロファイルが所有するすべてのオブジェクトは、<br>QDFTOWN ユーザー・プロファイルが所有します。                                                                                             |

表 *7.* 高可用性ソリューションのポリシーとオプション *(*続き*)*

| ポリシー                                | ポリシー・オプション                                                                                                    |
|-------------------------------------|----------------------------------------------------------------------------------------------------|
| 1 次ノードが制限状態に入る前のアクション               | • 管理の切り替えを行わずに、高可用性ソリューション<br>をシャットダウンします。独立ディスク・プールをオ<br>フに変更してすべてのデータを利用不可にしてから、<br>制限状態に入ります。これはデフォルト・オプション<br>です。                                                                                                  |
|                                     | • 管理の切り替えを行わずに、高可用性ソリューション<br>をシャットダウンします。独立ディスク・プールと独<br>立ディスク・プールに含まれるすべてのデータは、制<br>限状態にある間は使用可能です。                                                                                                    |
|                                     | 高可用性ソリューションの管理を 1 次ノードから使用<br>可能なバックアップ・ノードに切り替えてから、1次<br>ノード上で制限状態に入ります。                                                                                                    |
| 1 次ノードが電源遮断を行う前のアクション               | • 管理の切り替えを行わずに、高可用性ソリューション<br>をシャットダウンします。独立ディスク・プールはオ<br>フに変更され、独立ディスク・プールに含まれるすべ<br>てのデータは、システムの電源遮断を行う前に使用不<br>可となります。これはデフォルト・オプションです。<br>• 高可用性ソリューションの管理を 1 次ノードから使用<br>可能なバックアップ・ノードに切り替えてから、1次<br>ノードを電源遮断します。 |
| バックアップ・ノードに対するフェイルオーバー実行時の<br>アクション | • 可能であれば、バックアップ・ノードに対するフェイ<br>ルオーバーは、1次ノードと同じサイトで行います。<br>これはデフォルト・オプションです。                                                                                                    |
|                                     | • 1 次ノードからのフェイルオーバーは、高可用性ソリ<br>ューションに関連付けられたデバイスのクラスター・<br>リソース・グループ (CRG) のリカバリー・ドメイン内<br>で使用可能な次のノードに対して行います。                                                                                                    |

# 高可用性イベント・ログの処理

高可用性ソリューション・マネージャーのグラフィカル・インターフェースのイベント・ログを使用して、 高可用性ソリューションの情報、警告、およびエラー・メッセージを表示します。

「高可用性ソリューションの管理」ページ上のイベント・ログ内の各メッセージには、日時スタンプ、重大 度レベル、および説明が示されます。以下の表は、イベント・ログに表示されるメッセージの重大度レベル を示しています。

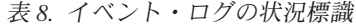

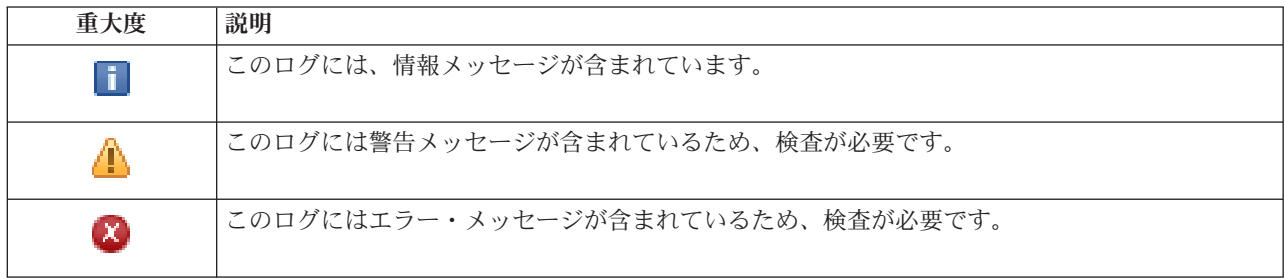

<span id="page-44-0"></span>高可用性イベント・ログを処理するには、以下のステップを行います。

- 1. Web ブラウザーで、http://mysystem:2001 と入力します。mysystem はシステムのホスト名です。
- 2. ご使用のユーザー・プロファイルとパスワードでシステムにログオンします。
- 3. IBM Systems Director Navigator for i5/OS のナビゲーション領域から、「**High Availability Solutions Manager**」を選択します。
- 4. 「High Availability Solutions Manager へようこそ」で、「高可用性ソリューションの管理」を選択しま す。
- 5. 高可用性ソリューションに関連したイベントに関する新規メッセージがないかどうか、イベント・ログ で確認します。
- 6. 警告またはエラー・メッセージが表示された場合、高可用性ソリューションまたはリソースで問題の訂 正を試みます。

高可用性ソリューションまたはリソースで問題を訂正したら、アクションが正常に行われたことを示す情報 メッセージが表示されます。

# メッセージの処理

高可用性ソリューション・マネージャーのグラフィカル・インターフェースは、選択した高可用性ソリュー ションに関する情報およびエラー・メッセージを提供します。

# **had000b**

専用保守ツール (DST) は以下のとおりセットアップする必要があります。

- v {0} の保守ツール・ユーザー ID およびパスワードを構成する必要があります。
- v 保守ツール・ユーザー ID は専用保守ツール (DST) を使用して構成する必要があります。
- v 保守ツール・ユーザー ID およびパスワードは、この API を呼び出すユーザーのユーザー・プ ロファイルおよびパスワードと一致していなければなりません。
- i5/OS のユーザー・プロファイル・パスワードと保守ツールのユーザー ID パスワードは、すべ て大文字でなければなりません。
- v 専用保守ツール (DST) のパスワード・レベルを設定する必要があります。これは保守ツール・ セキュリティー・データ・オプションを介して行われ、その後にパスワード・レベル・オプショ ンが続きます。 このオプションがアクティブになると、保守ツールのユーザー ID パスワード で大/小文字が区別されます。

### **hae0027**

- ノード {0} で通信が確立されませんでした。通信を確立するには、ノード {0} で以下のことが必 要です。
- TCP サーバーで \*INETD が始動していること。
- v IBM System i High Availability Solutions Manager (iHASM) ライセンス・プログラム番号 (5761-HAS) がインストールされていること。
- v IP アドレス {1} がアクティブになっており、ローカル・システムから到達できること。

### **hae0028**

共用メモリー制御 (QSHRMEMCTL) システムの値が 1 になっていること。高可用性ソリューショ ン・マネージャーのグラフィカル・インターフェースを使用するには、システムの値を変更する必 要があります。 WRKSYSVAL コマンドを使用して、QSHRMEMCTL の値を 1 に変更します。

# **hai0006**

{0} ユーザー・プロファイルの QYHCHCOP API 用に専用保守ツール (DST) が設定されていなけ ればなりません。

### **hat001b**

1 次ノード

# **hat001c**

バックアップ・ノード

# **hat001d**

論理区画

# **hat001e**

システム・シリアル番号

### **hat001f**

タワー {0}

# **hat002c**

V6R1 i5/OS

# **hat002d**

クラスター IP アドレス {0}

# **hat002e**

回線記述

# **hat002f**

光接続が使用可能になりました

### **hat0030**

タワーにはローカル通信で必要なハードウェアが含まれていますが、このハードウェアはタワーで 切り替えられます。

### **hat0031**

存在 (Present)。

# **hat0032**

必要 (Needed)。

### **hat0033**

ソリューションから除外します。

# **hat0034**

IOP 下の未構成 DASD のどれかを選択すると、そのすべてが選択されます。

# **hat0035**

DASD。

# **hat0036**

5761HAS - IBM System i High Availability Solutions Manager。

# **hat0037**

切り替え可能 IO プール。

# **hat0038**

ソリューションに組み込みます。

# **hat0039**

```
依存ライブラリー {0} は独立ディスク・プールでは許可されません。
```
### **hat003a**

タワーは構成済み DASD を含みます。

### **hat003b**

タワーを切り替え可能に設定できません。

# **hat003c**

タワーは専用です。切り替え可能に設定可能または不可 (不明)。

### **hat003d**

IP アドレス {0} に到達できません。

### **hat003e**

パリティー・セットを分割できません。

### **hat003f**

ソース・ノードの容量が不足しています。

### **hat0040**

バックアップ・ノードの容量が不足しています。

# **hat0041**

IOP

# **hat0042**

タワー下の未構成 DASD のどれかを選択すると、そのすべてが選択されます。

### **hat0044**

{0} に独立ディスク・プールでサポートされないオブジェクトが含まれています。

### **hat0045**

{0} に IFS オブジェクトに対するジャーナル {1} が含まれています。

#### **hat0046**

{0} にジョブ記述が含まれています。

### **hat0047**

{0} はシステム値 {1} で使用中です。

### **hat0048**

{0} はネットワーク属性 {1} で使用中です。

## **hat0049**

{0} にジャーナル化された IFS オブジェクトが含まれています。

# **hat004a**

{0} にクラス・オブジェクトが含まれています。

# **hat004b**

{0} にサブシステム記述が含まれています。

# **hat004c**

{0} はサブシステム記述 {1} で使用中です。

# **hat004d**

{0} にデータ・リンク制御を使用したデータベース・ファイル {1} が含まれています。

### **hat004e**

{0} にマルチシステム・データベース・ファイル {1} (ノード・グループ) が含まれています。

### **hat0053**

データ・ポート IP {0}。

### **hat0057**

リモート・サイトのバックアップ・ノード

### **hat0058**

システム名。

### **hat005a**

独立ディスク・プールを構成します。

### **hat005b**

リモート・ミラーリングを構成します。

### **hat005c**

1 次サイトのバックアップ・ノード

### **hat005d**

システム値 {0} を {1} に設定してください。

### **hat005e**

サーバーのテークオーバー IP アドレス。

### **hat005f**

切り替え不可能なハードウェアがタワーに含まれています。

### **hat0060**

IOP {0} は DASD を構成しました。

### **hat0061**

IOP {0} には IOP で切り替えられる通信ハードウェアが含まれています。

#### **hat0062**

ノード {0} のインベントリーを収集できませんでした。

### **hat0063**

ノード {0} のインベントリーを取得できませんでした。

### **hat0064**

インベントリー収集は {1} のステップ {0} を処理中です。

#### **hat0065**

タワー {0} は 1 次ノードで所有されていません。

#### **hat0066**

タワー {0} は DASD を構成しました。

#### **hat0067**

タワー {0} には通信ハードウェアまたはその他の非切り替え装置が存在します。

### **hat0068**

タワー {0} は専用です。

### **hat0069**

タワー {0} はノード {1} で表示されません。

**hat006a**

IOP {0} には通信ハードウェアまたはその他の非切り替え装置が存在します。

### **hat006b**

1 次サイトのバックアップ・システムが無効です。同じシステム上の別の区画でなければなりませ ん。

# **hat006c**

リモートのバックアップ・システムが無効です。別の物理システムでなければなりません。

### **hat006d**

IP アドレス {1} は検出されませんでした。

### **hat006e**

現在の選択 {1} は無効です。

## **hat006f**

高可用性ソリューションのセットアップはこれで完了しました。標準セキュリティー・ポリシーで QSECOFR プロファイルを使用不可にしていて、さらに QSECOFR プロファイルを使用可能にし た状態で高可用性ソリューションを設定した場合は、標準セキュリティー・ポリシーに戻り、 QSECOFR プロファイルを使用不可に設定してください。

### **hat0070**

IOP {0} は 1 次ノードで所有されていません。

### **hat0071**

ライセンス・プログラム・プロダクト {1}

関連タスク

iSeries ナビゲーターでディスク装置にアクセスする

### 関連情報

メモリー制御の共有 (QSHRMEMCTL) (英語)

# 参照**:** ソリューション・ベースのインターフェースのパネル・ヘルプ

このトピック集には、高可用性ソリューション・マネージャーのグラフィカル・インターフェースのパネ ル・ヘルプが含まれています。パネル・ヘルプは、ページ上の疑問符 **?** アイコンをクリックして表示させ ることもできます。

# **High Availability Solutions Manager** へようこそ

High Availability Solutions Manager は、使用が簡単なインターフェースで、高可用性ソリューションの選 択、セットアップ、および管理に役立ちます。 High Availability Solutions Manager は、IBM System i High Availability Solutions Manager ライセンス・プログラム 5761-HAS に含まれています。

高可用性ソリューションのセットアップには、ビジネス・アプリケーションを高可用性環境で実行させるた めの移行が伴います。この環境には、独立ディスク・プールと V6R1 を実行している 2 つ以上の i5/OS インスタンスが含まれます。高可用性ソリューションをセットアップすると、結果として 1 つのシステム 上のデータ、アプリケーション、および環境が、高可用性ソリューション内の各バックアップ・システムの 内容を置き換えます。

「High Availability Solutions Manager へようこそ」で、5 つのタスクを手順に従って実行してください。 スキップできるのは、1 番目のタスク「IBM 高可用性ソリューションの動作を表示」のみです。このパネ ルの使用が終了したら、「閉じる」をクリックします。

## **IBM** 高可用性ソリューションの動作を表示

Flash デモを表示しながら高可用性の概念をご紹介し、社内で High Availability Solutions Manager のインターフェースを使用して高可用性ソリューションのセットアップと管理を簡単に行うことか ら得られる利点についてご説明します。この Flash デモはいつでも使用可能です。

### 高可用性ソリューションの選択

高可用性ソリューションを 4 つのうちから 1 つお選びいただけます。

- v [論理区画間の切り替えディスク](#page-12-0)
- [システム間の切り替えディスク](#page-13-0)
- [リモート・ミラーリングによる切り替えディスク](#page-14-0)
- [リモート・ミラーリングを使用するサイト間ミラーリング](#page-15-0)

高可用性ソリューションの選択タスクは、ソリューションのセットアップ開始まで使用可能です。

### 高可用性ソリューションをセットアップする前の要件の検査

選択した高可用性ソリューションのセットアップで必要なハードウェアとソフトウェアのリソース がシステムで使用されていることを確認してください。このタスクは、高可用性ソリューションを 選択し、まだセットアップを開始していないときにのみ使用可能です。システムが特定の高可用性 ソリューションの要件を満たしていない場合は、必要な要件を追加するか、別の高可用性ソリュー ションを選択してください。

# 高可用性ソリューションのセットアップ **(**ライセンスが必要**)**

選択した高可用性ソリューションをステップバイステップで自動的にセットアップします。このタ スクは、高可用性ソリューションの要件を検査済みである場合にのみ使用可能です。

高可用性環境のセットアップ中は、セットアップを実行しているノードが高可用性環境の 1 次ノ ードになります。ソリューション内のその他のノード (または複数のノード) はバックアップ・ノ ードになります。バックアップ・ノードのデータは高可用性環境をセットアップすると削除される ため、バックアップ・ノードにある重要データはセットアップのステップを開始する前に保存して ください。

高可用性ソリューションをセットアップするには、IBM System i High Availability Solutions Manager 5761-HAS ライセンス・プログラムのライセンスが必要です。 High Availability Solutions Manager の使用には、70 日間の試用期間が設けられています。試用期間が終了すると、通常のソ フトウェア・オーダー処理を通してライセンス・キーをご購入いただかない限り、High Availability Solutions Manager をご使用いただけません。試用期間中に設計とセットアップを行った高可用性ソ リューションは、ライセンス・キーのご購入後、再びアクティブになります。

## 高可用性ソリューションの管理 **(**ライセンスが必要**)**

高可用性ソリューションの管理が可能になります。高可用性ソリューションの管理タスクは、高可 用性ソリューションのセットアップを正常に行った後に使用可能になります。高可用性ソリューシ ョンの状況のモニター、管理切り替えの実行、高可用性ソリューションのシャットダウンと再開の 他にも、多くのタスクを実行することができます。

高可用性ソリューションを管理するには、IBM System i High Availability Solutions Manager 5761-HAS のライセンスが必要です。

# 用語と概念

「高可用性テクノロジー」PDF を表示して、高可用性目的の達成に役立つインフラストラクチャー とツールをご提供します。 i5/OS 高可用性ソリューションで鍵となるテクノロジーは、クラスタ ー・リソース・サービス (複数クラスター) と独立ディスク・プールです。

# 高可用性オペレーターの手引き

高可用性ソリューションを利用するためのすべてのタスクが含まれている「Implementing high availability with the High Availability Solutions Manager – Operator's guide」PDF を表示します。

タスク番号の横にあるアイコンは、高可用性タスクの状況を示しています。

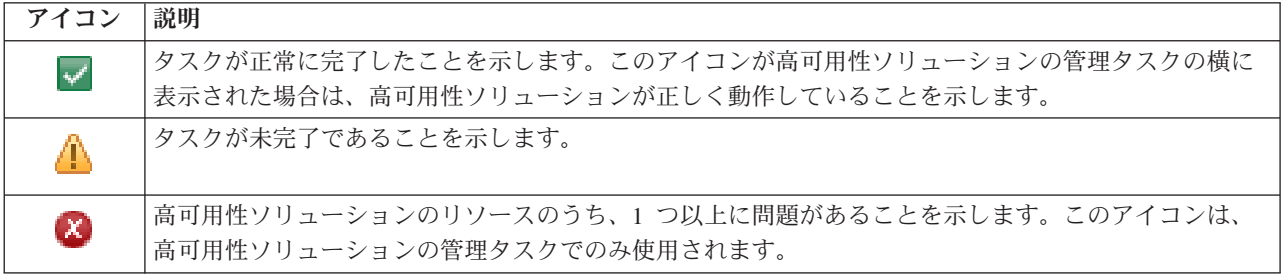

# 高可用性ソリューションの選択

「高可用性ソリューションの選択」ページでは、High Availability Solutions Manager で使用可能な、事前 定義された高可用性ソリューションについて説明しています。高可用性ソリューションを左のリストから選 択し、そのソリューションの簡単な説明を調べます。

それぞれの高可用性ソリューションでは、ソリューションの概要、カスタマイズ・ショッピング・リスト、 および実行の要約を表示することができます。

このページから次のアクションを実行できます。

# ソリューションの概要の表示

クリックすると、選択された高可用性ソリューションのフラッシュ・デモが表示されます。この情 報は、E メールで送信したり、保存したりすることができます。

# カスタマイズ済みショッピング・リストの表示

クリックすると、高可用性ソリューションのセットアップに必要なハードウェアおよびソフトウェ アのカスタマイズ済みリストが表示されます。この情報は E メールでの送信、保存、または印刷 が可能です。

# 実行の要約の表示

クリックすると、選択した高可用性ソリューションの利点と制限のリストが表示されます。この情 報を使用すると、どのソリューションを選択するかの決定に役立ちます。この情報は E メールで の送信、保存、または印刷が可能です。

選択 希望の高可用性ソリューションをリストから選択し、「選択」をクリックすると、構成し、デプロ イするソリューションが識別できます。 (デプロイ とは、作動環境にファイルを置いたり、ソフト ウェアをインストールすることを意味します。)

## キャンセル

クリックすると、『High Availability Solutions Manager へようこそ』に戻ります。

これらの高可用性ソリューションがニーズに合わない場合は、IBM 担当員にカスタマイズ・ソリューショ ンについて問い合わせるか、クラスター・リソース・サービスおよびディスク管理グラフィカル・インター フェースを使用する、または IBM System i High Availability Solutions Manager (iHASM) コマンドおよび API を使用して独自の高可用性ソリューションを設計します。

詳しくは、以下の Information Center のトピックを参照してください。

v 7 [ページの『高可用性ソリューションの選択』](#page-12-0)

- v [論理区画間の切り替えディスク](#page-12-0)
- [システム間の切り替えディスク](#page-13-0)
- [リモート・ミラーリングによる切り替えディスク](#page-14-0)
- [リモート・ミラーリングを使用するサイト間ミラーリング](#page-15-0)

# ショッピング・リストのカスタマイズ

高可用性ソリューション・マネージャーの「カスタマイズ済みショッピング・リスト」ページには、選択し た高可用性ソリューションの最小必要要件のリストが表示されます。ソリューションを構成する前に、最小 必要要件がすべて満たされていることを確認してください。

「高可用性ソリューションの選択」ページの各高可用性ソリューションには、カスタマイズされた独自のシ ョッピング・リストがあります。ご使用のシステムが特定の高可用性ソリューションの要件を満たしていな い場合は、他のソリューションのいずれかのショッピング・リストを調べてください。要件リストは、保存 や印刷、または E メールによる送信が可能です。

システムは、選択した高可用性ソリューションの構成に必要なハードウェア・デバイスおよびソフトウェ ア・ライセンスを探します。この情報を取得している間、インベントリー収集のアニメーションが表示され ます。選択した高可用性ソリューションのイメージが、ページの右上隅に表示されます。最小必要要件のリ ストに、さらにリソースを追加することはできません。

「要件」列では、選択した高可用性ソリューションに必要なハードウェア・コンポーネントまたはソフトウ ェア・コンポーネントについて説明しています。この列には、選択した要件の技術的な詳細に関する特定の 記事または Web サイトへのリンクも含まれています。

「状況」列には、以下の内容が表示されます。

表 *9.* 要件状況の検査

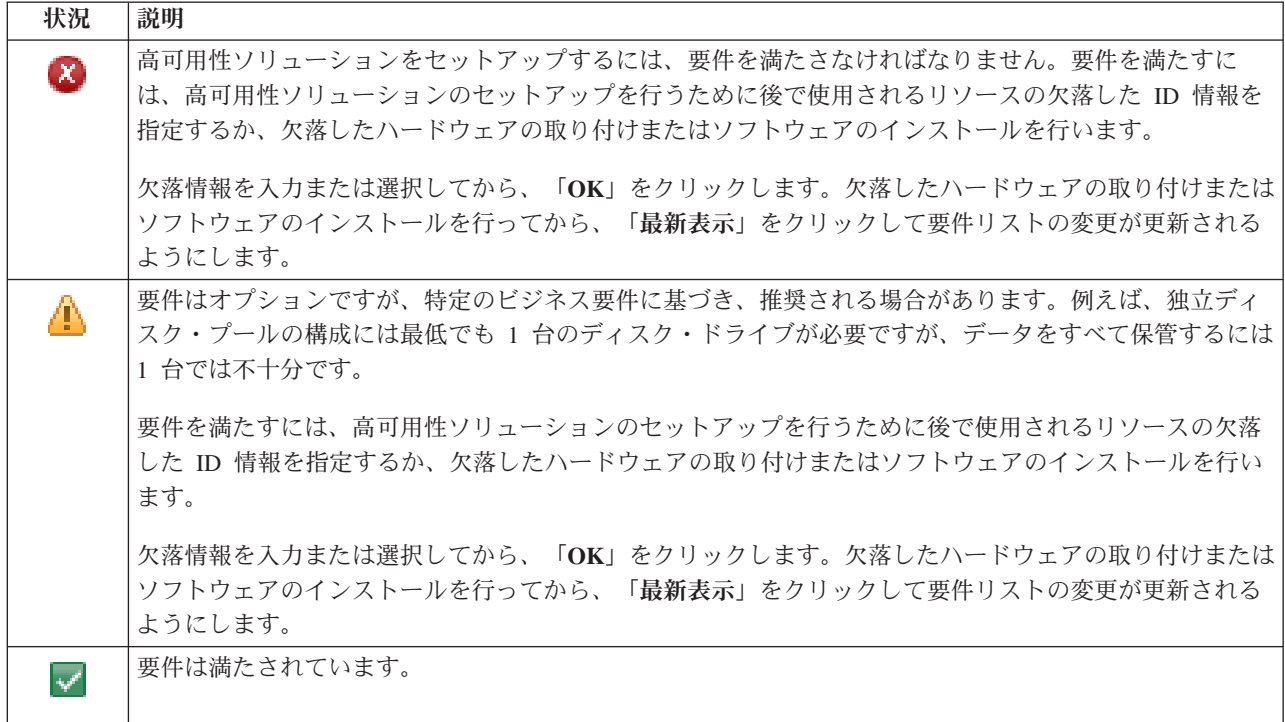

「情報」列には、要件を満たす有効な選択項目がリストされます。コンボ・ボックスにリストされた選択項 目から、要件を満たす値を選択することができます。有効な選択項目がリストされていない場合、または既 存のリソースが無効としてリストされている場合は、メッセージ領域で既存のリソースを選択できない理由 を確認してください。

必要なハードウェア、ソフトウェア、および情報がすべて正常に検査されたら、ソリューションをセットア ップすることができます。

| アクション    | 説明                                                    |
|----------|-------------------------------------------------------|
| E メール    | 要件リストを E メールで送信します。このアクションを                           |
|          | 行うと、「高可用性ソリューション情報を Ε メールで送                           |
|          | 信 (E-mail High Availability Solution Information)」ページ |
|          | が表示されます。                                              |
| 印刷       | 要件リストを印刷します。このアクションを行うと、「高                            |
|          | 可用性ソリューション情報の印刷 (Print High Availability              |
|          | Solution Information)」ページが表示されます。                     |
| 更新       | 要件リストを最新データで更新します。                                    |
| リストのリセット | 変更が加えられる前の状態にリストを戻します。                                |
| ファイルに保管  | この要件リストをファイルに保存します。このアクション                            |
|          | を行うと、「高可用性ソリューション情報の保存 (Save                          |
|          | High Availability Solution Information)」ページが表示され      |
|          | ます。                                                   |
| OK       | 要件リストの表示が終了した後に「OK」をクリックする                            |
|          | と、現在のリストが保存されて、前のページに戻ります。                            |
| キャンセル    | 変更された内容がすべて破棄され、ページを閉じてから前                            |
|          | のページに戻ります。                                            |

要件リストに記載された以下のアクションも、実行することができます。

# メッセージ

選択した高可用性ソリューションについて、以下の情報メッセージおよびエラー・メッセージが表示される ことがあります。

# **had000b**

専用保守ツール (DST) は以下のとおりセットアップする必要があります。

- v {0} の保守ツール・ユーザー ID およびパスワードを構成する必要があります。
- v 保守ツール・ユーザー ID は専用保守ツール (DST) を使用して構成する必要があります。
- v 保守ツール・ユーザー ID およびパスワードは、この API を呼び出すユーザーのユーザー・プ ロファイルおよびパスワードと一致していなければなりません。
- v i5/OS のユーザー・プロファイル・パスワードと保守ツールのユーザー ID パスワードは、すべ て大文字でなければなりません。
- v 専用保守ツール (DST) のパスワード・レベルを設定する必要があります。これは保守ツール・ セキュリティー・データ・オプションを介して行われ、その後にパスワード・レベル・オプショ ンが続きます。 このオプションがアクティブになると、保守ツールのユーザー ID パスワード で大/小文字が区別されます。

### **hae0027**

ノード {0} で通信が確立されませんでした。通信を確立するには、ノード {0} で以下のことが必 要です。

- TCP サーバーで \*INETD が始動していること。
- IBM System i High Availability Solutions Manager (iHASM) ライセンス・プログラム番号 (5761-HAS) がインストールされていること。
- v IP アドレス {1} がアクティブになっており、ローカル・システムから到達できること。

# **hai0006**

{0} ユーザー・プロファイルの QYHCHCOP API 用に専用保守ツール (DST) が設定されていなけ ればなりません。

# **hat001b**

1 次ノード

## **hat001c**

バックアップ・ノード

# **hat001d**

論理区画

# **hat001e**

システム・シリアル番号

# **hat001f**

タワー {0}

# **hat002c**

V6R1 i5/OS

# **hat002d**

クラスター IP アドレス {0}

# **hat002e**

回線記述

# **hat002f**

光接続が使用可能になりました

# **hat0030**

タワーにはローカル通信で必要なハードウェアが含まれていますが、このハードウェアはタワーで 切り替えられます。

# **hat0031**

存在 (Present)。

# **hat0032**

必要 (Needed)。

# **hat0033**

ソリューションから除外します。

### **hat0034**

IOP 下の未構成 DASD のどれかを選択すると、そのすべてが選択されます。

### **hat0035**

DASD。

# **hat0036**

5761HAS - IBM System i High Availability Solutions Manager。

#### **hat0037**

切り替え可能 IO プール。

## **hat0038**

ソリューションに組み込みます。

# **hat0039**

依存ライブラリー {0} は独立ディスク・プールでは許可されません。

#### **hat003a**

タワーは構成済み DASD を含みます。

### **hat003b**

タワーを切り替え可能に設定できません。

### **hat003c**

タワーは専用です。切り替え可能に設定可能または不可 (不明)。

# **hat003d**

IP アドレス {0} に到達できません。

### **hat003e**

パリティー・セットを分割できません。

# **hat003f**

ソース・ノードの容量が不足しています。

#### **hat0040**

バックアップ・ノードの容量が不足しています。

### **hat0041**

IOP

# **hat0042**

タワー下の未構成 DASD のどれかを選択すると、そのすべてが選択されます。

# **hat0044**

{0} に独立ディスク・プールでサポートされないオブジェクトが含まれています。

# **hat0045**

{0} に IFS オブジェクトに対するジャーナル {1} が含まれています。

# **hat0046**

{0} にジョブ記述が含まれています。

### **hat0047**

{0} はシステム値 {1} で使用中です。

# **hat0048**

{0} はネットワーク属性 {1} で使用中です。

# **hat0049**

{0} にジャーナル化された IFS オブジェクトが含まれています。

# **hat004a**

{0} にクラス・オブジェクトが含まれています。

### **hat004b**

{0} にサブシステム記述が含まれています。

### **hat004c**

{0} はサブシステム記述 {1} で使用中です。

# **hat004d**

{0} にデータ・リンク制御を使用したデータベース・ファイル {1} が含まれています。

# **hat004e**

{0} にマルチシステム・データベース・ファイル {1} (ノード・グループ) が含まれています。

### **hat0053**

データ・ポート IP {0}。

### **hat0057**

リモート・サイトのバックアップ・ノード

#### **hat0058**

システム名。

### **hat005c**

1 次サイトのバックアップ・ノード

### **hat005d**

システム値 {0} を {1} に設定してください。

# **hat005e**

サーバーのテークオーバー IP アドレス。

### **hat005f**

切り替え不可能なハードウェアがタワーに含まれています。

### **hat0060**

IOP {0} は DASD を構成しました。

#### **hat0061**

IOP {0} には IOP で切り替えられる通信ハードウェアが含まれています。

### **hat0062**

ノード {0} のインベントリーを収集できませんでした。

### **hat0063**

ノード {0} のインベントリーを取得できませんでした。

#### **hat0064**

インベントリー収集は {1} のステップ {0} を処理中です。

#### **hat0065**

タワー {0} は 1 次ノードで所有されていません。

#### **hat0066**

タワー {0} は DASD を構成しました。

### **hat0067**

タワー {0} には通信ハードウェアまたはその他の非切り替え装置が存在します。

### **hat0068**

タワー {0} は専用です。

# **hat0069**

タワー {0} はノード {1} で表示されません。

### **hat006a**

IOP {0} には通信ハードウェアまたはその他の非切り替え装置が存在します。

### **hat006b**

1 次サイトのバックアップ・システムが無効です。同じシステム上の別の区画でなければなりませ ん。

# **hat006c**

リモートのバックアップ・システムが無効です。別の物理システムでなければなりません。

# **hat006d**

IP アドレス {1} は検出されませんでした。

### **hat006e**

現在の選択 {1} は無効です。

# **hat0071**

ライセンス・プログラム・プロダクト {1}

メッセージの完全なリストについては、Information Center のトピック 39 [ページの『メッセージの処理』](#page-44-0) を参照してください。

# 実行の要約

高可用性ソリューション・マネージャーの「実行の要約」ページでは、選択した高可用性ソリューションの 利点および制約事項について説明しています。会社でセットアップするソリューションを決定する際に、こ の情報が役に立ちます。

このページで実行できるアクションについて、次の表で説明します。

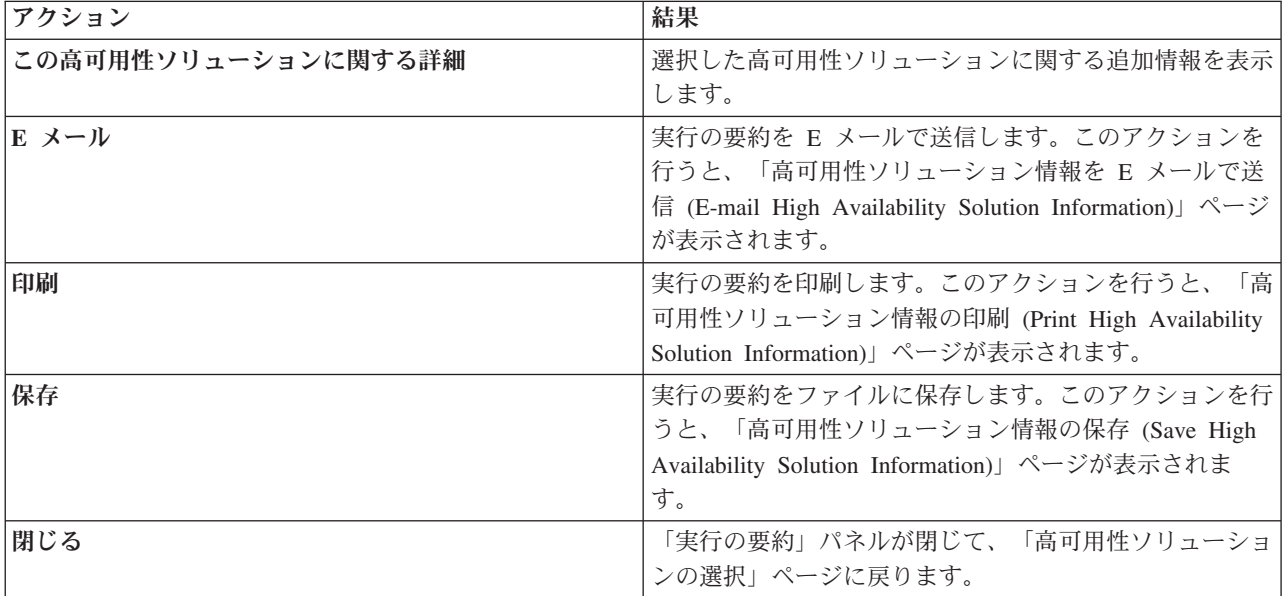

# 高可用性ソリューション情報の保存**/**印刷**/E** メール送信

High Availability Solutions Manager の「高可用性ソリューション情報の保存/印刷/E メール送信 (Save/Print/E-mail High Availability Solution Information)」ページを使用して、高可用性ソリューションに関 する情報を保存、印刷、または E メール送信することができます。

ソリューションの概要 **(**フラッシュ・デモ**)** 情報源は、High Availability Solutions Manager のグラフィカ ル・インターフェースがどのように機能するかを視覚的に提示しています。ソリューションの概要は保存、 または E メール送信のみ可能です。印刷可能なフォーマットはありません。

カスタマイズされたショッピング・リスト情報源は、選択した高可用性ソリューションの構成に必要なハー ドウェアおよびソフトウェアのリストです。

実行の要約情報源は、選択した高可用性ソリューションが提供する利点と制限のリストです。

表示ログ情報源は、選択した高可用性ソリューションのセットアップ中に実行するためのステップの結果を リストしています。

このページでデフォルトで選択されている情報オプションは、そのアクションを要求した機能がどれかによ って異なります。例えば、「実行の要約」ページで「保存」をクリックすると、そのページ上で「実行の要 約」情報源が選択されます。

追加の情報源を保存、印刷、または E メール送信するには、その情報源の左にあるボックスにチェック・ マークを付けます。チェック・マークを付けたボックスをクリックすると、その情報源が選択解除されま す。

使用可能なすべてのオプションを選択するには、情報源の表の上にある「すべて選択」ボタンをクリックす るか、「アクションの選択」ドロップダウン・リストの「すべて選択」メニューを選択して、「実行」をク リックします。

チェック・マークを付けたすべてのボックスのチェック・マークを外すには、「すべて選択解除」ボタン (「すべて選択」ボタンの隣にあります) をクリックするか、「アクションの選択」ドロップダウン・メニ ューから「すべて選択解除」メニュー・オプションを選択して「実行」をクリックします。

「**OK**」をクリックして、選択した情報を保存、印刷、または E メール送信します。「キャンセル」をク リックすると、前のページに戻ります。

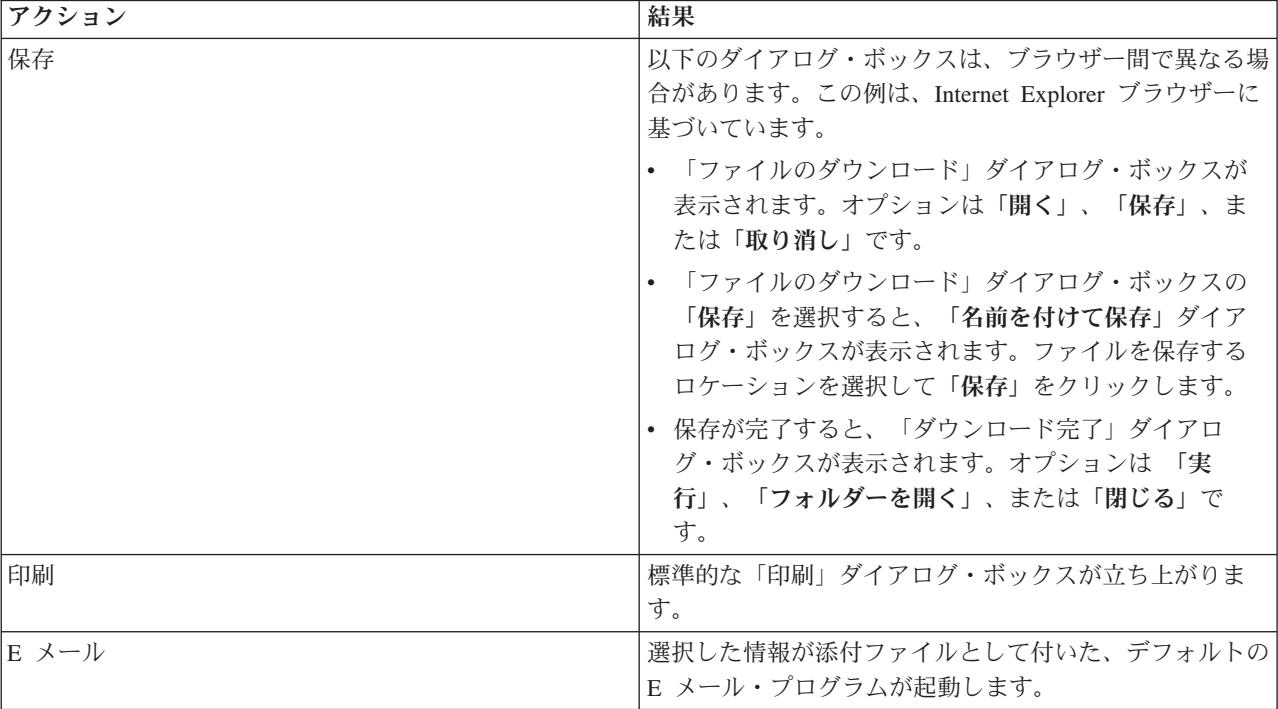

以下の表は、「**OK**」をクリックした後に起こることを説明しています。

# 要件リストの検査

High Availability Solutions Manager の「要件リストの検査」ページには、選択した高可用性ソリューショ ンの最小必要要件のリストが表示されます。ソリューションを構成する前に、最小必要要件がすべて満たさ れていることを確認してください。要件のリストは、保存または印刷、または E メールで送信できます。

システムは、選択した高可用性ソリューションの構成に必要なハードウェア・デバイスおよびソフトウェ ア・ライセンスを探します。この情報を取得している間、インベントリー収集のアニメーションが表示され ます。選択した高可用性ソリューションのイメージが、ページの右上隅に表示されます。最小必要要件のリ ストにさらにリソースを追加することはできません。

「要件」列では、選択した高可用性ソリューションに必要なハードウェア・コンポーネントまたはソフトウ ェア・コンポーネントについて説明しています。この列には、選択した要件の技術的な詳細に関する特定の 記事または Web サイトへのリンクも含まれています。

「状況」列には、以下の内容が表示されます。

表 *10.* 要件状況の検査

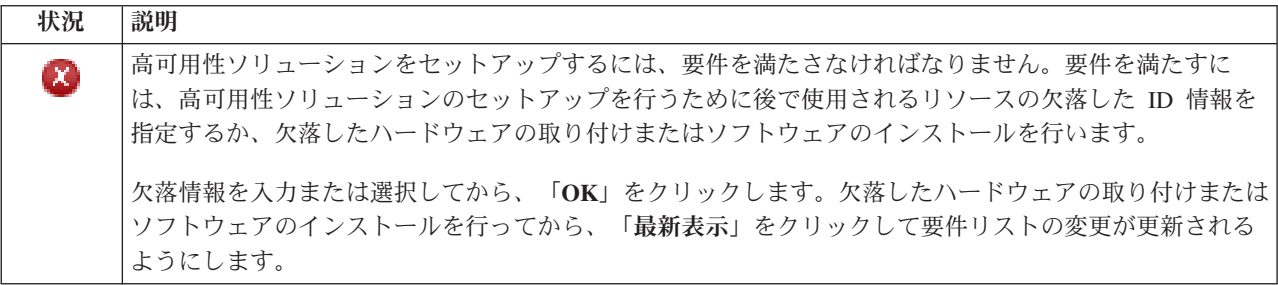

表 *10.* 要件状況の検査 *(*続き*)*

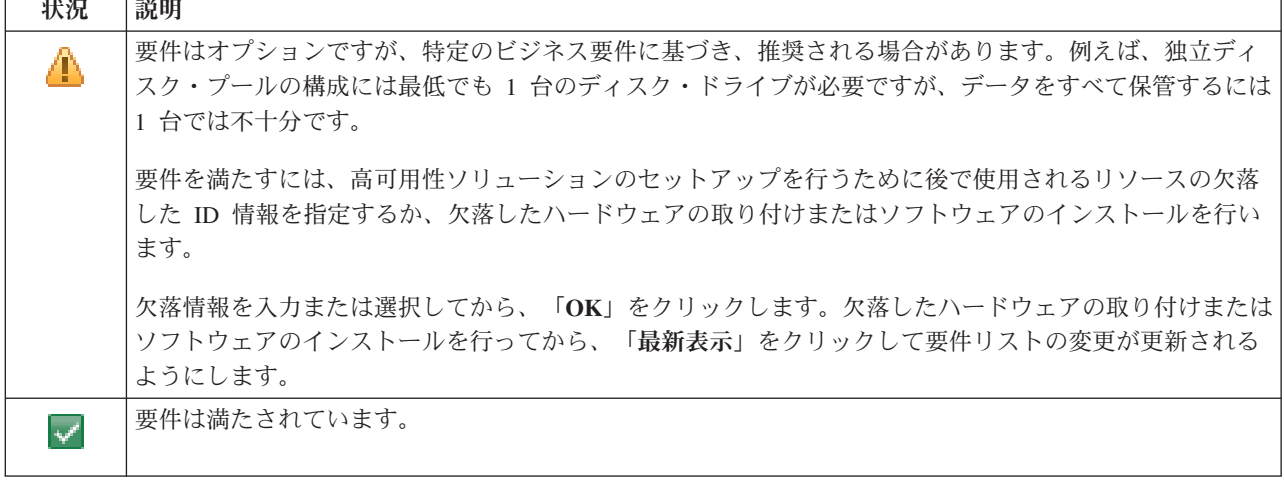

「情報」列には、要件を満たす有効な選択項目がリストされます。コンボ・ボックスにリストされた選択項 目から、要件を満たす値を選択することができます。有効な選択項目がリストされていない場合、または既 存のリソースが無効としてリストされている場合は、メッセージ領域で既存のリソースを選択できない理由 を確認します。

必要なハードウェア、ソフトウェア、および情報がすべて正常に検査されたら、ソリューションをセットア ップすることができます。

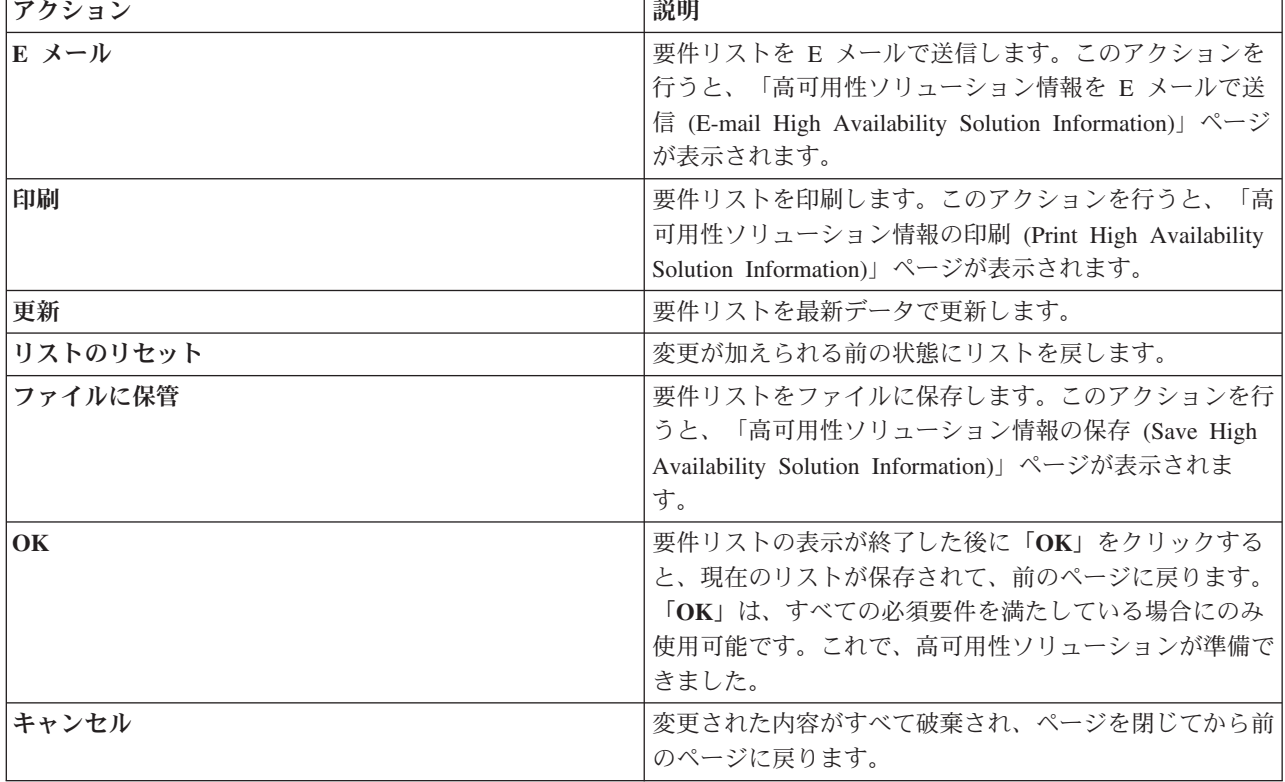

要件リストに記載された以下のアクションも実行することができます。

詳しくは、Information Center のトピック 11 [ページの『高可用性ソリューションの要件の検証』を](#page-16-0)参照し てください。

# メッセージ

選択した高可用性ソリューションについて、以下の情報メッセージおよびエラー・メッセージが表示される ことがあります。

# **had000b**

専用保守ツール (DST) は以下のとおりセットアップする必要があります。

- v {0} の保守ツール・ユーザー ID およびパスワードを構成する必要があります。
- v 保守ツール・ユーザー ID は専用保守ツール (DST) を使用して構成する必要があります。
- v 保守ツール・ユーザー ID およびパスワードは、この API を呼び出すユーザーのユーザー・プ ロファイルおよびパスワードと一致していなければなりません。
- v i5/OS のユーザー・プロファイル・パスワードと保守ツールのユーザー ID パスワードは、すべ て大文字でなければなりません。
- v 専用保守ツール (DST) のパスワード・レベルを設定する必要があります。これは保守ツール・ セキュリティー・データ・オプションを介して行われ、その後にパスワード・レベル・オプショ ンが続きます。 このオプションがアクティブになると、保守ツールのユーザー ID パスワード で大/小文字が区別されます。

# **hae0027**

ノード {0} で通信が確立されませんでした。通信を確立するには、ノード {0} で以下のことが必 要です。

- v TCP サーバーで \*INETD が始動していること。
- IBM System i High Availability Solutions Manager (iHASM) ライセンス・プログラム番号 (5761-HAS) がインストールされていること。
- v IP アドレス {1} がアクティブになっており、ローカル・システムから到達できること。

# **hai0006**

{0} ユーザー・プロファイルの QYHCHCOP API 用に専用保守ツール (DST) が設定されていなけ ればなりません。

### **hat001b**

1 次ノード

# **hat001c**

バックアップ・ノード

# **hat001d**

論理区画

# **hat001e**

システム・シリアル番号

# **hat001f**

タワー {0}

**hat002c**

V6R1 i5/OS

### **hat002d**

クラスター IP アドレス {0}

# **hat002e**

回線記述

# **hat002f**

光接続が使用可能になりました

### **hat0030**

タワーにはローカル通信で必要なハードウェアが含まれていますが、このハードウェアはタワーで 切り替えられます。

# **hat0031**

存在 (Present)。

# **hat0032**

必要 (Needed)。

### **hat0033**

ソリューションから除外します。

### **hat0034**

IOP 下の未構成 DASD のどれかを選択すると、そのすべてが選択されます。

## **hat0035**

DASD。

# **hat0036**

5761HAS - IBM System i High Availability Solutions Manager。

# **hat0037**

切り替え可能 IO プール。

### **hat0038**

ソリューションに組み込みます。

# **hat0039**

依存ライブラリー {0} は独立ディスク・プールでは許可されません。

## **hat003a**

タワーは構成済み DASD を含みます。

### **hat003b**

タワーを切り替え可能に設定できません。

# **hat003c**

タワーは専用です。切り替え可能に設定可能または不可 (不明)。

# **hat003d**

IP アドレス {0} に到達できません。

# **hat003e**

パリティー・セットを分割できません。

# **hat003f**

ソース・ノードの容量が不足しています。

## **hat0040**

バックアップ・ノードの容量が不足しています。

# **hat0041**

IOP

### **hat0042**

タワー下の未構成 DASD のどれかを選択すると、そのすべてが選択されます。

### **hat0044**

{0} に独立ディスク・プールでサポートされないオブジェクトが含まれています。

### **hat0045**

{0} に IFS オブジェクトに対するジャーナル {1} が含まれています。

# **hat0046**

{0} にジョブ記述が含まれています。

### **hat0047**

{0} はシステム値 {1} で使用中です。

### **hat0048**

{0} はネットワーク属性 {1} で使用中です。

### **hat0049**

{0} にジャーナル化された IFS オブジェクトが含まれています。

### **hat004a**

{0} にクラス・オブジェクトが含まれています。

### **hat004b**

{0} にサブシステム記述が含まれています。

## **hat004c**

{0} はサブシステム記述 {1} で使用中です。

### **hat004d**

{0} にデータ・リンク制御を使用したデータベース・ファイル {1} が含まれています。

### **hat004e**

{0} にマルチシステム・データベース・ファイル {1} (ノード・グループ) が含まれています。

#### **hat0053**

データ・ポート IP {0}。

### **hat0057**

リモート・サイトのバックアップ・ノード

# **hat0058**

システム名。

### **hat005c**

1 次サイトのバックアップ・ノード

### **hat005d**

システム値 {0} を {1} に設定してください。

# **hat005e**

サーバーのテークオーバー IP アドレス。

# **hat005f**

切り替え不可能なハードウェアがタワーに含まれています。

# **hat0060**

IOP {0} は DASD を構成しました。

### **hat0061**

IOP {0} には IOP で切り替えられる通信ハードウェアが含まれています。

### **hat0062**

ノード {0} のインベントリーを収集できませんでした。

### **hat0063**

ノード {0} のインベントリーを取得できませんでした。

# **hat0064**

インベントリー収集は {1} のステップ {0} を処理中です。

### **hat0065**

タワー {0} は 1 次ノードで所有されていません。

#### **hat0066**

タワー {0} は DASD を構成しました。

### **hat0067**

タワー {0} には通信ハードウェアまたはその他の非切り替え装置が存在します。

### **hat0068**

タワー {0} は専用です。

### **hat0069**

タワー {0} はノード {1} で表示されません。

### **hat006a**

IOP {0} には通信ハードウェアまたはその他の非切り替え装置が存在します。

#### **hat006b**

1 次サイトのバックアップ・システムが無効です。同じシステム上の別の区画でなければなりませ ん。

# **hat006c**

リモートのバックアップ・システムが無効です。別の物理システムでなければなりません。

#### **hat006d**

IP アドレス {1} は検出されませんでした。

# **hat006e**

現在の選択 {1} は無効です。

# **hat0071**

ライセンス・プログラム・プロダクト {1}

メッセージの完全なリストについては、Information Center のトピック 39 [ページの『メッセージの処理』](#page-44-0) を参照してください。

# 高可用性ソリューションのセットアップ

High Availability Solutions Manager の「高可用性ソリューションのセットアップ」ページを使用して、選 択した高可用性ソリューションをセットアップします。データがバックアップされたことを検査したら、 QSECOFR としてサインインします。このとき、高可用性ソリューションのプライマリー・ノードにするノ ードからセットアップを実行しているので、「実行」をクリックしてソリューションのセットアップを開始 します。

高可用性ソリューションをセットアップする前に、システムが次の要件を満たしている必要があります。

• システムに 70 日のトライアル期間内の IBM System i High Availability Solutions Manager (5761-HAS) ライセンス・キーがインストールしてある必要があります。

トライアル期間中であれば、「高可用性ソリューション・マネージャー試用期間」のメッセージが表示 されます。トライアル期間の有効期限が切れていると、「高可用性ソリューション・マネージャー試用 期間が終了」のメッセージが表示され、ソリューションのセットアップを続けることができなくなりま す。

v システムが専用の状態になければなりません。これはつまり、QSECOFR としてサインオンしているた め、ユーザー・ジョブは実行されず、どのユーザーもシステムにサインオンされないことを意味してい ます。

QSECOFR としてサインインしていなければ、ユーザー権限エラー・メッセージ (HAI007E) が表示され ます。「ソリューションのセットアップ中は、ソリューションに関わるすべてのシステムが専用状態で なければなりません」をクリックすると詳細が表示されます。

# 高可用性ソリューション表のセットアップ

この表は、選択した高可用性ソリューションを構成するためのステップをリストしています。各構成ステッ プにはサブステップのページが含まれています。ソリューションをセットアップするにはすべての構成ステ ップを完了する必要があります。ただし、セットアップの途中で停止し、後でセットアップに戻ることがで きます。「実行」をクリックして現在のステップを開始すると、そのステップのサブステップ・ページが表 示されます。現在のステップを完了すると、このページに戻ります。「状況」列は、そのステップが正常に 終了したかどうかを示します。すべてのステップを終了するまで、各セットアップ・ステップを続けます。

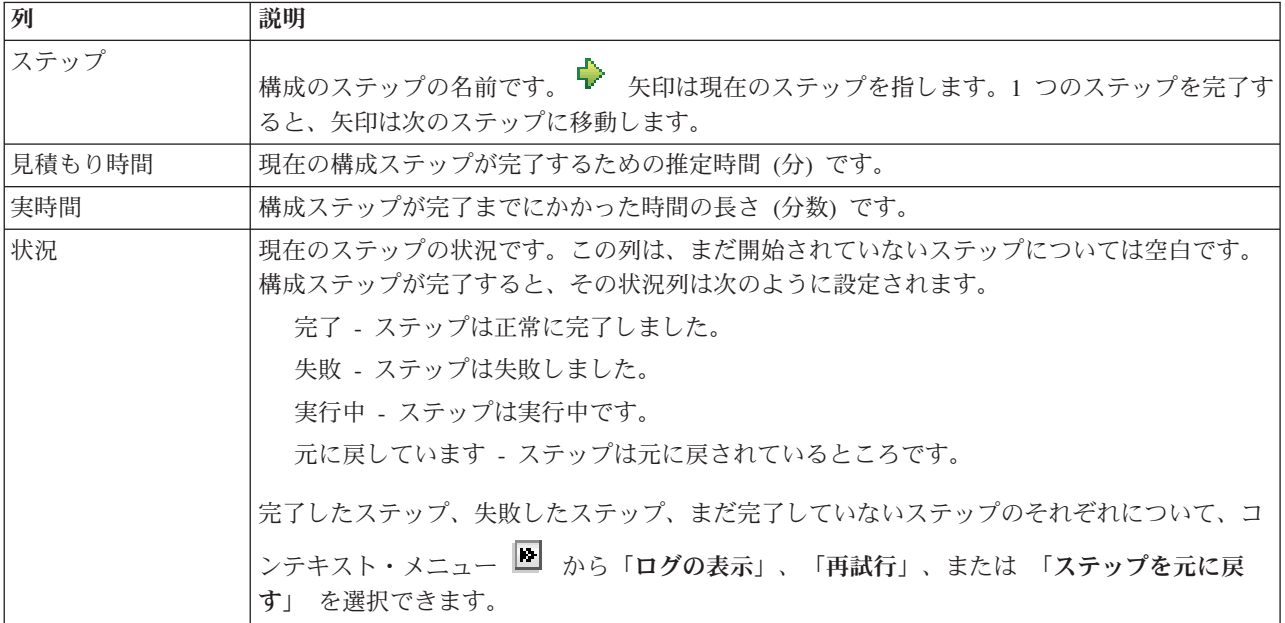

選択した高可用性ソリューションをセットアップするには、以下のステップを実行します。それぞれのステ ップが完了すると、ステップが正常に終了したか、失敗したか、または終了していないかが「状況」列に表

示されます。ステップが正常に完了した場合は、 ♥ 矢印が次のステップに移動します。

- 1. 「実行」をクリックして、「高可用性ポリシーのセットアップ」のステップを実行します。
	- a. 「高可用性ポリシーのセットアップ」ページで、使用するポリシーを選択し、「**OK**」をクリックし ます。
- b. このステップが完了すると、ステップが正常に終了したか、失敗したか、または終了していないか が「状況」列に表示されます。ステップが正常に完了した場合は、 ♥ 矢印が次のステップに移動 します。
- 2. 「実行」をクリックして、「高可用性環境のセットアップ」のステップを実行します。
	- a. 「高可用性環境のセットアップ」ページで、「即時実行」をクリックします。
	- b. このステップが完了したら、「閉じる」をクリックしてこのページに戻ります。
- 3. 「実行」をクリックして、「**{1}** から **{2}** への管理切り替えの検査」ステップを実行します。ここ で、{1} はソリューションのプライマリー・ノード、{2} はソリューションのバックアップ・ノードを 表します。 (3 つのノードを持つソリューションをセットアップしている場合、この切り替えはプライ マリー・ノードからローカル・バックアップ・ノードへの切り替えになります。)
	- a. 「管理切り替えの検査」ページで、「即時実行」をクリックします。
	- b. このステップが完了したら、「閉じる」をクリックしてこのページに戻ります。
	- c. 管理切り替えが正常に終了したことを手動で検査します。
- 4. 「実行」をクリックして、「**{2}** から **{3}** への管理切り替えの検査」ステップを実行します。ここ で、{2} はソリューションのバックアップ・ノード、{3} はソリューションのプライマリー・ノードを 表します。 (3 つのノードを持つソリューションをセットアップしている場合、この切り替えはローカ ル・バックアップ・ノードからリモート・バックアップ・ノードへの切り替えになります。)
	- a. 「管理切り替えの検査」ページで、「即時実行」をクリックします。
	- b. このステップが完了したら、「閉じる」をクリックしてこのページに戻ります。
	- c. 管理切り替えが正常に終了したことを手動で検査します。
- 5. 「実行」をクリックして、「**{3}** から **{1}** への管理切り替えの検査」ステップを実行します。このス テップは、3 ノード・ソリューションをセットアップしている場合にのみ表示されます。この切り替え は、リモート・バックアップ・ノードからプライマリー・ノードへの切り替えです。
- 6. 「実行」をクリックして、「ユーザー・プロファイルのマイグレーション」ステップを実行します。
	- a. 「ユーザー・プロファイルのマイグレーション」ページで、高可用性ソリューションに移行するプ ロファイルを選択します。
	- b. このステップが完了したら、「閉じる」をクリックしてこのページに戻ります。
- 7. 「実行」をクリックして、「ライブラリーのマイグレーション」ステップを実行します。
	- a. 「ライブラリーのマイグレーション」ページで、高可用性ソリューションに移行するライブラリー を選択します。
	- b. このステップが完了したら、「閉じる」をクリックしてこのページに戻ります。
- 8. 「実行」をクリックして、「ディレクトリーのマイグレーション」ステップを実行します。
	- a. 「ディレクトリーのマイグレーション」ページで、高可用性ソリューションに移行するディレクト リーを選択します。
	- b. このステップが完了したら、「閉じる」をクリックしてこのページに戻ります。
- 9. 「実行」をクリックして、「**{1}** から **{2}** への管理切り替えの検査」ステップを実行します。ここ で、{1} はソリューションのプライマリー・ノード、{2} はソリューションのバックアップ・ノードを 表します。 (3 つのノードを持つソリューションをセットアップしている場合、この切り替えはプライ マリー・ノードからローカル・バックアップ・ノードへの切り替えになります。)
	- a. 「管理切り替えの検査」ページで、「即時実行」をクリックします。
	- b. このステップが完了したら、「閉じる」をクリックしてこのページに戻ります。
	- c. 管理切り替えが正常に終了したことを手動で検査します。
- 注**:** 高可用性ソリューションのセットアップを完了する前に、ソリューションのすべてのノードで、業 務アプリケーションが適切に作動することを確認する必要があります。このステップには、アプリ ケーションが実行されるノードの切り替えも含まれます。ソリューション内のすべてのノードが検 査されたら、高可用性ソリューションのセットアップの完了に進むことができます。
- 10. 「実行」をクリックして、「**{2}** から **{3}** への管理切り替えの検査」ステップを実行します。ここ で、{2} はソリューションのバックアップ・ノード、{3} はソリューションのプライマリー・ノードを 表します。 (3 つのノードを持つソリューションをセットアップしている場合、この切り替えはローカ ル・バックアップ・ノードからリモート・バックアップ・ノードへの切り替えになります。)
	- a. 「管理切り替えの検査」ページで、「即時実行」をクリックします。
	- b. このステップが完了したら、「閉じる」をクリックしてこのページに戻ります。
	- c. 管理切り替えが正常に終了したことを手動で検査します。
- 11. 「実行」をクリックして、「**{3}** から **{1}** への管理切り替えの検査」ステップを実行します。このス テップは、3 ノード・ソリューションをセットアップしている場合にのみ表示されます。この切り替え は、リモート・バックアップ・ノードからプライマリー・ノードへの切り替えです。
- 12. 「実行」をクリックして「セットアップの完了および作業ファイルのクリーンアップ」ステップを実行 します。
	- a. 「セットアップの完了および作業ファイルのクリーンアップ」ページで、「即時実行」をクリック します。
	- b. このステップが完了したら、「閉じる」をクリックしてこのページに戻ります。
- 13. 「高可用性ソリューションのセットアップ」ページで「閉じる」をクリックします。高可用性ソリュー ションのセットアップが終了しました。これでご使用の高可用性ソリューションはアクティブになり、 管理される準備ができました。

# アクション

高可用性ソリューションをセットアップしている間に、次のアクションを実行できます。

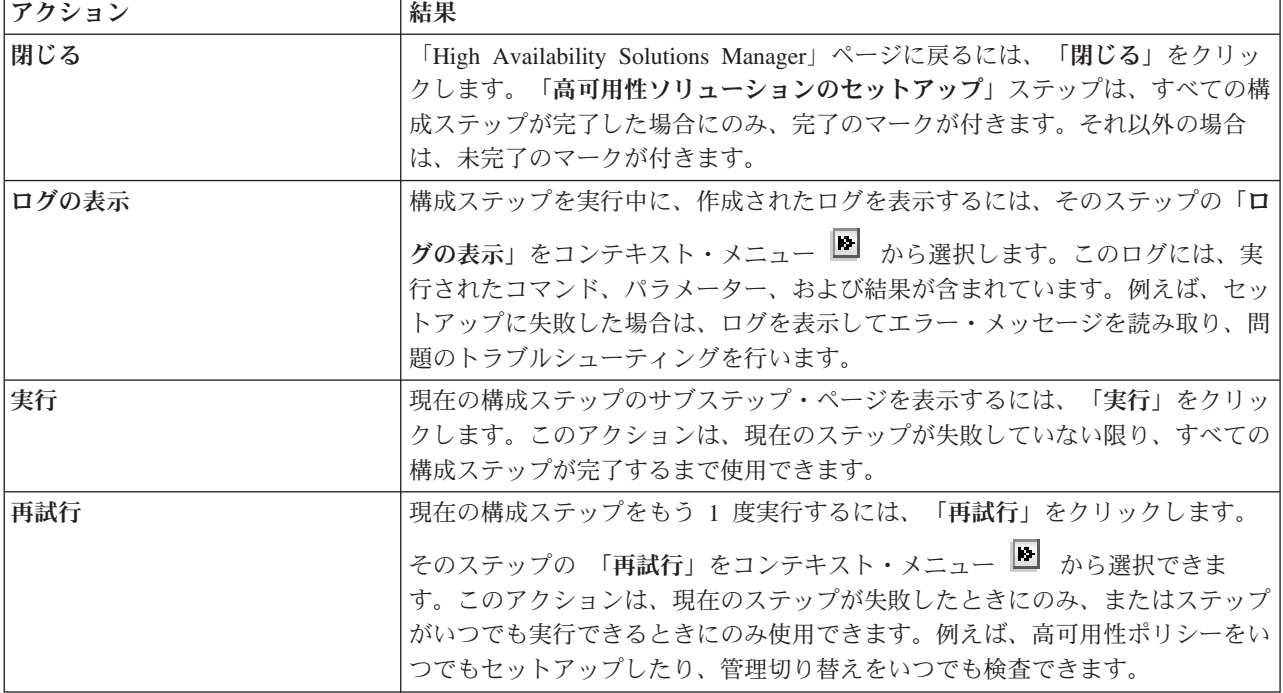

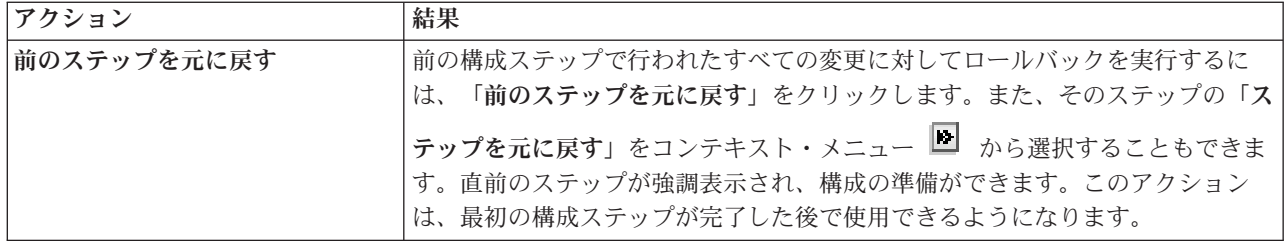

# メッセージ

高可用性ソリューションのセットアップ中に、次のメッセージが表示されることがあります。

## バックアップ手順の警告

オブジェクトを高可用性ソリューションへ移行する各ステップの前に表示されます。

# 専用状態

システムが専用状態でない場合に、主要なセットアップ・ステップの前に表示されます。

## 高可用性ソリューション・マネージャー試用期間

iHASM のライセンスを持っていない場合に表示されます。

### 高可用性ソリューション・マネージャー試用期間が終了

70 日間のトライアル期間の期限が切れている場合に表示されます。

# 移行エラー

独立ディスク・プール (IASP) が保持できるデータ以上のデータを移行しようとした場合に表示さ れます。独立ディスク・プールにより多くのディスク装置を追加するか、独立ディスク・プールに より少ないデータを移行することができます。

# ステップ完了

主要な各セットアップ・ステップの後で表示されます。それぞれのセットアップ・ステップの後 で、アプリケーションがまだ正しく作動することを検査する必要があります。

## ユーザー権限エラー

QSECOFR としてサインインしていない場合に表示されます。

詳細については、以下の Information Center のトピックを参照してください。

- v 15 [ページの『高可用性ソリューション用バックアップ手順の変更』](#page-20-0)
- 14 [ページの『高可用性システムを専用状態に設定』](#page-19-0)
- v 15 [ページの『各セットアップ・ステップ後のアプリケーションの検査』](#page-20-0)

# 高可用性ログの表示

高可用性ソリューション・マネージャーの「ログの表示」ページには、高可用性ソリューションのセットア ップ時の手順を実行するために使用される、コマンド、API、およびその他のシステム機能がリストされま す。完了メッセージおよびエラー・メッセージも、ログに含まれます。

セットアップ手順の実行が終了した後に、コンテキスト・メニュー■ からその手順についての「ログの表 示」を選択します。例えば、セットアップに失敗した場合は、ログを表示してエラー・メッセージを読み取 り、問題のトラブルシューティングを行います。

最新の完了メッセージまたはエラー・メッセージは、ログの下部に追加されます。

セットアップ手順時にログに送信されたメッセージは、手順の取り消しまたは再試行を実行した場合でも除 去されません。

このページにある以下のアクションを実行することができます。

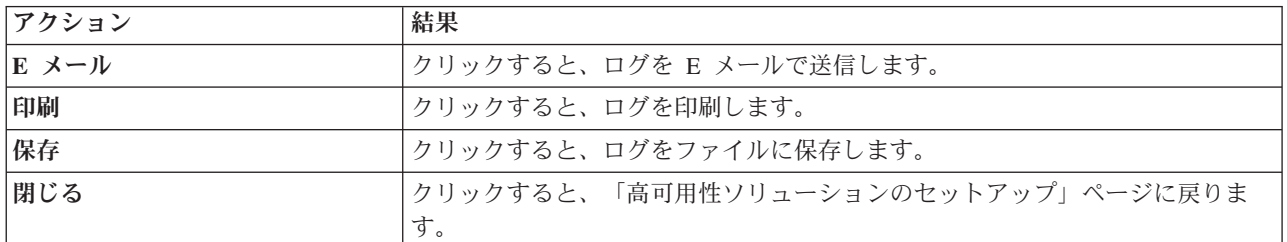

# 高可用性ポリシーのセットアップ

High Availability Solutions Manager の「高可用性ポリシーのセットアップ」ページは、高可用性ソリュー ションがセットアップされた後に、システム上で行われるさまざまなイベントのデフォルト・アクションを 選択するよう、ユーザーに求めます。

次のデフォルト・アクションについて、ポリシーをセットアップできます。各セクションからいずれかのオ プションを選択します。セクションで選択したオプションを変更するには、そのセクションの別のラジオ・ ボタンを選択します。

- v ユーザー・プロファイルを作成するときのデフォルト・アクション
- v ユーザー・プロファイルを削除するときのデフォルト・アクション
- v **1** 次ノードが制限状態になる前のデフォルト・アクション
- v **1** 次ノードが電源遮断する前のデフォルト・アクション
- v 使用可能なバックアップ・ノードへのフェイルオーバーを実行するときのデフォルト・アクション (この ポリシーは、選択したソリューションが「リモート・ミラーリングによる切り替えディスク」である場 合にのみ、使用可能です。)

これらの選択を実行したら、「**OK**」をクリックして選択したオプションを保存し、「高可用性ソリューシ ョンのセットアップ」ページに戻ります。

「キャンセル」をクリックすると、変更を破棄して「高可用性ソリューションのセットアップ」ページに戻 ります。

詳しくは、Information Center のトピック 36 [ページの『ポリシーの管理』を](#page-41-0)参照してください。

# 高可用性環境のセットアップ

High Availability Solutions Manager の「高可用性環境のセットアップ」ページには、高可用性環境のセッ トアップを完了するために実行されるサブステップがリストされています。このステップでは、前の段階で 高可用性環境の各システムを構成するために指定したデータを使用します。

重要**:** QSECOFR ユーザー・プロファイルを使用してサインオンする必要があります。 QSECOFR のパス ワードは高可用性ソリューションに追加されるすべてのノードで同じである必要があります。専用保 守ツール (DST) のパスワード QSECOFR は、QSECOFR ユーザー・プロファイル用のものと同じで ある必要がありますが、大文字でなければなりません。

High Availability Solutions Manager Web インターフェースが実行されているシステムは、高可用性 ソリューションのプライマリー・ノードになります。この Web インターフェースがプライマリー・ ノードとして指定されたシステムで実行されていない場合は、高可用性ソリューションのセットアッ プを続ける前に、このブラウザー・ウィンドウを閉じて、プライマリー・ノードとなるシステムで新 しいブラウザー・ウィンドウを開く必要があります。

注**:** デプロイメントを開始する前に、TCP/IP \*INETD サーバーが高可用性ソリューションのデプロイメン トに含まれるすべてのシステムで開始されていることを確認します。

# フィールド情報

サブステップ表には次の列が含まれています。

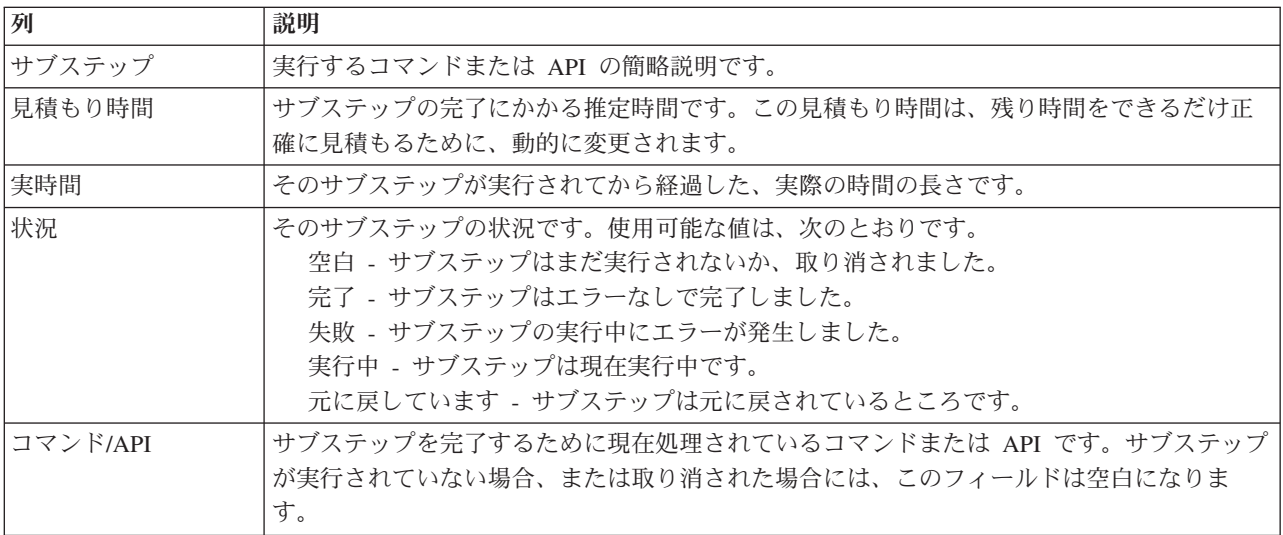

サブステップが実行されるときに受け取る完了メッセージおよびエラー・メッセージは、「即時実行」、 「キャンセル」、「元に戻す」、および「閉じる」の各ボタンの上のメッセージ領域に表示されます。提供 されたエラー・メッセージに基づいて修正アクションを行った後、もう一度そのタスクを試行できます。

「即時実行」をクリックすると、 ♥️ 矢印が指しているサブステップが始まります。

「キャンセル」をクリックすると、高可用性環境をセットアップしないで「高可用性ソリューションのセッ トアップ」ページに戻ります。

サブステップの実行中に「キャンセル」をクリックすると、現在のサブステップの実行が終了した後、次の サブステップの実行が開始される前に停止します。キャンセル処理が終了した後に、次のオプションが使用 できるようになります。

- v 「元に戻す」をクリックすると、直前に完了したサブステップを元に戻します。
- v 「即時実行」をクリックすると、次のサブステップの実行を続けます。
- 「キャンセル」をクリックすると、サブステップを続行しないで、または元に戻さないで前のページに 戻ります。高可用性ソリューションをセットアップするときには、将来のセットアップ処理はどのサブ ステップが実行すべき次のサブステップであるかを覚えている必要があります。

「閉じる」をクリックすると、すべてのサブステップが実行を終了した後に「高可用性ソリューションのセ ットアップ」ページに戻ります。

# 高可用性環境をセットアップするために実行するサブステップ

High Availability Solutions Manager は高可用性環境をセットアップするために、次のサブステップを実行 します。

- v 「クラスター・ネットワークへの追加を許可 (Allow Add to Cluster Network)」属性が、高可用性ソリュ ーションのすべてのノードで \*ANY に変わります。
- v クラスターは、以前に指定されたすべてのシステム (ノード) 上に作成されます。
- v 装置ドメイン項目がクラスターに追加されます。
- 独立ディスク・プール装置記述が作成されます。
- v ユーザー・プロファイルおよびセキュアとして処理される必要がある他のオブジェクト・タイプに対し て、サーバー・セキュリティー情報の保持を許可 (QRETSVRSEC) システム値が 1 に変わります。
- v クラスター管理可能ドメインが作成され、開始されます。
- v システム値、ネットワーク属性、TCP/IP 属性、環境変数、ジョブ記述、クラス、およびサブシステム記 述などのモニター対象リソースが、クラスター管理可能ドメインに登録されます。
- v 独立ディスク・プールを管理するための装置クラスター・リソース・グループが作成されます。
- v 独立ディスク・プールのディスク装置が構成されます。
- v リモート・ミラーリングを使用する高可用性ソリューションを選択した場合は、リモート・ミラーリン グが構成されます。
- 独立ディスク・プールはオンに変更されます。
- v 装置クラスター・リソース・グループが開始されます。
- v どのポリシーが選択されたかに応じて、出口プログラムが 5 つのシステム出口点に追加されます。この ステップ中に登録される出口プログラムは、既存の出口プログラムが実行されてから実行されます。 VRYEXIT、CRT\_PROFILE、および DLT\_PROFILE の出口プログラムが追加されます。

使用される出口点、および登録される出口プログラムが実行する内容の説明については、以下の表を参 照してください。出口点および出口プログラムについて詳しくは、i5/OS Information Center の『[Using](http://publib14.boulder.ibm.com/infocenter/systems/scope/i5os/index.jsp?topic=/apis/regfaciluse.htm) [Registration Facility APIs and Registration Facility Preprocessing Exit Programs](http://publib14.boulder.ibm.com/infocenter/systems/scope/i5os/index.jsp?topic=/apis/regfaciluse.htm)』を参照してください。

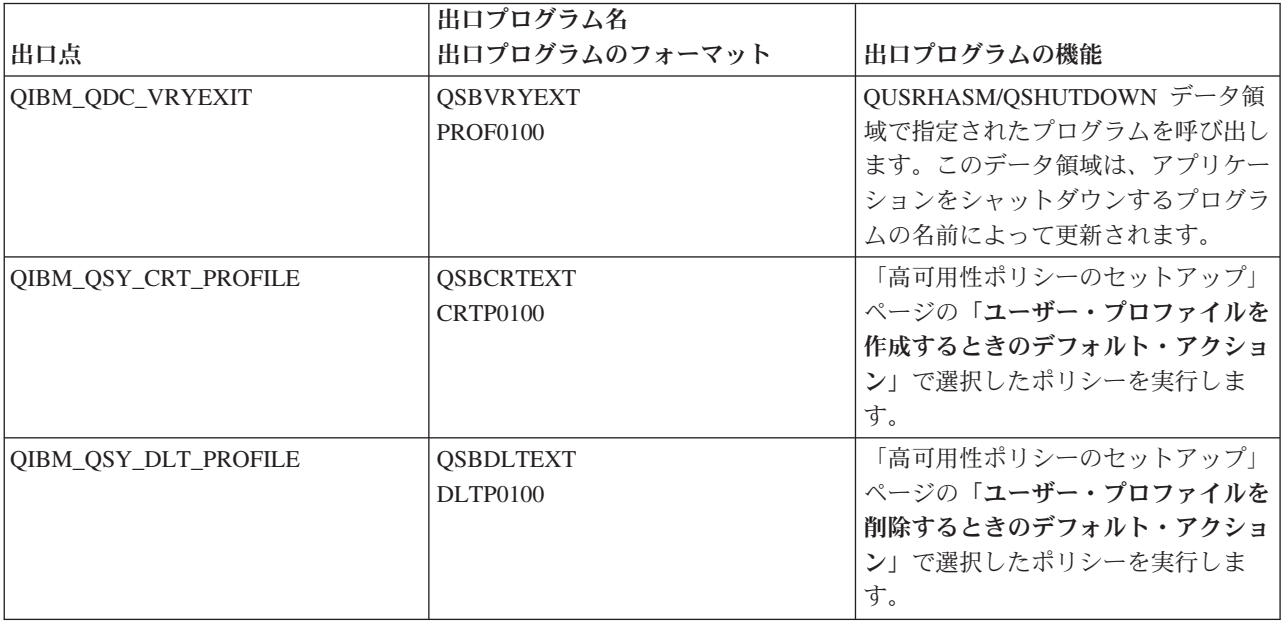

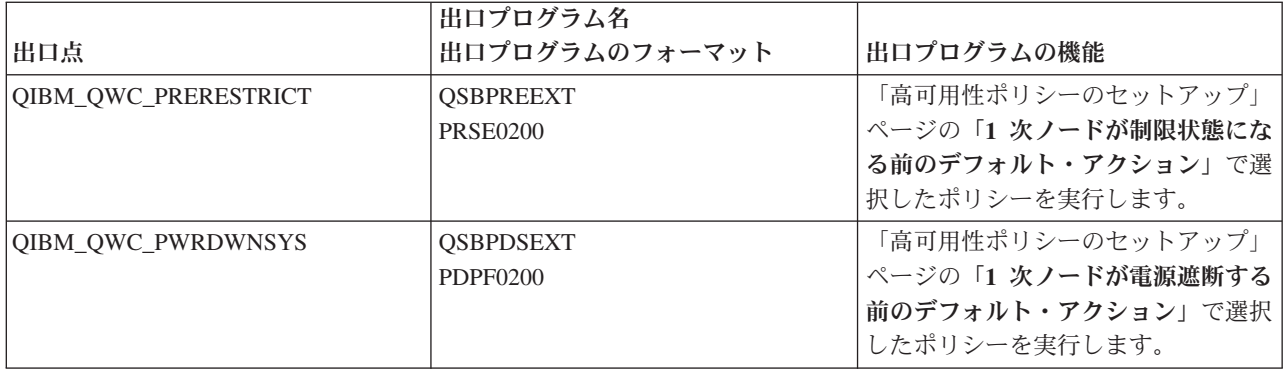

v 開始処理およびシャットダウン処理のためのデータ域が作成されます。リストされているデータ域は、 高可用性ソリューション環境が特定の方法で開始および終了するために使用されます。この処理が実行 されないと、不要なフェイルオーバーや到達不能データなどの意図しない結果が起こるおそれがありま す。データ領域の名前およびそのデータ域に含まれている内容の説明については、以下の表を参照して ください。

注**:** エンド・ユーザーはデータ域の値をいつでも更新できます。

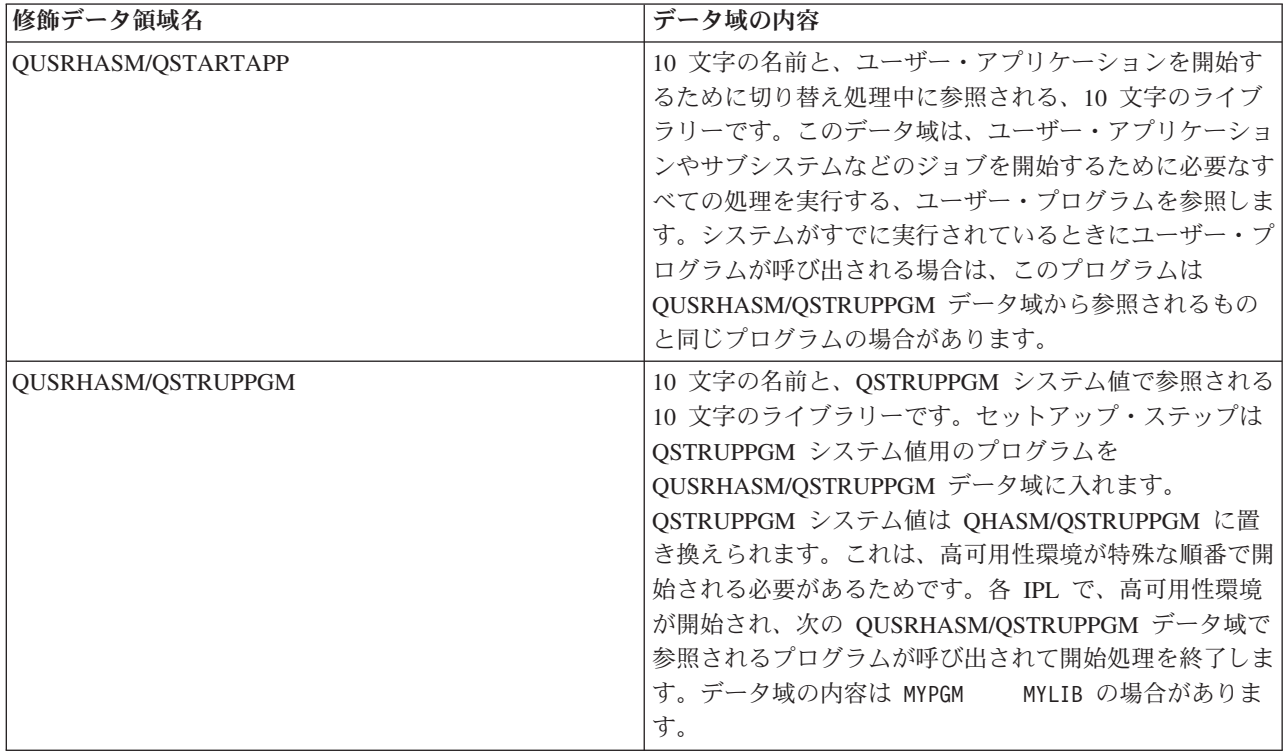
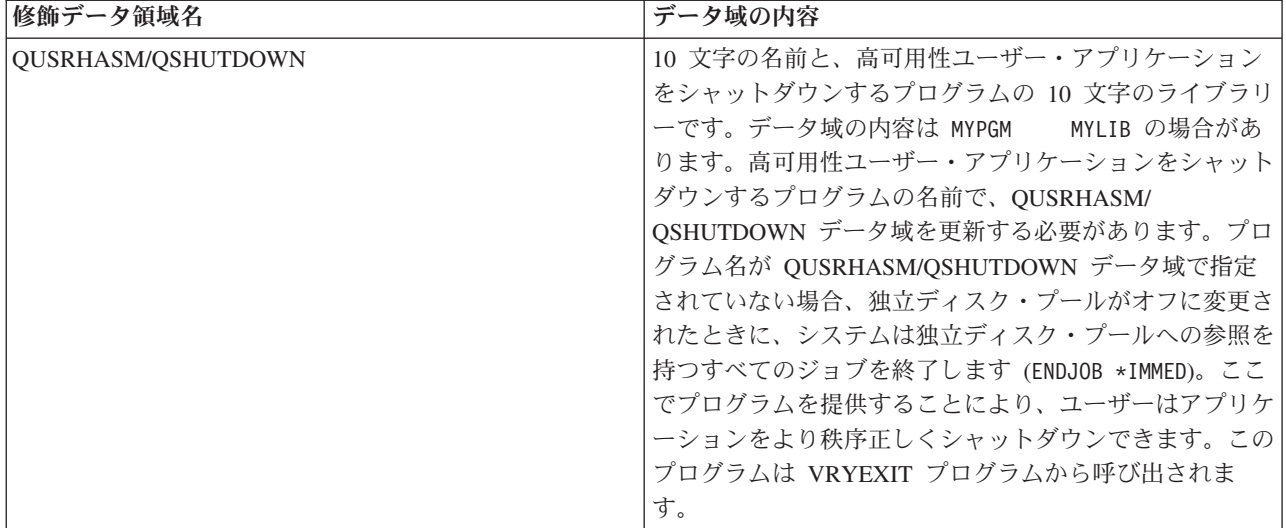

# メッセージ

選択した高可用性ソリューションについて、以下の情報メッセージおよびエラー・メッセージが表示される ことがあります。

### **hat005a**

独立ディスク・プールを構成します。

### **hat005b**

リモート・ミラーリングを構成します。

メッセージの完全なリストについては、Information Center のトピック 39 [ページの『メッセージの処理』](#page-44-0) を参照してください。

# 管理の切り替えの検査

High Availability Solutions Manager インターフェースを使用して、管理の切り替えを実行するためのサブ ステップを実行します。このページのタイトルは「管理の切り替えの検査」、「同サイトの管理の切り替え の検査」、または「別サイトでの管理の切り替えの検査」の場合があります。

重要**:** TCP/IP \*INETD サーバーが、切り替えに関与するノード上で開始されていることを確認します。

# 管理の切り替えを完了するために実行されるサブステップ

High Availability Solutions Manager は、以下のサブステップを実行して管理の切り替えを完了します。

- v 管理の切り替えに関与するノードがアクティブであることを確認します。
- v 装置 CRG がアクティブであることを確認します。
- v 独立ディスク・プールがアクティブであることを確認します。
- v バックアップ・ノードに重複ライブラリーがないことを確認します。
- v CRG プライマリーの変更 (CHGCRGPRI) コマンドを使用して装置 CRG のプライマリー・ノードを変 更します。 CHGCRGPRI コマンドが実行する機能の詳しい説明については、Information Center のトピ ック、『[Change CRG Primary](http://publib14.boulder.ibm.com/infocenter/systems/scope/i5os/index.jsp?topic=/cl/chgcrgpri.htm)』を参照してください。 CHGCRGPRI コマンドは装置 CRG について以 下を実行します。
- 独立ディスク・プールをオフに変更します。QIBM\_QDC\_VRYEXIT 出口点に登録された出口プログラ ムが呼び出されます。この出口プログラムは、デプロイメントの「高可用性環境のセットアップ」ス テップ中にこの出口点に登録されたものです。
- 独立ディスク・プールと関連付けられたサーバーのテークオーバー IP アドレスを終了します。
- 新しいプライマリー・ノードとなるノードで、独立ディスク・プールをオンに変更します。
- 新しいプライマリー・ノードで、独立ディスク・プールと関連付けられた TCP/IP インターフェース を開始します。
- 装置 CRG 出口プログラムは、デプロイメントの「高可用性環境のセットアップ (Set Up High Availability Environment)」ステップでセットアップされた QUSRHASM/QSTARTAPP データ域によっ て参照されるプログラムを呼び出します。このプログラムは、独立ディスク・プールを参照するすべ てのユーザー・アプリケーションを開始します。
- 切り替えが正常に終了した場合は、装置 CRG 状況を「アクティブ (Active)」に設定します。
- v ソリューションが「リモート・ミラーリングによる切り替えディスク」である場合は、装置 CRG のリ カバリー・ドメインが、高可用性ポリシーに記述されているように変更されます。例えば、ポリシーが 同じサイトのノードにフェイルオーバーするとなっているとします。切り替えが正常に終了してから、 リカバリー・ドメインは、最初の使用可能なバックアップが、新しいプライマリー・ノードとしての別 のサイトにある別のノードであるように変更されます。

正常な管理の切り替えの最終結果は、デプロイされた高可用性ソリューションによって異なります。

セットアップされたソリューションが「論理区画間の切り替えディスク」または「システム間の切り替えデ ィスク」である場合は、独立ディスク・プールは別のノードに移動します。例えば、NODE1 はプライマリ ー・ノードで、独立ディスク・プールを持ち、NODE2 はバックアップ・ノードです。切り替え中に、独立 ディスク・プールは NODE2 に移動し、NODE2 がプライマリー・ノードになります。また、NODE1 はバ ックアップ・ノードになります。

セットアップしたソリューションが「リモート・ミラーリングによるサイト間ミラーリング」である場合、 独立ディスク・プールは役割を変更します。例えば、2 つのノード、NODE1 と NODE2 があります。 NODE1 には独立ディスク・プールの実動コピーがあり、NODE2 にはミラー・コピーがあります。切り替 え中に、独立ディスク・プールのミラー・コピーは実動コピーになり、実動コピーはミラー・コピーになり ます。こうして、NODE2 は今は実動コピーを持ち、NODE1 にはミラー・コピーがあります。

セットアップされたソリューションが「リモート・ミラーリングによる切り替えディスク」で、切り替えが 同じサイトに対するものであるときには、「ハードウェアは論理区画間の切り替えディスク」または「シス テム間の切り替えディスク」ソリューションの場合と同じ方法で切り替わります。切り替えが別のサイトへ のものである場合は、独立ディスク・プールのミラー・コピーが実動コピーになり、ハードウェアの切り替 えはありません。例えば、NODE1 および NODE2 はサイト NEWYORK の一部です。NODE1 はプライマ リー・ノードで、独立ディスク・プールの実動コピーを持っています。 NODE3 はサイト LONDON の一 部で、独立ディスク・プールのミラー・コピーを持っています。切り替え中に、NODE3 がプライマリー・ ノードになり、NODE1 に接続される実動コピーがミラー・コピーになり、NODE3 に接続されるミラー・ コピーが実動コピーになります。

管理の切り替えが失敗した場合、独立ディスク・プールはオリジナルのプライマリー・システムにスイッチ バックし、エラー・メッセージがメッセージ領域に表示されます。

# フィールド情報

サブステップ表には次の列が含まれています。

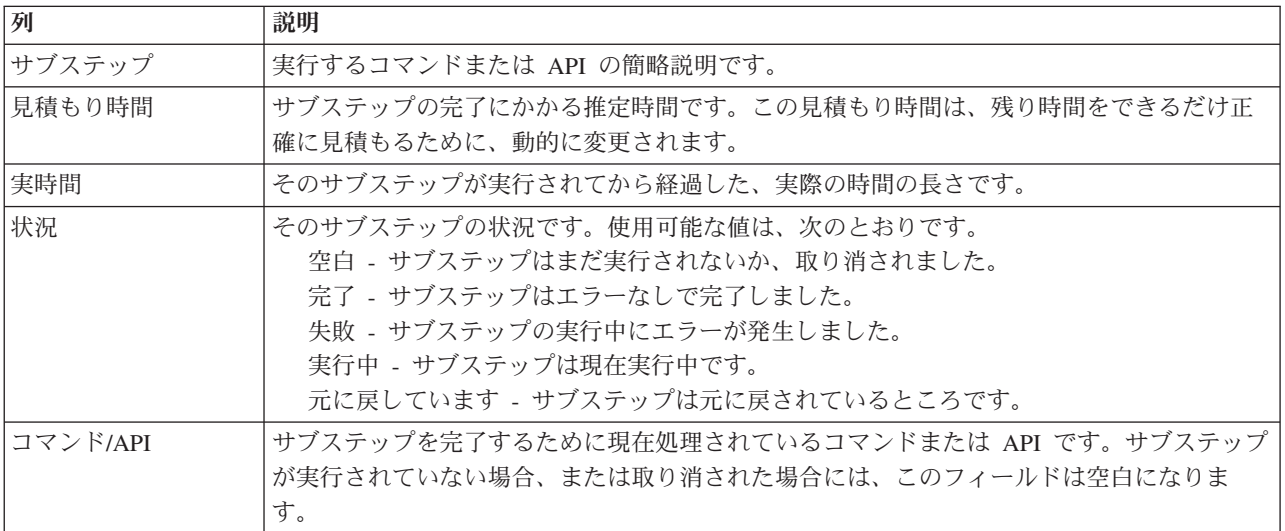

サブステップが実行されるときに受け取る完了メッセージおよびエラー・メッセージは、「即時実行」、 「キャンセル」、「元に戻す」、および「閉じる」の各ボタンの上のメッセージ領域に表示されます。提供 されたエラー・メッセージに基づいて、修正アクションを行った後、もう一度その切り替えを試行できま す。

「即時実行」をクリックすると、 ♥ 矢印が指しているサブステップが始まります。

「キャンセル」をクリックすると、管理の切り替えを完了しないで終了します。

サブステップが実行されている間に「キャンセル」をクリックすると、現在のサブステップの実行が終了し た後で、次のサブステップの実行を開始する前に停止します。キャンセル処理が終了した後に、次のオプシ ョンが使用できるようになります。

- v 「元に戻す」をクリックすると、直前に完了したサブステップを元に戻します。
- v 「即時実行」をクリックして、まだ完了していない最初のサブステップの実行を続けます。
- 「キャンセル」をクリックすると、サブステップを続行しないで、または元に戻さないで前のページに 戻ります。高可用性ソリューションをセットアップするときには、将来のセットアップ処理はどのサブ ステップが実行すべき次のサブステップであるかを覚えている必要があります。

「閉じる」をクリックすると、すべてのサブステップの実行が終了した後に終了します。

詳しくは、Information Center のトピック 21 [ページの『切り替えの実行』を](#page-26-0)参照してください。

# ユーザー・プロファイルのマイグレーション

高可用性ソリューション・マネージャーの「ユーザー・プロファイルのマイグレーション」ページには、高 可用性ソリューションへ (または高可用性ソリューションから) マイグレーションするユーザー・プロファ イルのリストが記載されます。

高可用性環境は、エンド・ユーザーからは単一のシステムに見えます。バックアップ・システムの数や、ど のシステムが現在アクティブであるかは関係ありません。エンド・ユーザーから確認できるシステムは 1

つだけです。これは、アクティブ・プライマリー・ノード と呼ばれます。すべてのエンド・ユーザー・プ ロファイルを、高可用性ソリューションにマイグレーションする必要があります。エンド・ユーザーのデー タはアクティブ・プライマリー・ノードでのみ使用できるため、エンド・ユーザーのプロファイルはそのノ ードにのみサインオンできます。

それ以外のユーザーは、フィックスの適用やシステム・バックアップの実行などといった管理タスクを実行 します。このようなユーザー・プロファイルは管理プロファイル と呼ばれ、高可用性環境のすべてのシス テムにアクセスできる必要があります。このため、管理プロファイルは高可用性ソリューションにマイグレ ーションしないでください。

各ユーザー・プロファイルは、ジョブ記述を参照します。使用するシステム補助記憶域プール (ASP) のラ イブラリーに、ジョブ記述オブジェクトが存在する必要があります。ジョブ記述を含むライブラリーが独立 ディスク・プールにマイグレーションされると、そのジョブ記述は使用できなくなります。このような問題 が起こらないようにするために、高可用性ソリューション・マネージャーはマイグレーションされる各ユー ザー・プロファイルに関連付けられたジョブ記述を、QUSRHASM ライブラリーにコピーします。

QUSRHASM ライブラリーに新しくコピーされたジョブ記述は、初期 ASP グループ (INLASPGRP) パラメ ーターが更新されて、高可用性ソリューションの独立ディスク・プールの名前になります。このアクション が行われると、システムにサインオンした直後から、ユーザーが独立ディスク・プールにアクセスできるよ うになります。マイグレーションされたユーザー・プロファイルは更新されて、QUSRHASM ライブラリ ーにコピーされたジョブ記述を参照するようになります。

ユーザー・プロファイルをマイグレーションするために、高可用性ソリューション・マネージャーは以下の 手順を実行します。

- v プロファイルと関連付けられたジョブ記述が QUSRHASM ライブラリーにコピーされ、INLASPGRP パ ラメーターが更新されます (前述)。
- v クラスター管理可能ドメインのモニター対象リソース項目の追加 (ADDCADMRE) コマンドによって、 ジョブ記述がクラスター管理可能ドメインに登録されます。
- v ユーザー・プロファイルが更新されて、QUSRHASM ライブラリーのジョブ記述を使用できるようにな ります。
- v ADDCADMRE コマンドによって、ユーザー・プロファイルがクラスター管理可能ドメインに登録され ます。プロファイルがソリューション内の他のノードに存在していない場合は、プロファイルが作成さ れます。ユーザー・プロファイルがすでに存在している場合は、プライマリー・システムのプロファイ ルと一致するように変更されます。
- v ユーザー・プロファイルと関連付けられているユーザー ID またはグループ ID 番号がすでに他のシス テムで使用されている場合は、ADDCADMRE コマンドが失敗することがあります。その場合、高可用 性ソリューション・マネージャーは、ユーザー ID 番号またはグループ ID 番号を使って、他のシステ ム上のどのユーザー・プロファイルが現行プロファイルであるかを判別します。そのプロファイルのユ ーザー ID 番号またはグループ ID 番号が再生成されます。ユーザー ID 番号またはグループ ID 番号 が解放されると、マイグレーションされたユーザー・プロファイルが変更されて、プライマリー・シス テムと同じユーザー ID 番号またはグループ ID 番号を持つようになります。

重要**:** ユーザー・プロファイル、ライブラリー、およびディレクトリーを高可用性環境にマイグレーショ ンする前に、完全なシステム・バックアップを実行してください。高可用性ソリューションをセットアップ する目的は、ご使用の高可用性ソリューション内のノード数にかかわらず、オペレーティング・システム環 境の単一イメージを作り上げることです。ライブラリー、ディレクトリー、およびユーザー・プロファイル は、バックアップ・ノードで削除されます。例えば、ライブラリー LIBA がプライマリー・ノードから独 立ディスク・プールにマイグレーションされると、ソリューション内のその他のノードすべてに存在する LIBA の全バージョンが削除されます。 詳しくは、 15 [ページの『高可用性ソリューション用バックアップ](#page-20-0) [手順の変更』を](#page-20-0)参照してください。

# 高可用性環境へのユーザー・プロファイルのマイグレーション

ユーザー・プロファイルを高可用性環境にマイグレーションするには、以下の手順を実行します。

- 1. 「高可用性ソリューションにないオブジェクト」表からマイグレーションするプロファイルを選択する には、「選択」列のボックスをクリックします。
- 2. 「マイグレーション **>**」をクリックします。
- 3. マイグレーションの実行中に、マイグレーションされた各プロファイルが、「高可用性ソリューション にないオブジェクト」表から、「高可用性ソリューション・オブジェクト」表に移動します。「マイグ レーションされたオブジェクト」と「経過時間」の合計は、各プロファイルがマイグレーションされた 後で更新されます。完了メッセージおよびエラー・メッセージが、メッセージ領域に表示されます。
- 4. マイグレーションを取り消すには、「キャンセル」をクリックします。現行のユーザー・プロファイル のマイグレーションが完了すると、マイグレーションは停止します。
- 5. ユーザー・プロファイルのマイグレーションを元に戻す場合、またはプロファイルのマイグレーション を「高可用性ソリューションにないオブジェクト」表に戻す場合は、以下の『高可用性環境からのユー ザー・プロファイルのマイグレーション』の手順に従ってください。
- 6. マイグレーションが完了した後に「閉じる」をクリックすると、「高可用性ソリューションのセットア ップ」ページに戻ります。

# 高可用性環境からのユーザー・プロファイルのマイグレーション

ユーザー・プロファイルを高可用性環境からマイグレーションするには、以下の手順を実行します。

- 1. 「高可用性ソリューションのオブジェクト」表からマイグレーションするプロファイルを選択するに は、「選択」列のボックスをクリックします。
- 2. 「**<** マイグレーション」 をクリックします。
- 3. マイグレーションの実行中に、マイグレーションされた各プロファイルは「高可用性ソリューション・ オブジェクト」表から「高可用性ソリューションにないオブジェクト」表に移動します。「マイグレー ションされたオブジェクト」と「経過時間」の合計は、各プロファイルがマイグレーションされた後で 更新されます。完了メッセージおよびエラー・メッセージが、メッセージ領域に表示されます。
- 4. マイグレーションを取り消すには、「キャンセル」をクリックします。現行のユーザー・プロファイル のマイグレーションが完了すると、マイグレーションは停止します。
- 5. ユーザー・プロファイルのマイグレーションを元に戻す場合、またはプロファイルのマイグレーション を「高可用性ソリューション・オブジェクト」表に戻す場合は、前述の『高可用性環境へのユーザー・ プロファイルのマイグレーション』の指示に従ってください。
- 6. マイグレーションが完了した後に「閉じる」をクリックすると、「高可用性ソリューションのセットア ップ」ページに戻ります。
- 注**:** 高可用性ソリューションからマイグレーションされたプロファイルは、マイグレーション前の元の状態 に戻すことはできません。

注**:** 双方向のマイグレーションを、同時に行うことはできません。「マイグレーション **>**」をクリックする と、ユーザー・プロファイルが高可用性ソリューションに移動します。「**<** マイグレーション」をクリ ックすると、ユーザー・プロファイルが高可用性ソリューションから移動します。

# マイグレーション表

各「マイグレーション」表には、「選択」、「プロファイル」、「状況」、「記述」の 4 つの列がありま す。

マイグレーションするユーザー・プロファイルを選択するには、「選択」列のボックスをクリックしてくだ さい。

「状況」列には、ユーザー・プロファイルがマイグレーション可能かどうかを示すアイコンが表示されま す。表示される可能性のあるアイコンと各アイコンの意味を、次の表で説明します。

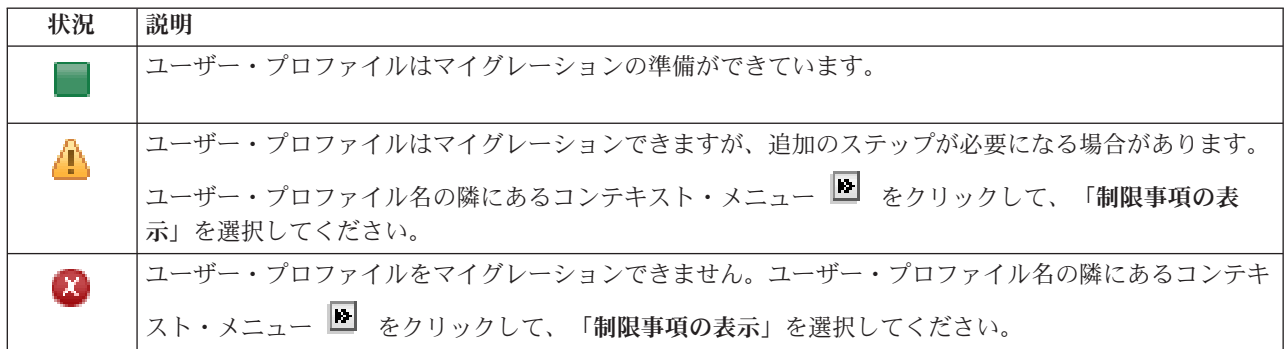

「選択したオブジェクトのマイグレーション合計数」セクション:

- v 「選択したオブジェクト」フィールドは、ユーザー・プロファイルがマイグレーションのために選択さ れると更新されます。
- 「マイグレーションされたオブジェクト」フィールドは、各ユーザー・プロファイルがマイグレーショ ンされた後に更新されます。
- v 「見積もり時間」フィールドは、選択した全ユーザー・プロファイルのマイグレーションが終了するま でのおおよその残り時間です。このフィールドはマイグレーションの実行中に更新され、まだマイグレ ーションが行われていないユーザー・プロファイルのおおよその残りの時間を反映します。
- v 「経過時間」フィールドは、マイグレーション中に更新され、ここまでに実行されたマイグレーション の経過時間を示します。
- v マイグレーション中に受信された完了メッセージとエラー・メッセージは、メッセージ領域に表示され ます。

「キャンセル」をクリックすると、現行のユーザー・プロファイルがマイグレーションされた後にマイグレ ーションが停止します。

ユーザー・プロファイルのマイグレーションが正常に完了したら、「閉じる」をクリックします。

各マイグレーション表のツールバーには、以下のツールバー・ボタンおよびメニューが含まれています。

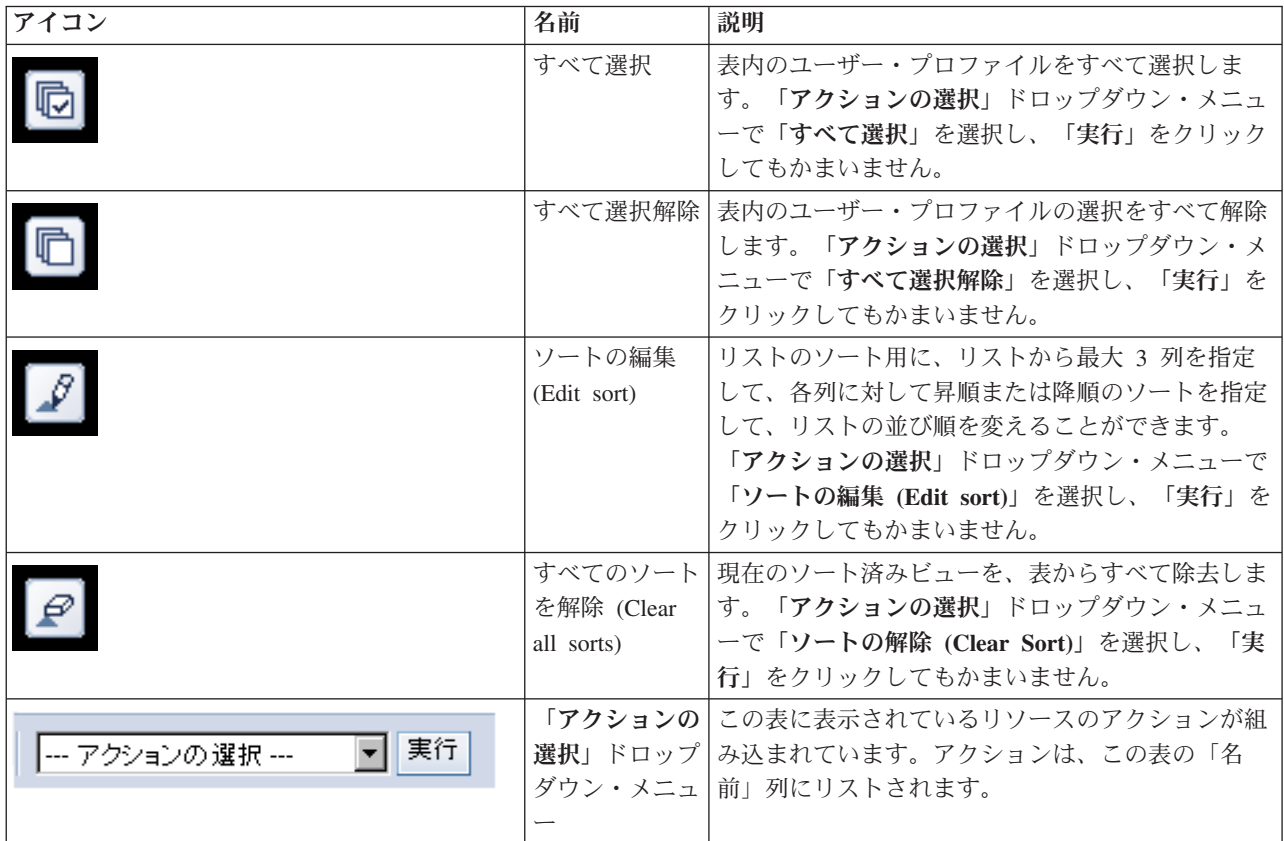

# ライブラリーのマイグレーション

高可用性ソリューション・マネージャーの「ライブラリーのマイグレーション」ページを使用して、高可用 性ソリューションへ (または高可用性ソリューションから) ライブラリーをマイグレーションします。

高可用性ソリューションをデプロイするということは、1 次システムから切り替え可能な独立ディスク・プ ールにデータがマイグレーションされるということです。したがって、データのコピーは 1 つしか存在し ないことになります。デプロイメントの元となるシステムにあるデータが、独立ディスク・プールに移動さ れます。その他のデータのコピーはすべて、バックアップ・システムから削除されます。

高可用性ソリューション・マネージャーでは、以下のステップを実行して、ライブラリーを高可用性ソリュ ーションにマイグレーションします。

- 1. ライブラリーを、磁気テープ装置、保存ファイル、光ディスク装置などのユーザー指定メディアに、 SAVLIB コマンドによって保存します。 (この装置は、「マイグレーションで使用される装置」メニュ ーで指定します。)
- 2. ライブラリーが現行のシステムから削除されます。
- 3. RSTLIB コマンドによって、ライブラリーが独立ディスク・プールに復元されます。
- 4. 前に復元されたライブラリーと同じ名前を持つライブラリーは、高可用性ソリューションの他のノード から削除されます。この手順を行うことにより、切り替え中に名前空間の衝突が起きないようにしま す。専用権限が、ライブラリーに保存されて復元されます。

注**:** バックアップ・ノードのライブラリーは、削除前には保存されません。

ライブラリーのマイグレーションが完了すると、INLLIBL(\*SYSVAL) を指定するジョブ記述が更新されま す。マイグレーションされたライブラリーは、システム値 QUSRLIBL または QSYSLIBL で参照される と、これらのシステム値から除去されます。 INLLIBL(\*SYSVAL) を指定するジョブ記述は、QUSRHASM ライブラリーに複写されます。複写されたジョブ記述は、QUSRLIBL システム値のすべてのライブラリー とマイグレーションしたライブラリーを指定するように変更されます。システム値は独立ディスク・プール にあるライブラリーを参照することができないため、この手順を実行します。

オブジェクト・タイプの中には、独立ディスク・プールに常駐させることができても、独立ディスク・プー ルで使用できないものがあります。このようなオブジェクト・タイプの例として、\*JOBD、\*SBSD、\*CLS などが挙げられます。こうしたタイプのオブジェクトが、マイグレーションする必要のあるライブラリーに 存在する場合、マイグレーションによってアプリケーションが分離されないように、以下のオプションを検 討してください。

- v システム・ディスク・プールに残るライブラリーに、オブジェクトを移動してください。
- v オブジェクトを含むライブラリーはマイグレーションしないでください。
- v **SYSBASE** という名前のシステム・ディスク・プール・ライブラリーを作成して、マイグレーションさ せないオブジェクトをその SYSBASE ライブラリーにすべて移動してください。
- v SYSBASE ライブラリーの新規ロケーションに移動したオブジェクトに対する参照を、すべて変更してく ださい。

ジョブの実行をスケジュールする際に、独立ディスク・プールをオンまたはオフに変更する必要がある場 合、ジョブ・スケジュール項目が影響を受ける可能性があります。例えば、実行予定のジョブが独立ディス ク・プールにアクセスする必要がある場合、予定時刻に独立ディスク・プールが使用できないと、ジョブは 正常に実行されません。ジョブ・スケジュール項目を変更して、独立ディスク・プールが使用できる可能性 の高い時間に実行させるか、または独立ディスク・プールを必要としないジョブに変更してください。

マイグレーション中に、「マイグレーションすることを選択したオブジェクトとマイグレーションに必要な ワークスペースの合計サイズが、高可用性環境で使用可能なスペースを超過しています」というメッセージ が表示される場合があります。マイグレーションを続行するには、追加の未構成ディスク装置を独立ディス ク・プールに追加する必要があります。独立ディスク・プールへの未構成ディスク装置の追加について詳し くは、i5/OS Information Center の[『ディスク装置またはディスク・プールを追加する』](http://publib14.boulder.ibm.com/infocenter/systems/scope/i5os/index.jsp?topic=/rzaly/rzalyadd.htm)を参照してくださ い。

未構成ディスク装置を入手するには、次の 2 つの方法があります。a) 新規ディスク装置をシステムに追加 する。b) ディスク装置をシステム・ディスク・プールから除去する。ディスク装置をシステム・ディス ク・プールから除去する方法について詳しくは、[『ディスク装置を移動するまたは除去する』](http://publib14.boulder.ibm.com/infocenter/systems/scope/i5os/index.jsp?topic=/rzaly/rzalyremovedisk.htm)を参照してく ださい。

重要**:** ユーザー・プロファイル、ライブラリー、およびディレクトリーを高可用性環境にマイグレーショ ンする前に、完全なシステム・バックアップを実行してください。高可用性ソリューションをセットアップ する目的は、ご使用の高可用性ソリューション内のノード数にかかわらず、オペレーティング・システム環 境の単一イメージを作り上げることです。ライブラリー、ディレクトリー、およびユーザー・プロファイル は、バックアップ・ノードで削除されます。例えば、ライブラリー LIBA がプライマリー・ノードから独 立ディスク・プールにマイグレーションされると、ソリューション内のその他のノードすべてに存在する LIBA の全バージョンが削除されます。 詳しくは、 15 [ページの『高可用性ソリューション用バックアップ](#page-20-0) [手順の変更』を](#page-20-0)参照してください。

# 高可用性環境へのライブラリーのマイグレーション

高可用性環境へライブラリーをマイグレーションするには、以下の手順を実行します。

- 1. 「マイグレーションで使用される装置」ドロップダウン・メニューから、マイグレーションに使用する デバイスを選択します。
- 2. 「高可用性ソリューションにないオブジェクト」表からマイグレーションするライブラリーを選択する には、「選択」列のボックスをクリックします。
- 3. 「マイグレーション **>**」をクリックします。
	- 注**:** 双方向のマイグレーションを、同時に行うことはできません。「マイグレーション **>**」をクリック すると、ディレクトリーは高可用性ソリューションに移動します。「**<** マイグレーション」をクリ ックすると、ディレクトリーが高可用性ソリューションから移動します。
- 4. マイグレーションの実行中に、マイグレーションされた各ライブラリーが、「高可用性ソリューション にないオブジェクト」表から、「高可用性ソリューション・オブジェクト」表に移動します。マイグレ ーション済みオブジェクトと経過時間の合計は、各ライブラリーがマイグレーションされた後で更新さ れます。完了メッセージおよびエラー・メッセージが、メッセージ領域に表示されます。
- 5. マイグレーションを取り消すには、「キャンセル」をクリックします。現行ライブラリーのマイグレー ションが完了すると、マイグレーションは停止します。
- 6. ライブラリーのマイグレーションを元に戻す場合、またはライブラリーのマイグレーションを「高可用 性ソリューションにないオブジェクト」表に戻す場合は、以下の『高可用性環境からのライブラリーの マイグレーション』の手順に従ってください。
- 7. マイグレーションが完了した後に「閉じる」をクリックすると、「高可用性ソリューションのセットア ップ」ページに戻ります。

# 高可用性環境からのライブラリーのマイグレーション

高可用性環境からライブラリーをマイグレーションするには、以下の手順を実行します。

- 1. 「マイグレーションで使用される装置」ドロップダウン・メニューから、マイグレーションに使用する デバイスを選択します。
- 2. 「高可用性ソリューションのオブジェクト」表からマイグレーションするライブラリーを選択するに は、「選択」列のボックスをクリックします。
- 3. 「**<** マイグレーション」 をクリックします。
	- 注**:** 双方向のマイグレーションを、同時に行うことはできません。「マイグレーション **>**」をクリック すると、ライブラリーが高可用性ソリューションに移動します。「**<** マイグレーション」をクリッ クすると、ライブラリーが高可用性ソリューションから移動します。
- 4. マイグレーションの実行中に、マイグレーションされた各ライブラリーは、「高可用性ソリューショ ン・オブジェクト」表から「高可用性ソリューションにないオブジェクト」表に移動します。マイグレ ーション済みオブジェクトと経過時間の合計は、各ライブラリーがマイグレーションされた後で更新さ れます。完了メッセージおよびエラー・メッセージが、メッセージ領域に表示されます。
- 5. マイグレーションを取り消すには、「キャンセル」をクリックします。現行ライブラリーのマイグレー ションが完了すると、マイグレーションは停止します。
- 6. ライブラリーのマイグレーションを元に戻す場合、またはライブラリーのマイグレーションを「高可用 性ソリューションのオブジェクト」表に戻す場合は、上記の『高可用性環境へのライブラリーのマイグ レーション』の指示に従ってください。
- 7. マイグレーションが完了した後に「閉じる」をクリックすると、「高可用性ソリューションのセットア ップ」ページに戻ります。

注**:** 高可用性ソリューションからマイグレーションされるライブラリーは、高可用性ソリューション内のす べてのノードにマイグレーションされるわけではありません。これらのマイグレーションは、1 次シス テムにのみ戻されます。

# マイグレーション表

ライブラリーの表には、「選択」、「ライブラリー」、「状況」、「サイズ」、「見積もり時間」、および 「従属ライブラリー」の列があります。

「選択」列のボックスをクリックして、「ライブラリー」列のライブラリーを選択します。

「状況」列には、ライブラリーがマイグレーション可能かどうかを示すアイコンが表示されます。表示され る可能性のあるアイコンと各アイコンの意味を、次の表で説明します。

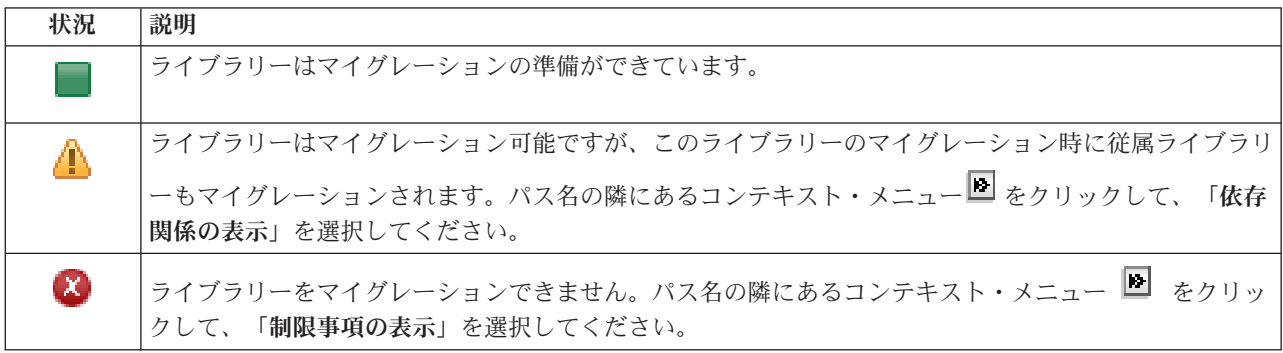

「マイグレーションで使用される装置」メニューに、システム上で使用可能な磁気テープ装置記述がリスト されます。使用可能な値は、次のとおりです。

\*SAVF (デフォルト) *tape1*

*tape2*

「サイズ」列は、ライブラリーのサイズ (メガバイト単位) を示します。

「見積もり時間」列には、ライブラリーのマイグレーションにかかるおおよその時間が表示されます。

「従属ライブラリー」列は、選択したライブラリーと共にマイグレーションする必要のあるライブラリーを 判別します。ライブラリーが従属である理由のリストについては、 77 [ページの『ライブラリーの従属関](#page-82-0) [係』を](#page-82-0)参照してください。

「選択したオブジェクトのマイグレーション合計数」セクション:

- 「選択したオブジェクト」フィールドは、ライブラリーがマイグレーションのために選択されると更新 されます。
- v 「マイグレーションされたオブジェクト」フィールドは、各ライブラリーがマイグレーションされた後 に更新されます。
- v 「見積もり時間」フィールドは、選択した全ライブラリーのマイグレーションが終了するまでのおおよ その残り時間です。このフィールドはマイグレーションの実行中に更新され、まだマイグレーションが 行われていないライブラリーのおおよその残りの時間を反映します。
- v 「経過時間」フィールドは、マイグレーション中に更新され、ここまでに実行されたマイグレーション の経過時間を示します。

<span id="page-82-0"></span>v マイグレーション中に受信された完了メッセージとエラー・メッセージは、メッセージ領域に表示され ます。

「キャンセル」をクリックすると、現行ライブラリーがマイグレーションされた後にマイグレーションが停 止します。

ライブラリーのマイグレーションが正常に完了したら、「閉じる」をクリックします。

各マイグレーション表のツールバーには、以下のツールバー・ボタンおよびメニューが含まれています。

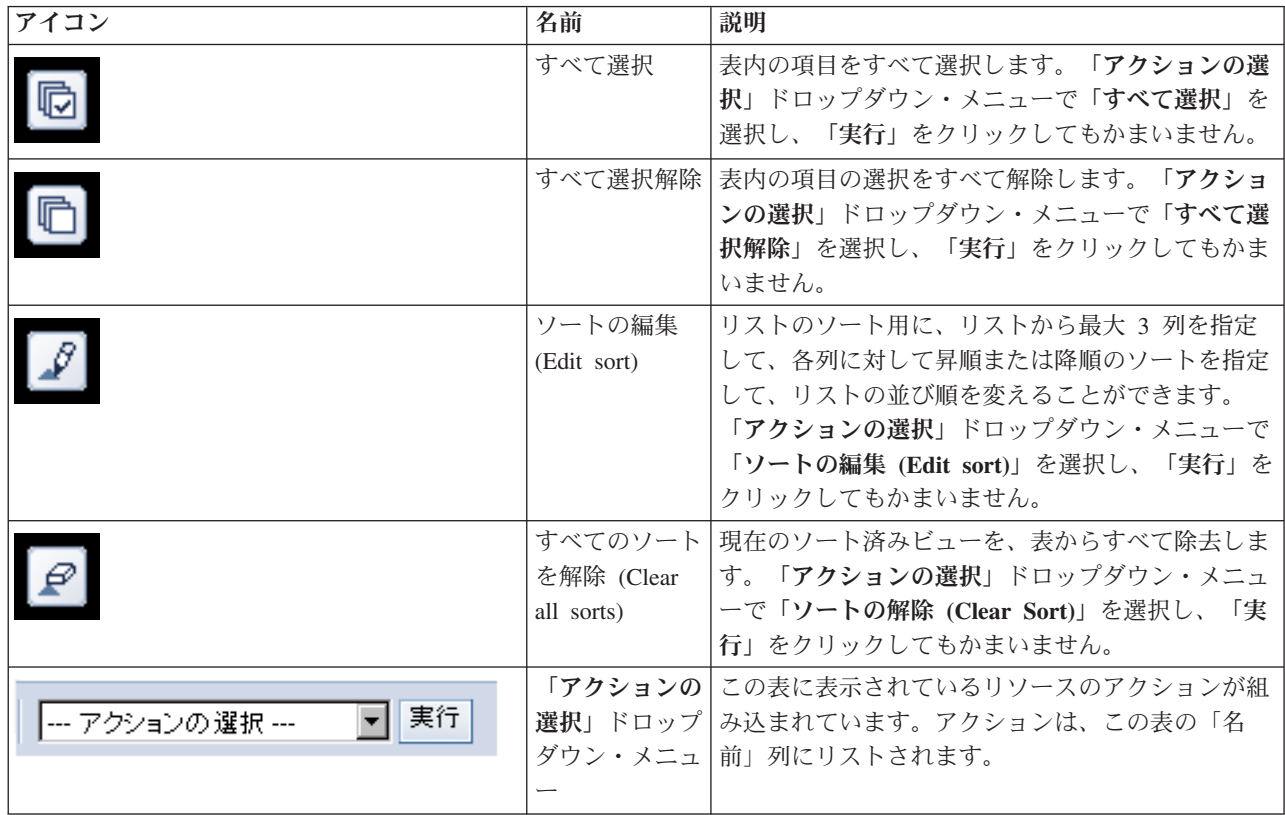

# ライブラリーの従属関係

ライブラリーが別のライブラリーに従属する理由について、想定されるものを以下のリストで説明します。

- v 異なるライブラリーにジャーナルされたオブジェクトを持つジャーナルが、ライブラリーに含まれてい る。
- v 異なるライブラリーにジャーナル・レシーバーがあるジャーナルが、ライブラリーに含まれている。
- v 関連付けられた論理ファイルが異なるライブラリーに存在する物理ファイルが、ライブラリーに含まれ ている。
- v 異なるライブラリーに存在する物理ファイルに関連付けられた論理ファイルが、ライブラリーに含まれ ている。

# ライブラリーの制約事項

ライブラリーを高可用性ソリューションにマイグレーションできない理由について、想定されるものを以下 のリストで説明します。

v ライブラリーが、i5/OS の一部であり、システム・ディスク・プールにしか常駐できない。

- v ライブラリーにジャーナルされた統合ファイル・システム・オブジェクトが、ライブラリーに 1 つ以上 含まれている。
- v 現行スレッドのライブラリー・リストにライブラリーが存在する。
- QLIBLCKLVL システム値がライブラリー・リストのライブラリーをロックするよう設定されているとき にシステムでアクティブになる、プライマリー・スレッドのライブラリー・リストにライブラリーが存 在する。
- v 割り振られたジョブ・キューまたは出力キューが、ライブラリーに含まれている。
- v ライブラリーおよびそのオブジェクト用の十分なスペースが、独立ディスク・プールにない。
- 独立ディスク・プールに常駐できないオブジェクト・タイプが、ライブラリーに含まれている。独立デ ィスク・プールに常駐できないオブジェクトの完全リストについては、「サポート/[非サポート・オブジ](http://publib14.boulder.ibm.com/infocenter/systems/scope/i5os/index.jsp?topic=/rzaly/rzalysupportedunsupportedobjects.htm) [ェクト・タイプ」](http://publib14.boulder.ibm.com/infocenter/systems/scope/i5os/index.jsp?topic=/rzaly/rzalysupportedunsupportedobjects.htm)を参照してください。
- v ライブラリーが、以下のシステム値のいずれかで参照されている。

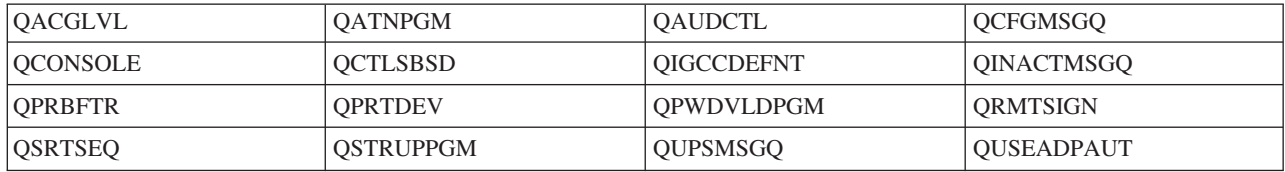

v ライブラリーが、以下のネットワーク属性のいずれかで参照されている。

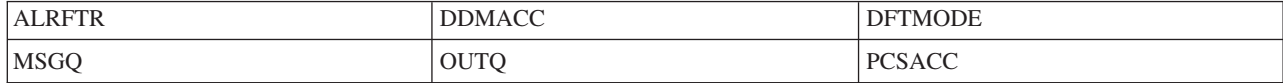

v 独立ディスク・プールにマイグレーションされていないユーザー・プロファイルで、ライブラリーが参 照されている。

## メッセージ

選択した高可用性ソリューションについて、以下の情報メッセージおよびエラー・メッセージが表示される ことがあります。

#### **hat0042**

タワー下の未構成 DASD のどれかを選択すると、そのすべてが選択されます。

### **hat0044**

{0} に独立ディスク・プールでサポートされないオブジェクトが含まれています。

### **hat0045**

{0} に IFS オブジェクトに対するジャーナル {1} が含まれています。

### **hat0046**

{0} にジョブ記述が含まれています。

### **hat0047**

{0} はシステム値 {1} で使用中です。

## **hat0048**

{0} はネットワーク属性 {1} で使用中です。

## **hat0049**

{0} にジャーナル化された IFS オブジェクトが含まれています。

#### **hat004a**

{0} にクラス・オブジェクトが含まれています。

#### **hat004b**

{0} にサブシステム記述が含まれています。

#### **hat004c**

{0} はサブシステム記述 {1} で使用中です。

### **hat004d**

{0} にデータ・リンク制御を使用したデータベース・ファイル {1} が含まれています。

#### **hat004e**

{0} にマルチシステム・データベース・ファイル {1} (ノード・グループ) が含まれています。

メッセージの完全なリストについては、Information Center のトピック 39 [ページの『メッセージの処理』](#page-44-0) を参照してください。

# ディレクトリーのマイグレーション

高可用性ソリューション・マネージャーの「ディレクトリーのマイグレーション」ページを使用して、高可 用性ソリューションへ (または高可用性ソリューションから) ディレクトリーをマイグレーションします。

高可用性ソリューションをデプロイするということは、1 次システムから切り替え可能な独立ディスク・プ ールにデータがマイグレーションされるということです。したがって、データのコピーは 1 つしか存在し ないことになります。デプロイメントの元となるシステムにあるデータが、独立ディスク・プールに移動さ れます。その他のデータのコピーはすべて、バックアップ・システムから削除されます。

高可用性ソリューション・マネージャーでは、以下のステップを実行して、ディレクトリーを高可用性ソリ ューションにマイグレーションします。

- 1. ディレクトリーおよびサブディレクトリーを、磁気テープ装置、保存ファイル、光ディスク装置などの ユーザー指定メディアに、SAV コマンドによって保存します。 (この装置は、「マイグレーションで使 用される装置」メニューで指定します。)
- 2. ディレクトリーがシステムから削除されます。
- 3. RST コマンドによって、ディレクトリーが独立ディスク・プールに復元されます。例えば、ディレクト リー **/mydir** をマイグレーションすると、そのディレクトリーはシステムによって **/IndependentDiskPoolName/mydir** に復元されます。
- 4. 復元されたディレクトリーにシンボリック・リンクが追加されます。これによって、既存のアプリケー ションは変更なしで動作します。例えば、**/mydir** という名前のシンボリック・リンクがシステムによっ て追加されると、そのコンテンツは **/IndependentDiskPoolName/mydir** にリンクします。
- 5. マイグレーションされたディレクトリーと同じ名前を持つディレクトリーは、高可用性ソリューション の他のノードから削除されます。

注**:** バックアップ・ノードのディレクトリーは、削除前には保存されません。

6. すべてのバックアップ・ノードにシンボリック・リンクが作成されるため、独立ディスク・プールがバ ックアップ・ノードに切り替えられると、バックアップ・ノードで実行されているアプリケーション で、マイグレーションされたデータを検索することができます。

マイグレーション中に、「マイグレーションすることを選択したオブジェクトとマイグレーションに必要な ワークスペースの合計サイズが、高可用性環境で使用可能なスペースを超過しています」というメッセージ が表示される場合があります。マイグレーションを続行するには、追加の未構成ディスク装置を独立ディス ク・プールに追加する必要があります。独立ディスク・プールへの未構成ディスク装置の追加について詳し くは、i5/OS Information Center の[『ディスク装置またはディスク・プールを追加する』](http://publib14.boulder.ibm.com/infocenter/systems/scope/i5os/index.jsp?topic=/rzaly/rzalyadd.htm)を参照してくださ  $\mathcal{U}^{\mathcal{A}}$ 

未構成ディスク装置を入手するには、次の 2 つの方法があります。a) 新規ディスク装置をシステムに追加 する。b) ディスク装置をシステム・ディスク・プールから除去する。ディスク装置をシステム・ディス ク・プールから除去する方法について詳しくは、i5/OS Information Center の[『ディスク装置を移動するま](http://publib14.boulder.ibm.com/infocenter/systems/scope/i5os/index.jsp?topic=/rzaly/rzalyremovedisk.htm) [たは除去する』](http://publib14.boulder.ibm.com/infocenter/systems/scope/i5os/index.jsp?topic=/rzaly/rzalyremovedisk.htm)を参照してください。

重要**:** ユーザー・プロファイル、ライブラリー、およびディレクトリーを高可用性環境にマイグレーショ ンする前に、完全なシステム・バックアップを実行してください。高可用性ソリューションをセットアップ する目的は、ご使用の高可用性ソリューション内のノード数にかかわらず、オペレーティング・システム環 境の単一イメージを作り上げることです。ライブラリー、ディレクトリー、およびユーザー・プロファイル は、バックアップ・ノードで削除されます。例えば、ライブラリー LIBA がプライマリー・ノードから独 立ディスク・プールにマイグレーションされると、ソリューション内のその他のノードすべてに存在する LIBA の全バージョンが削除されます。 詳しくは、 15 [ページの『高可用性ソリューション用バックアップ](#page-20-0) [手順の変更』を](#page-20-0)参照してください。

## 高可用性環境へのディレクトリーのマイグレーション

高可用性環境へディレクトリーをマイグレーションするには、以下の手順を実行します。

- 1. 「マイグレーションで使用される装置」ドロップダウン・メニューから、マイグレーションに使用する デバイスを選択します。
- 2. 「高可用性ソリューションにないオブジェクト」表からマイグレーションするディレクトリーを選択す るには、「選択」列のボックスをクリックします。
- 3. 「マイグレーション **>**」をクリックします。
	- 注**:** 双方向のマイグレーションを、同時に行うことはできません。「マイグレーション **>**」をクリック すると、ディレクトリーは高可用性ソリューションに移動します。「**<** マイグレーション」をクリ ックすると、ディレクトリーが高可用性ソリューションから移動します。
- 4. マイグレーションの実行中に、マイグレーションされた各ディレクトリーが、「高可用性ソリューショ ンにないオブジェクト」表から、「高可用性ソリューション・オブジェクト」表に移動します。マイグ レーション済みオブジェクトと経過時間の合計は、各ディレクトリーがマイグレーションされた後で更 新されます。完了メッセージおよびエラー・メッセージが、メッセージ領域に表示されます。
- 5. マイグレーションを取り消すには、「キャンセル」をクリックします。現行ディレクトリーのマイグレ ーションが完了すると、マイグレーションは停止します。
- 6. ディレクトリーのマイグレーションを元に戻す場合、またはディレクトリーのマイグレーションを「高 可用性ソリューションにないオブジェクト」表に戻す場合は、以下の『高可用性環境からのディレクト リーのマイグレーション』の手順に従ってください。
- 7. マイグレーションが完了した後に「閉じる」をクリックすると、「高可用性ソリューションのセットア ップ」ページに戻ります。

## 高可用性環境からのディレクトリーのマイグレーション

高可用性環境からディレクトリーをマイグレーションするには、以下の手順を実行します。

1. 「マイグレーションで使用される装置」ドロップダウン・メニューから、マイグレーションに使用する デバイスを選択します。

- 2. 「高可用性ソリューション・オブジェクト」表からマイグレーションするディレクトリーを選択するに は、「選択」列のボックスをクリックします。
- 3. 「**<** マイグレーション」 をクリックします。

注**:** 双方向のマイグレーションを、同時に行うことはできません。「マイグレーション **>**」をクリック すると、ディレクトリーは高可用性ソリューションに移動します。「**<** マイグレーション」をクリ ックすると、ディレクトリーが高可用性ソリューションから移動します。

- 4. マイグレーションの実行中に、マイグレーションされた各ディレクトリーは「高可用性ソリューショ ン・オブジェクト」表から「高可用性ソリューションにないオブジェクト」表に移動します。マイグレ ーション済みオブジェクトと経過時間の合計は、各ディレクトリーがマイグレーションされた後で更新 されます。完了メッセージおよびエラー・メッセージが、メッセージ領域に表示されます。
- 5. マイグレーションを取り消すには、「キャンセル」をクリックします。現行ディレクトリーのマイグレ ーションが完了すると、マイグレーションは停止します。
- 6. ディレクトリーのマイグレーションを元に戻す場合、またはディレクトリーのマイグレーションを「高 可用性ソリューション・オブジェクト」表に戻す場合は、上記の『高可用性環境へのディレクトリーの マイグレーション』の指示に従ってください。
- 7. マイグレーションが完了した後に「閉じる」をクリックすると、「高可用性ソリューションのセットア ップ」ページに戻ります。
- 注**:** 高可用性ソリューションからマイグレーションされるディレクトリーは、高可用性ソリューション内の すべてのノードにマイグレーションされるわけではありません。これらのマイグレーションは、1 次シ ステムに戻されます。

# マイグレーション表

ディレクトリーの表には「選択」、「パス」、「状況」、「サイズ」、および「見積もり時間」の列があり ます。

「選択」列のボックスをクリックして、「パス」列のディレクトリーを選択します。

「状況」列には、ディレクトリーがマイグレーション可能かどうかを示すアイコンが表示されます。表示さ れる可能性のあるアイコンと各アイコンの意味を、次の表で説明します。

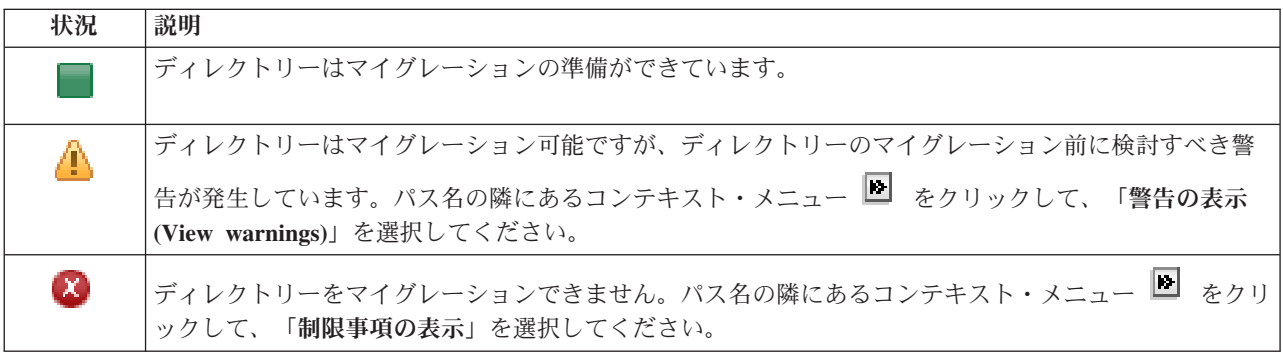

「マイグレーションで使用される装置」メニューに、システム上で使用可能な磁気テープ装置記述がリスト されます。使用可能な値は、次のとおりです。

\*SAVF (デフォルト) *tape1 tape2*

「サイズ」列は、ディレクトリーのサイズを示します。

「見積もり時間」列には、ディレクトリーのマイグレーションにかかるおおよその時間が表示されます。

「選択したオブジェクトのマイグレーション合計数」セクション:

- v 「選択したオブジェクト」フィールドは、ディレクトリーがマイグレーションのために選択されると更 新されます。
- 「マイグレーションされたオブジェクト」フィールドは、各ディレクトリーがマイグレーションされた 後に更新されます。
- v 「見積もり時間」フィールドは、選択した全ディレクトリーのマイグレーションが終了するまでのおお よその残り時間です。このフィールドはマイグレーションの実行中に更新され、まだマイグレーション が行われていないディレクトリーのおおよその残りの時間を反映します。
- v 「経過時間」フィールドは、マイグレーション中に更新され、ここまでに実行されたマイグレーション の経過時間を示します。
- v マイグレーション中に受信された完了メッセージとエラー・メッセージは、メッセージ領域に表示され ます。

「キャンセル」をクリックすると、現行ディレクトリーがマイグレーションされた後にマイグレーションが 停止します。

ディレクトリーのマイグレーションが正常に完了したら、「閉じる」をクリックします。

各マイグレーション表のツールバーには、以下のツールバー・ボタンおよびメニューが含まれています。

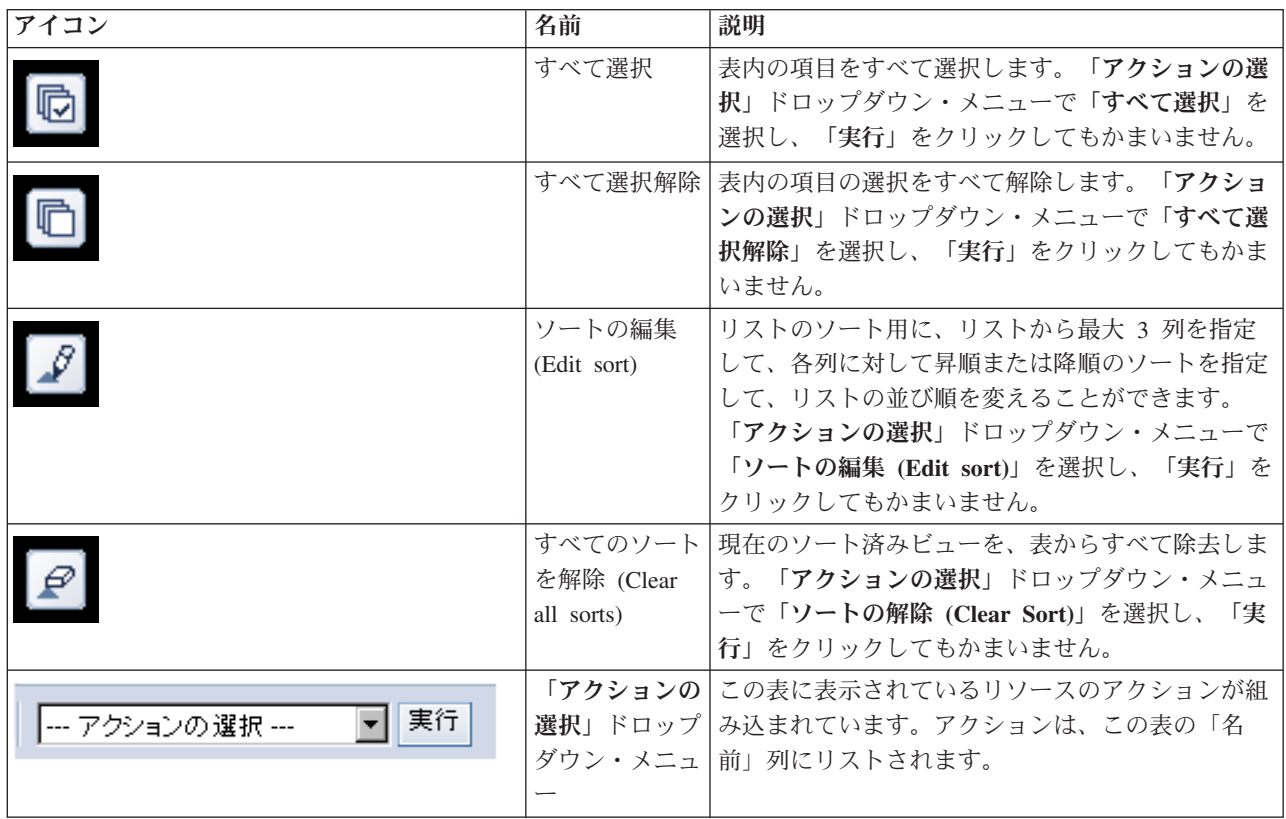

# マイグレーション時の警告

高可用性ソリューションにディレクトリーをマイグレーションする際に、以下のリストに挙げる警告が発生 する可能性があるため、注意が必要です。

- v シンボリック・リンクにパスが解決されます。リンクのみがマイグレーションされます。リンクが示す ディレクトリーまたはファイルは、マイグレーションされません。
- v マウント済みのローカル・ファイル・システム内に含まれるオブジェクトに、パスが解決されます。マ ウント済みのローカル・ファイル・システム内にあるオブジェクトのマイグレーションは許可されてい ますが、オブジェクトの復元先は独立ディスク・プールのデフォルト・ファイル・システムになりま す。これらのオブジェクトは、マウント済みファイル・システムには既に存在しません。

# マイグレーションの制約事項

高可用性ソリューションにディレクトリーをマイグレーションできない場合、以下のリストにある理由が考 えられます。

- v 現状でジャーナル済みのオブジェクトが、ディレクトリー・サブツリーに含まれています。ジャーナル 済みの統合ファイル・システム・オブジェクトをマイグレーションするには、これらのオブジェクトが マイグレーションできるように、以下のアクションを行う必要があります。
	- ENDJRN OBJ(('/mydir')) SUBTREE(\*ALL) JRN(\*OBJ) LOGLVL(\*ALL) を実行する。

オブジェクトに関連付けられているジャーナル済みオブジェクト、ジャーナル、ジャーナル・ライブ ラリーをすべて確認します。

- オブジェクトに関連付けられたジャーナルが含まれるライブラリーを、それぞれ高可用性ソリューシ ョンにマイグレーションします。
- **/mydir** ディレクトリー・サブツリーをマイグレーションします。
- STRJRN コマンドを実行して、以前にジャーナルを行った各オブジェクトのジャーナルを開始しま す。
- v ディレクトリーは、システムによって提供されます。この制限に対するリカバリーまたは回避策はあり ません。高可用性ソリューションの各システムのシステム・ディスク・プール内には、システム提供の ディレクトリーが既に存在するものと想定されています。
- v ディレクトリーは、マウント・ポイントです。ファイル・システムがディレクトリー上にマウントされ た場合、リカバリーまたは回避策は存在しません。ファイル・システムのマウントおよびマウント解除 を行うと、統合ファイル・システムのネーム・スペースを動的に変更できます。ファイル・システム は、ディレクトリー上にのみマウント可能です。ディレクトリーをマイグレーションすると、オリジナ ルのディレクトリーに代わって、シンボリック・リンクが作成されます。ファイル・システムを同じ場 所にマウントすることはできなくなります。
- v リモート・ファイル・システム内のオブジェクトに、パスが解決されます。この制限に対するリカバリ ーまたは回避策はありません。リモート・ファイル・システムは各システム上にマウントされるため、 切り替え可能な独立ディスク・プールでは必要ありません。

# メッセージ

選択した高可用性ソリューションについて、以下の情報メッセージおよびエラー・メッセージが表示される ことがあります。

### **hat0042**

タワー下の未構成 DASD のどれかを選択すると、そのすべてが選択されます。

#### **hat0044**

{0} に独立ディスク・プールでサポートされないオブジェクトが含まれています。

#### **hat0045**

{0} に IFS オブジェクトに対するジャーナル {1} が含まれています。

#### **hat0046**

{0} にジョブ記述が含まれています。

### **hat0047**

{0} はシステム値 {1} で使用中です。

#### **hat0048**

{0} はネットワーク属性 {1} で使用中です。

#### **hat0049**

{0} にジャーナル化された IFS オブジェクトが含まれています。

#### **hat004a**

{0} にクラス・オブジェクトが含まれています。

#### **hat004b**

{0} にサブシステム記述が含まれています。

#### **hat004c**

{0} はサブシステム記述 {1} で使用中です。

#### **hat004d**

{0} にデータ・リンク制御を使用したデータベース・ファイル {1} が含まれています。

#### **hat004e**

{0} にマルチシステム・データベース・ファイル {1} (ノード・グループ) が含まれています。

メッセージの完全なリストについては、Information Center のトピック 39 [ページの『メッセージの処理』](#page-44-0) を参照してください。

# セットアップの終了とファイルのクリーンアップ

高可用性ソリューション・マネージャーの「セットアップの終了と作業ファイルのクリーンアップ (Finish Set Up and Clean Up Work Files)」ページは、高可用性ソリューションのセットアップを完了し、セット アップ中に作成された作業ファイルをクリーンアップするために必要なサブステップを処理します。これ が、高可用性ソリューションをアクティブにするための最終ステップとなります。

重要**:** このステップを実行すると、取り消すことはできません。サブステップが完了すると、高可用性ソリ ューションがデプロイされます。デプロイメント中に選択したポリシーがアクティブ化され、ソリュ ーションの可用性が高まります。

高可用性ソリューション・マネージャーは、以下のサブステップを実行します。

- 1. QSTRUPPGM システム値が QHASM/QSBSTRUPPM で更新されます。このプログラムは、開始時にシ ステムの可用性を高めるために必要となること (クラスター・リソース・グループの開始など) をすべ て実行します。
- 2. QIBM\_QDC\_VRYEXIT、QIBM\_QWC\_PRERESTRICT および QIBM\_QWC\_PWRDWNSYS の各出口点で 登録された出口プログラムが、独立ディスク・プールをオフにしたとき、制限された状態になったと き、またはシステムの電源を落とすときに、クラスター・リソース・グループの終了を実行するよう更 新されます。
- 3. 高可用性インフラストラクチャーのセットアップ中に作成された内部作業ファイルが削除されます。
- 4. クラスター・ノードが開始されます。
- 5. クラスター・リソース・グループが開始されます。
- 6. 独立ディスク・プールがオンに変更されます。

# フィールド情報

サブステップ表には次の列が含まれています。

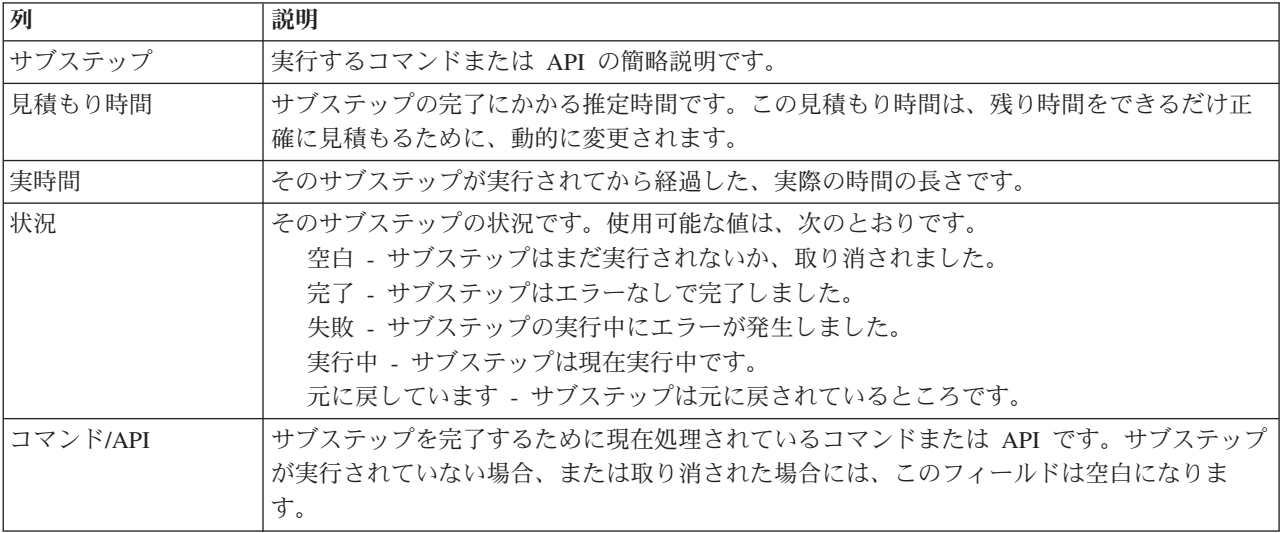

## サブステップ表には次の列が含まれています。

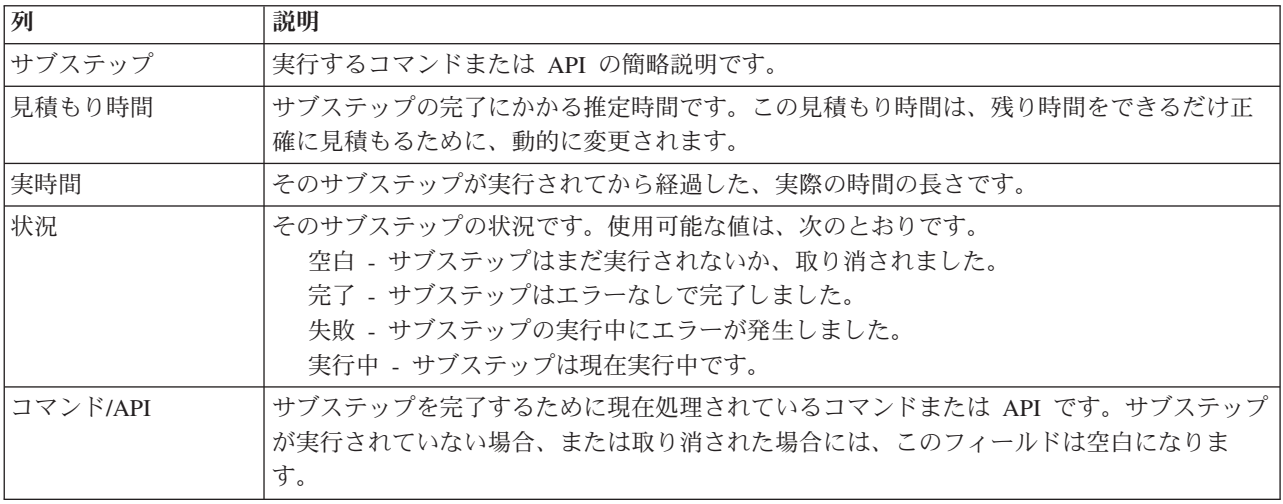

「即時実行」をクリックすると、♥️ 矢印が指しているサブステップが始まります。

「キャンセル」をクリックすると、デプロイメントは完了せずに、「高可用性ソリューションのセットアッ プ」ページに戻ります。

サブステップの実行中に「キャンセル」をクリックすると、現在のサブステップの実行が終了した後、次の サブステップの実行が開始される前に停止します。キャンセル処理が終了した後に、次のオプションが使用 できるようになります。

- v 「即時実行」をクリックすると、完了していない最初のサブステップの実行が継続されます。
- 「キャンセル」をクリックすると、「高可用性ソリューションのセットアップ」ページに戻ります。次 に実行されるサブステップは、次回のセットアップ処理に引き継がれます。

「閉じる」をクリックすると、すべてのサブステップが実行を終了した後に、「高可用性ソリューションの セットアップ」ページに戻ります。

サブセット・テーブルの下にあるメッセージ領域には、サブステップの実行時に受け取られた完了メッセー ジおよびエラー・メッセージが表示されます。

## メッセージ

選択した高可用性ソリューションについて、以下の情報メッセージおよびエラー・メッセージが表示される ことがあります。

### **hat006f**

高可用性ソリューションのセットアップはこれで完了しました。標準セキュリティー・ポリシーで QSECOFR プロファイルを使用不可にしていて、さらに QSECOFR プロファイルを使用可能にし た状態で高可用性ソリューションを設定した場合は、標準セキュリティー・ポリシーに戻り、 QSECOFR プロファイルを使用不可に設定してください。

メッセージの完全なリストについては、Information Center のトピック 39 [ページの『メッセージの処理』](#page-44-0) を参照してください。

# 高可用性ソリューションの管理 **-** ノード

「高可用性ソリューションの管理 (Manage Your High Availability Solution)」ページは、高可用性ソリュー ションのモニターおよび管理のために使用されます。このページでは、高可用性ソリューションが使用する クラスター・ノードの管理方法も説明します。

高可用性ソリューション・レベルのアクションのモニターと実行、高可用性ソリューション・リソースのモ ニターと管理、およびイベント・ログのソリューション・イベントのモニターを行うことができます。この ページでは、状況アイコンを動的に変更することができるため、理想的な「ダッシュボード」として使用で きます。

「高可用性ソリューションの管理 (Manage Your High Availability Solution)」ページには、3 つのセクショ ンがあります。

- v 「高可用性ソリューションの管理 **(Manage Your High Availability Solution)**」セクションでは、高可用 性ソリューションの状況を一覧で確認することができ、ソリューション・レベルのアクションに素早く アクセスすることが可能です。
- v 「高可用性ソリューション・リソース」セクションには、すべての高可用性ソリューション・リソース のタブ付きリストが表示されます。各リソースの詳細と、リソースで実行可能なアクションが、それぞ れのタブに表示されます。
- v 「イベント・ログ」セクションには、高可用性ソリューションで発生したイベントのリストが記載され ます。

「高可用性の管理 **(Manage Your High Availability)**」セクションでは、高可用性ソリューションの状況が 図形で要約されます。想定される状況について詳しくは、下記の表を参照してください。

表 *11.* 高可用性ソリューションの状況

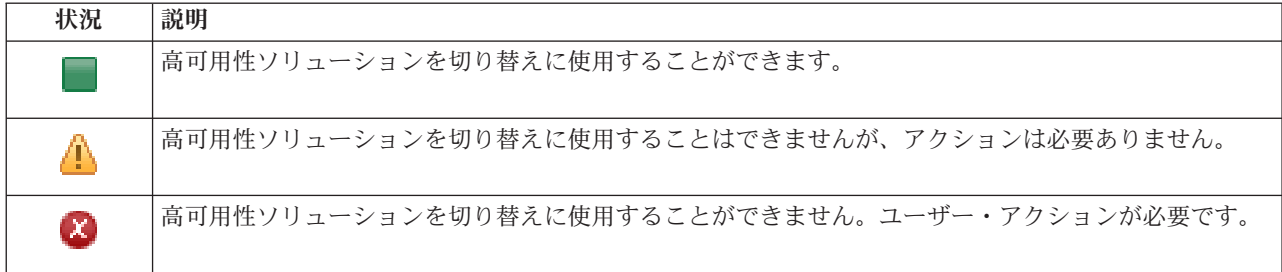

以下のソリューション・レベルのアクションのドロップダウン・メニューが用意されています。いずれかの アクションを実行するには、メニューからアクションを選択して「実行」をクリックしてください。

#### 切り替え

高可用性ソリューションをバックアップ・ノードに移動したい場合は、このアクションを選択しま す。このプロセスによって、バックアップ・ノードが新規のプライマリー・ノードになります。計 画停止時にもアプリケーションを使用可能のままにしておきたい場合には、プライマリー・ノード の計画停止を行う前に、このアクションを実行してください。

### シャットダウン **-** データを使用可能に保つ

システム保守またはシステム・バックアップを実行する場合は、このアクションを選択します。こ のアクションを実行すると、システムは使用可能に保たれます。ただし、計画外の停止が発生した 場合は、高可用性は保たれなくなります。アプリケーションは使用可能のままですが、計画停止ま たは計画外の停止が発生した際には使用不可になります。

### シャットダウン **-** データを使用不可にする

通常は、システム保守を行う際、またはシステムを電源遮断にする際に、このアクションを実行し ます。このアクションを実行すると、管理ユーザーからしかシステムにアクセスできなくなりま す。アプリケーションは、プライマリー・ノードまたはバックアップ・ノードのいずれでも使用で きなくなります。

再開 高可用性ソリューションがシャットダウンされているときに再開する必要がある場合、このアクシ ョンを選択します。

### サービス情報

サービス担当員に送信するデータを作成する場合に、このアクションを選択します。システムは、 高可用性ソリューションのすべてのノードに、QGPL/QHASMSDATA という名前の保管ファイルを 作成します。これらの保管ファイルは、サービス情報が要求されたときにすべて送信されます。

### 区画のリカバリー

区画状況からリカバリーするには、このアクションを選択します。クラスター・リソース・サービ スでは、ある特定の障害状態をノード障害として検出することができません。区画状況からリカバ リーするには、オペレーター介入によって区画状況の原因を判別することが必要です。このアクシ ョンを選択するケースは、まれにしか起こりません。このアクションを選択する必要があるかどう かを決定するためのプロセスについては、このタスクのヘルプで説明しています。

リモート・ミラーリング・ソリューションを使用する切り替えディスクでは、これまでにリストされたアク ションに加えて、以下のアクションを使用できます。

## 異なるサイトへの切り替え

地理的に異なるサイトにあるバックアップ・ノードの高可用性ソリューションを実行するには、こ のアクションを選択します。通常は、単一のサイトにあるすべてのノードを保守するためにサービ ス停止する必要がある場合に、このアクションを行います。

### 同じサイトへの切り替え

現行のプライマリー・ノードと同じ地理的位置にあるバックアップ・ノードの高可用性ソリューシ ョンを実行するには、このアクションを選択します。このプロセスによって、そのサイトのバック アップ・ノードが新規のプライマリー・ノードになります。

「高可用性ソリューション・リソース」セクションには、ノード、クラスター・リソース・グループ、モニ ター対象リソース、独立ディスク・プール、TCP/IP インターフェース、ポリシーなどといったリソース が、タブ付きのリストで記載されます。このリストをナビゲートするには、セクションの左側にあるタブを クリックしてください。

# ノード

高可用性ソリューション・リソースの「高可用性ソリューションの管理 (Manage Your High Availability Solution)」ページにある「ノード」タブには、高可用性ソリューションのすべてのノードのリスト (各ノー ドの状況および役割も含まれます) が表示されます。

表の「名前」列には、ソリューションの各ノードの名前が記載されています。名前の構には、■ボタンが あります。ノードに使用できるアクションを確認するには、このボタンをクリックしてください。ノードの 状況によって、どのアクションが使用可能であるかが判別されます。例えば、ノードがすでに開始されてい る場合、「開始」アクションは使用できません。使用可能なアクションは、次のとおりです。

開始 ノードを開始します。

停止 ノードを停止します。

すべてのノードの処理

高可用性ソリューションに組み込まれていない可能性のあるノードも含めて、すべてのノードの表 示および処理を行います。

## プロパティー

ノードの属性の表示または更新を行います。

表の「状況」列には、ノードの状況を表すアイコンが表示されます。アイコンのリストおよび各アイコンが 表す状況については、以下の表を参照してください。アイコンの上にマウスを置いて、説明付きのバナーを 表示させることもできます。

表 *12.* ノードの状況標識

| アイコン      | 状況            | 説明                                                                                                    |
|-----------|---------------|----------------------------------------------------------------------------------------------------|
|           | アクティブ         | 「クラスターの作成」または「クラスター・ノード項目の追加」のいずれかの操作に<br>よってクラスター・ノードを開始したことで、あるいは「クラスター・ノードの開<br>始」操作が行われたことで、ノードが開始されました。クラスター・リソース・サー<br>ビスは、ノード上でアクティブになっています。                                       |
| a         | アクティブ<br>保留中  | 「クラスターの作成」または「クラスター・ノード項目の追加」のいずれかの操作に<br>よってクラスター・ノードを開始したことで、あるいは「クラスター・ノードの開<br>始」操作が行われたことで、ノードが開始されようとしています。さらに、区画がマ<br>ージされたことによって、それまでのノードの状況が「区画」であったとしても、<br>「アクティブ保留」状況に変更されます。 |
| a         | 非アクティブ<br>保留中 | クラスター・ノードの終了操作を行ったことにより、クラスター・リソース・サービ<br>スがこのノード上で終了しようとしています。ノードは、引き続きクラスター・メン<br>バーシップ・リストに置かれます。                                                                                      |
| $\bullet$ | 除去<br>保留中     | クラスター・ノード項目の除去操作を行ったことにより、ノードがクラスター・メン<br>バーシップ・リストから除去されようとしています。                                                                                                    |

### 表 *12.* ノードの状況標識 *(*続き*)*

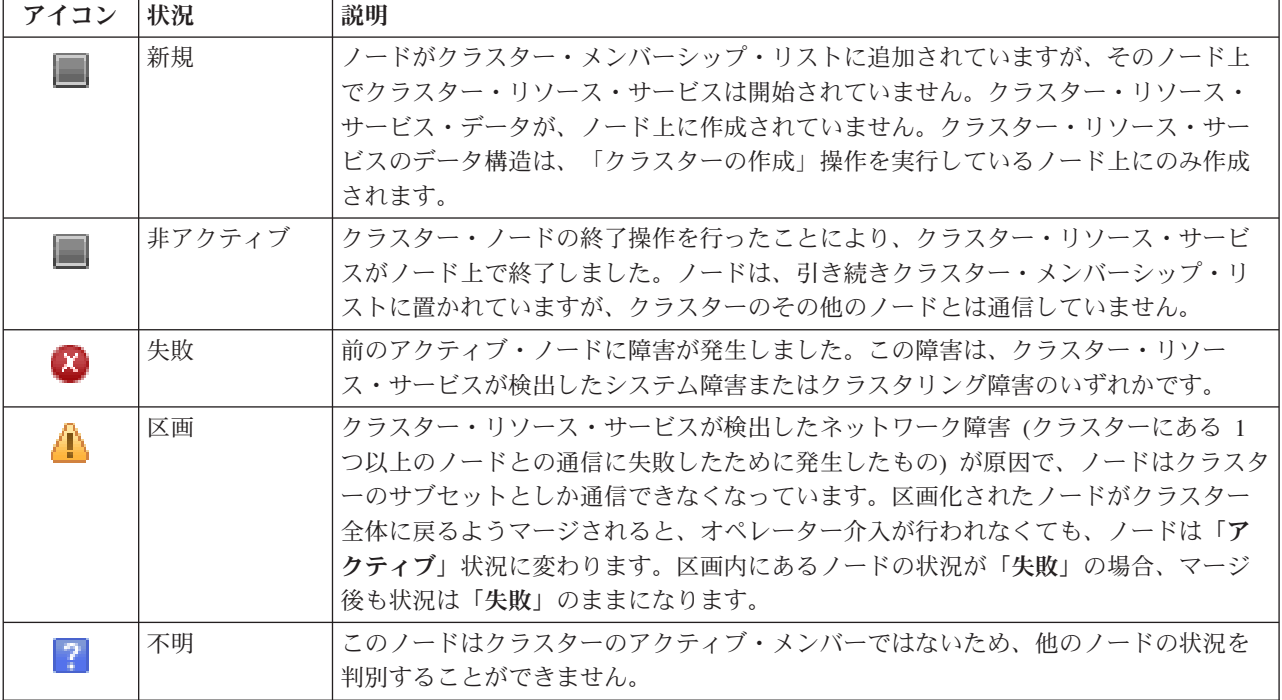

表の「ソリューションの役割」列には、ソリューションにあるノードの現在の役割が記載されます。ソリュ ーションの役割およびそれぞれの説明のリストについては、以下の表を参照してください。

表 *13.* ソリューションの各ノードの現在の役割

| ソリューションの役割 | 説明                                                                                                    |
|------------|----------------------------------------------------------------------------------------------------|
| プライマリー     | 現在、高可用性ソリューションを実行しているノード。独立ディスク・プールは、<br>プライマリー・ノードによって所有されています。                                                     |
| バックアップ     | 現在のプライマリー・ノードに障害が起こった場合、または手動の切り替えが開始<br>された場合に、プライマリー・ノードの役割を引き継ぐノード。切り替えが発生す<br>るまでは、バックアップ・ノードは独立ディスク・プールを所有しません。 |
| 複製         | クラスター・リソースのコピーを含んだノードです。ただし、プライマリーまたは<br>バックアップの役割を新たに割り当てない限り、プライマリー・ノードやバックア<br>ップ・ノードとしての役割は果たしません。               |
| 対等         | 順序のないノード。このノードは、クラスター・リソースのアクセス・ポイントに<br>使用することができます。対等ノードは、すべて同等になります。                                              |

# イベント・ログ情報

「イベント・ログ」セクションを使用すると、システムにイベント情報を保持する日数を入力したり、指定 した日数内に発生したイベントのリストを確認したりできるようになります。ログの表には、「時刻」、 「重大度」、および「情報」の列が表示されます。

時刻 イベントがログに記録された日時を示します。時刻の横には、図ボタンがあります。このボタン をクリックして、「詳細の表示」を選択すると、イベントに関する Information Center トピックを 確認できます。

- 重大度 イベントの緊急度を示すアイコンが表示されます。各アイコンの説明については、下記の表を参照 してください。
- 情報 イベントの要旨を説明します。

「高可用性オペレーターの手引き **(High Availability Operator's Guide)**」リンクをクリックして、 PDF「*Implementing high availability with the High Availability Solutions Manager - Operator's guide*」を表 示するか、またはダウンロードします。

「閉じる」をクリックすると、「高可用性ソリューション・マネージャーへようこそ (High Availability Solutions Manager welcome)」ページに戻ります。

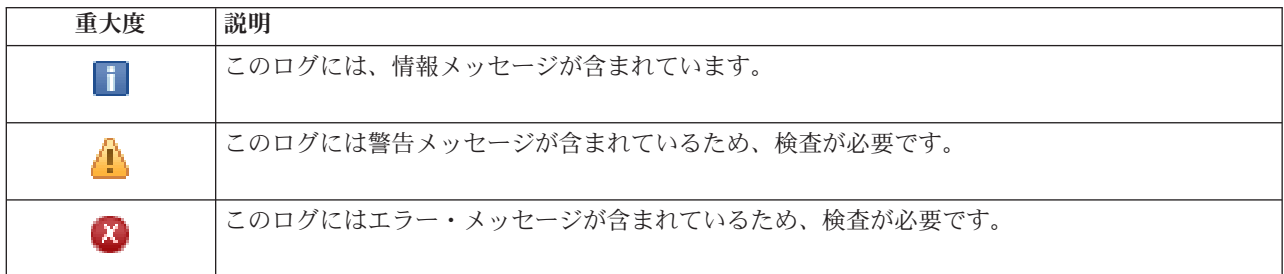

表 *14.* イベント・ログの状況標識

詳細については、以下の Information Center のトピックを参照してください。

- v 16 [ページの『高可用性ソリューションの管理』](#page-21-0)
- v 17 [ページの『高可用性状況メッセージの処理』](#page-22-0)
- v 23 [ページの『ノードの管理』](#page-28-0)

# 高可用性ソリューションの管理 **-** クラスター・リソース・グループ

「高可用性ソリューションの管理 (Manage Your High Availability Solution)」ページは、高可用性ソリュー ションのモニターおよび管理のために使用されます。このページでは、高可用性ソリューションが使用する クラスター・リソース・グループ (CRG) の管理方法も説明します。

高可用性ソリューション・レベルのアクションのモニターと実行、高可用性ソリューション・リソースのモ ニターと管理、およびイベント・ログのソリューション・イベントのモニターを行うことができます。この ページでは、状況アイコンを動的に変更することができるため、理想的な「ダッシュボード」として使用で きます。

「高可用性ソリューションの管理 (Manage Your High Availability Solution)」ページには、3 つのセクショ ンがあります。

- v 「高可用性ソリューションの管理 **(Manage Your High Availability Solution)**」セクションでは、高可用 性ソリューションの状況を一覧で確認することができ、ソリューション・レベルのアクションに素早く アクセスすることが可能です。
- v 「高可用性ソリューション・リソース」セクションには、すべての高可用性ソリューション・リソース のタブ付きリストが表示されます。各リソースの詳細と、リソースで実行可能なアクションが、それぞ れのタブに表示されます。
- v 「イベント・ログ」セクションには、高可用性ソリューションで発生したイベントのリストが記載され ます。

「高可用性の管理 **(Manage Your High Availability)**」セクションでは、高可用性ソリューションの状況が 図形で要約されます。想定される状況について詳しくは、下記の表を参照してください。

表 *15.* 高可用性ソリューションの状況

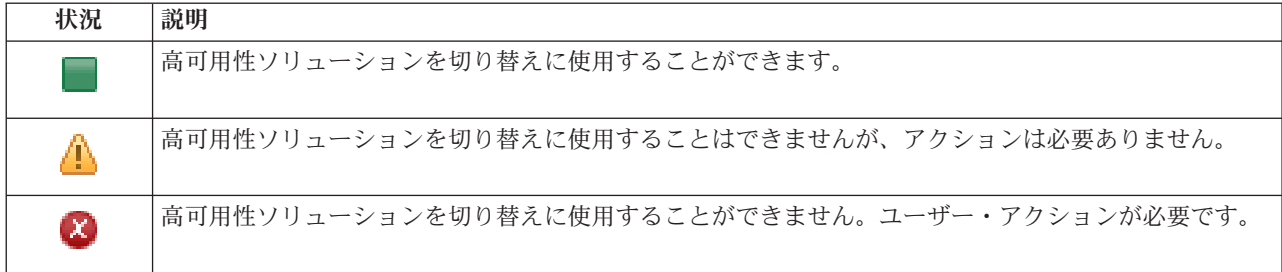

以下のソリューション・レベルのアクションのドロップダウン・メニューが用意されています。いずれかの アクションを実行するには、メニューからアクションを選択して「実行」をクリックしてください。

#### 切り替え

高可用性ソリューションをバックアップ・ノードに移動したい場合は、このアクションを選択しま す。このプロセスによって、バックアップ・ノードが新規のプライマリー・ノードになります。計 画停止時にもアプリケーションを使用可能のままにしておきたい場合には、プライマリー・ノード の計画停止を行う前に、このアクションを実行してください。

### シャットダウン **-** データを使用可能に保つ

システム保守またはシステム・バックアップを実行する場合は、このアクションを選択します。こ のアクションを実行すると、システムは使用可能に保たれます。ただし、計画外の停止が発生した 場合は、高可用性は保たれなくなります。アプリケーションは使用可能のままですが、計画停止ま たは計画外の停止が発生した際には使用不可になります。

### シャットダウン **-** データを使用不可にする

通常は、システム保守を行う際、またはシステムを電源遮断にする際に、このアクションを実行し ます。このアクションを実行すると、管理ユーザーからしかシステムにアクセスできなくなりま す。アプリケーションは、プライマリー・ノードまたはバックアップ・ノードのいずれでも使用で きなくなります。

再開 高可用性ソリューションがシャットダウンされているときに再開する必要がある場合、このアクシ ョンを選択します。

### サービス情報

サービス担当員に送信するデータを作成する場合に、このアクションを選択します。システムは、 高可用性ソリューションのすべてのノードに、QGPL/QHASMSDATA という名前の保管ファイルを 作成します。これらの保管ファイルは、サービス情報が要求されたときにすべて送信されます。

### 区画のリカバリー

区画状況からリカバリーするには、このアクションを選択します。クラスター・リソース・サービ スでは、ある特定の障害状態をノード障害として検出することができません。区画状況からリカバ リーするには、オペレーター介入によって区画状況の原因を判別することが必要です。このアクシ ョンを選択するケースは、まれにしか起こりません。このアクションを選択する必要があるかどう かを決定するためのプロセスについては、このタスクのヘルプで説明しています。

リモート・ミラーリング・ソリューションを使用する切り替えディスクでは、これまでにリストされたアク ションに加えて、以下のアクションを使用できます。

## 異なるサイトへの切り替え

地理的に異なるサイトにあるバックアップ・ノードの高可用性ソリューションを実行するには、こ のアクションを選択します。通常は、単一のサイトにあるすべてのノードを保守するためにサービ ス停止する必要がある場合に、このアクションを行います。

### 同じサイトへの切り替え

現行のプライマリー・ノードと同じ地理的位置にあるバックアップ・ノードの高可用性ソリューシ ョンを実行するには、このアクションを選択します。このプロセスによって、そのサイトのバック アップ・ノードが新規のプライマリー・ノードになります。

「高可用性ソリューション・リソース」セクションには、ノード、クラスター・リソース・グループ、モニ ター対象リソース、独立ディスク・プール、TCP/IP インターフェース、ポリシーなどといったリソース が、タブ付きのリストで記載されます。このリストをナビゲートするには、セクションの左側にあるタブを クリックしてください。

# クラスター・リソース・グループ

高可用性ソリューション・リソースの「高可用性ソリューションの管理 (Manage Your High Availability Solution)」ページにある「クラスター・リソース・グループ **(Cluster Resource Groups)**」タブには、高可 用性ソリューションのすべてのクラスター・リソース・グループ (CRG) のリスト (各 CRG の状況および 役割も含まれます) が表示されます。

表の「名前」列には、ソリューションの各 CRG の名前が記載されています。名前の横には、■ ボタンが あります。 CRG に使用できるアクションを確認するには、このボタンをクリックしてください。 CRG の状況によって、どのアクションが使用可能であるかが判別されます。例えば、CRG がすでに開始されて いる場合には、「開始」アクションは使用できません。使用可能なアクションは、次のとおりです。

開始 CRG を開始します。

停止 CRG を停止します。

すべての **CRG** の処理

高可用性ソリューションに組み込まれていない可能性のある CRG も含めて、すべての CRG の表 示および処理を行います。

プロパティー

CRG の属性の表示または更新を行います。

表の「状況」列には、CRG の状況を表すアイコンが表示されます。アイコンのリストおよび各アイコンが 表す状況については、以下の表を参照してください。アイコンの上にマウスを置いて、説明付きのバナーを 表示させることもできます。

| アイコン                  | 状況     | 説明                                                                                                    |
|-----------------------|--------|----------------------------------------------------------------------------------------------------|
|                       | アクティブ  | クラスター・リソース・グループが管理するリソースは、現在回復力があります。                                                                                                    |
| ۳                     | 非アクティブ | クラスター・リソース・グループが管理するリソースは、現在回復力がありません。                                                                                                    |
| $\left[ \chi \right]$ | 未確定    | クラスター・リソース・グループ・オブジェクト内にある情報は、正確でない可能性<br>があります。取り消しアクションによって出口プログラムが呼び出されて、正常に完<br>了しなかった場合に、この状況が発生します。                                                                    |
| $ \psi $              | 復元済み   | クラスター・リソース・グループ・オブジェクトがこのノードに復元されましたが、<br>リカバリー・ドメインの他のノードへはコピーされませんでした。クラスター・リソ<br>ース・サービスがこのノードで開始されると、クラスター・リソース・グループはリ<br>カバリー・ドメイン内の他のノードと同期し、その状況が「非アクティブ」に設定さ<br>れます。 |

表 *16.* クラスター・リソース・グループの状況標識

表 *16.* クラスター・リソース・グループの状況標識 *(*続き*)*

| アイコン             | 状況         | 説明                                                                                                    |
|------------------|------------|----------------------------------------------------------------------------------------------------|
| $\Theta$         | 追加<br>保留中  | クラスター・リソース・グループのリカバリー・ドメインに、新規ノードが追加され<br>ているところです。出口プログラムが正常に実行されると、状況がリセットされて、<br>API 呼び出し時の値になります。出口プログラムが失敗して、元の状況が回復できな<br>い場合、状況は「未確定」に設定されます。                                                                                                    |
| $\ddot{\bullet}$ | 削除<br>保留中  | クラスター・リソース・グループが削除されているところです。出口プログラムが完<br>了すると、クラスター・リソース・グループはリカバリー・ドメインのすべてのノー<br>ドから削除されます。                                                                                                    |
| $\Theta$         | 変更<br>保留中  | クラスター・リソース・グループが変更されているところです。出口プログラムが正<br>常に実行されると、状況がリセットされて、API 呼び出し時の値になります。出口プ<br>ログラムが失敗して、元の状況が回復できない場合、状況は「未確定」に設定されま<br>す。                                                                                                    |
| $\Theta$         | 終了<br>保留中  | クラスター・リソース・グループの回復力を終了しているところです。出口プログラ<br>ムが正常に実行されると、状況が「非アクティブ」に設定されます。出口プログラム<br>が失敗して、元の状況が回復できない場合、状況は「未確定」に設定されます。                                                                                                    |
| $\Theta$         | 初期化<br>保留中 | クラスター・リソース・グループが作成されて、初期化されているところです。出口<br>プログラムが正常に実行されると、状況が「非アクティブ」に設定されます。出口プ<br>ログラムが失敗すると、クラスター・リソース・グループはすべてのノードから削除<br>されます。                                                                                                    |
| a                | 除去<br>保留中  | クラスター・リソース・グループのリカバリー・ドメインから、ノードが除去されて<br>いるところです。出口プログラムが正常に実行されると、状況がリセットされて、API<br>呼び出し時の値になります。出口プログラムが失敗して、元の状況が回復できない場<br>合、状況は「未確定」に設定されます。                                                                                                    |
| a                | 開始保留中      | クラスター・リソース・グループの回復力を開始しているところです。出口プログラ<br>ムが正常に実行されると、状況が「アクティブ」に設定されます。出口プログラムが<br>失敗して、元の状況が回復できない場合、状況は「未確定」に設定されます。対等ク<br>ラスター・リソース・グループの場合、対等の役割で定義されたすべてのノードが、<br>クラスター・リソースのアクティブ・アクセス・ポイントになります。                                                                                                    |
| $\Theta$         | 切り替え保留中    | 切り替えの開始 API が呼び出されたか、クラスター・リソース・グループ障害が発生<br>したか、またはノードが失敗したか、いずれかの理由によって切り替えまたはフェイ<br>ルオーバーが発生しました。最初のバックアップ・ノードを、プライマリー・ノード<br>にしているところです。出口プログラムが正常に実行されると、状況が「アクティ<br>ブ」に設定されます。出口プログラムが失敗して、元の状況が回復できない場合、状<br>況は「未確定」に設定されます。対等クラスター・リソース・グループの切り替え機<br>能が有効ではない場合でも、ノード障害の発生時には「切り替え保留中」状況が表示<br>されることがあります。 |

表の「タイプ」列には、CRG のタイプが表示されます。想定される CRG タイプのリストについては、以 下の表を参照してください。

表 *17.* クラスター・リソース・グループ・タイプ

| <b>タイプ</b> | 説明                                    |
|------------|---------------------------------------|
| 管理可能ドメイン   | 管理可能ドメインは、対等 CRG の特殊なケースにあたります。管理可能ドメ |
|            | インを使うと、ユーザー・プロファイル、システム値などといったオブジェク   |
|            | │トを、リカバリー・ドメインのすべてのノードにおいて同期化させることがで  |
|            | きます。                                  |

表 *17.* クラスター・リソース・グループ・タイプ *(*続き*)*

| タイプ      | 説明                                                                                                    |
|----------|----------------------------------------------------------------------------------------------------|
| アプリケーション | アプリケーションの面での回復については、アプリケーション・プログラムが                                                                           |
|          | クラスター内の同じノードまたは別のノードで再始動できるようになります。                                                                           |
| データ      | データ回復力を使用すると、データの複数のコピーをクラスター内の複数のノ<br>ード上で保守したり、アクセス・ポイントをバックアップ・ノードに変更した<br>りできるようにします。                     |
| デバイス     | 装置の面での回復性については、装置リソースがバックアップ・ノードに移動<br>する (切り替えられる) ことになります。                                                  |
| 対等       | 対等回復力を使うと、CRG 内のすべてのノードに同じデータを持たせるように<br>することができます。障害が発生すると、障害点は CRG にある他のノードと<br>通信して、これらのノードが障害点から操作を継続します。 |

## イベント・ログ情報

「イベント・ログ」セクションを使用すると、システムにイベント情報を保持する日数を入力したり、指定 した日数内に発生したイベントのリストを確認したりできるようになります。ログの表には、「時刻」、 「重大度」、および「情報」の列が表示されます。

- 時刻 イベントがログに記録された日時を示します。時刻の横には、図 ボタンがあります。このボタン をクリックして、「詳細の表示」を選択すると、イベントに関する Information Center トピックを 確認できます。
- 重大度 イベントの緊急度を示すアイコンが表示されます。各アイコンの説明については、下記の表を参照 してください。
- 情報 イベントの要旨を説明します。

「高可用性オペレーターの手引き **(High Availability Operator's Guide)**」リンクをクリックして、 PDF「*Implementing high availability with the High Availability Solutions Manager - Operator's guide*」を表 示するか、またはダウンロードします。

「閉じる」をクリックすると、「高可用性ソリューション・マネージャーへようこそ (High Availability Solutions Manager welcome)」ページに戻ります。

| 重大度                        | 説明                                |
|----------------------------|-----------------------------------|
| T                          | このログには、情報メッセージが含まれています。           |
| 尘                          | このログには警告メッセージが含まれているため、検査が必要です。   |
| $\left[ \mathbf{x}\right]$ | このログにはエラー・メッセージが含まれているため、検査が必要です。 |

表 *18.* イベント・ログの状況標識

詳細については、以下の Information Center のトピックを参照してください。

- v 16 [ページの『高可用性ソリューションの管理』](#page-21-0)
- 17 [ページの『高可用性状況メッセージの処理』](#page-22-0)
- v 26 [ページの『クラスター・リソース・グループ](#page-31-0) (CRG) の管理』

# 高可用性ソリューションの管理 **-** モニター対象リソース

「高可用性ソリューションの管理 (Manage Your High Availability Solution)」ページは、高可用性ソリュー ションのモニターおよび管理のために使用されます。このページでは、高可用性ソリューションが使用する モニター対象リソースの管理方法も説明します。

高可用性ソリューション・レベルのアクションのモニターと実行、高可用性ソリューション・リソースのモ ニターと管理、およびイベント・ログのソリューション・イベントのモニターを行うことができます。この ページでは、状況アイコンを動的に変更することができるため、理想的な「ダッシュボード」として使用で きます。

「高可用性ソリューションの管理 (Manage Your High Availability Solution)」ページには、3 つのセクショ ンがあります。

- v 「高可用性ソリューションの管理 **(Manage Your High Availability Solution)**」セクションでは、高可用 性ソリューションの状況を一覧で確認することができ、ソリューション・レベルのアクションに素早く アクセスすることが可能です。
- 「高可用性ソリューション・リソース」セクションには、すべての高可用性ソリューション・リソース のタブ付きリストが表示されます。各リソースの詳細と、リソースで実行可能なアクションが、それぞ れのタブに表示されます。
- v 「イベント・ログ」セクションには、高可用性ソリューションで発生したイベントのリストが記載され ます。

「高可用性の管理 **(Manage Your High Availability)**」セクションでは、高可用性ソリューションの状況が 図形で要約されます。想定される状況について詳しくは、下記の表を参照してください。

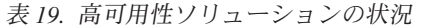

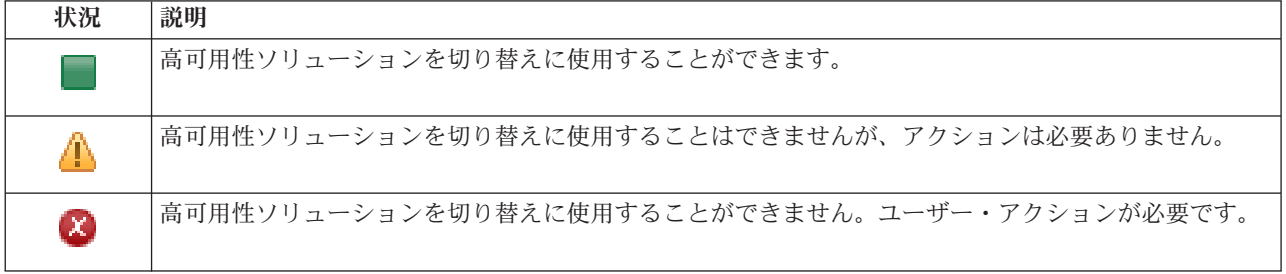

以下のソリューション・レベルのアクションのドロップダウン・メニューが用意されています。いずれかの アクションを実行するには、メニューからアクションを選択して「実行」をクリックしてください。

### 切り替え

高可用性ソリューションをバックアップ・ノードに移動したい場合は、このアクションを選択しま す。このプロセスによって、バックアップ・ノードが新規のプライマリー・ノードになります。計 画停止時にもアプリケーションを使用可能のままにしておきたい場合には、プライマリー・ノード の計画停止を行う前に、このアクションを実行してください。

# シャットダウン **-** データを使用可能に保つ

システム保守またはシステム・バックアップを実行する場合は、このアクションを選択します。こ のアクションを実行すると、システムは使用可能に保たれます。ただし、計画外の停止が発生した 場合は、高可用性は保たれなくなります。アプリケーションは使用可能のままですが、計画停止ま たは計画外の停止が発生した際には使用不可になります。

### シャットダウン **-** データを使用不可にする

通常は、システム保守を行う際、またはシステムを電源遮断にする際に、このアクションを実行し ます。このアクションを実行すると、管理ユーザーからしかシステムにアクセスできなくなりま す。アプリケーションは、プライマリー・ノードまたはバックアップ・ノードのいずれでも使用で きなくなります。

再開 高可用性ソリューションがシャットダウンされているときに再開する必要がある場合、このアクシ ョンを選択します。

### サービス情報

サービス担当員に送信するデータを作成する場合に、このアクションを選択します。システムは、 高可用性ソリューションのすべてのノードに、QGPL/QHASMSDATA という名前の保管ファイルを 作成します。これらの保管ファイルは、サービス情報が要求されたときにすべて送信されます。

### 区画のリカバリー

区画状況からリカバリーするには、このアクションを選択します。クラスター・リソース・サービ スでは、ある特定の障害状態をノード障害として検出することができません。区画状況からリカバ リーするには、オペレーター介入によって区画状況の原因を判別することが必要です。このアクシ ョンを選択するケースは、まれにしか起こりません。このアクションを選択する必要があるかどう かを決定するためのプロセスについては、このタスクのヘルプで説明しています。

リモート・ミラーリング・ソリューションを使用する切り替えディスクでは、これまでにリストされたアク ションに加えて、以下のアクションを使用できます。

### 異なるサイトへの切り替え

地理的に異なるサイトにあるバックアップ・ノードの高可用性ソリューションを実行するには、こ のアクションを選択します。通常は、単一のサイトにあるすべてのノードを保守するためにサービ ス停止する必要がある場合に、このアクションを行います。

### 同じサイトへの切り替え

現行のプライマリー・ノードと同じ地理的位置にあるバックアップ・ノードの高可用性ソリューシ ョンを実行するには、このアクションを選択します。このプロセスによって、そのサイトのバック アップ・ノードが新規のプライマリー・ノードになります。

「高可用性ソリューション・リソース」セクションには、ノード、クラスター・リソース・グループ、モニ ター対象リソース、独立ディスク・プール、TCP/IP インターフェース、ポリシーなどといったリソース が、タブ付きのリストで記載されます。このリストをナビゲートするには、セクションの左側にあるタブを クリックしてください。

# モニター対象リソース

高可用性ソリューション・リソースの「高可用性ソリューションの管理 (Manage Your High Availability Solution)」ページにある「モニター対象リソース」タブには、高可用性ソリューションのすべてのモニター 対象リソースのリスト (モニター対象リソースそれぞれの状況およびタイプも含まれます) が表示されま す。

表の「名前」列には、ソリューションの各モニター対象リソースの名前が記載されています。名前の横に

は、■ボタンがあります。モニター対象リソースに使用できるアクションを確認するには、このボタンを クリックしてください。モニター対象リソースの状況によって、どのアクションが使用可能であるかが判別 されます。使用可能なアクションは、次のとおりです。

### すべてのモニター対象リソースの処理

すべてのモニター対象リソースの表示および処理

## プロパティー

モニター対象リソースの属性の表示または更新を行います。

表の「グローバル状況」列には、モニター対象リソースのグローバル状況を表すアイコンが表示されます。 アイコンのリストおよび各アイコンが表す状況については、以下の表を参照してください。アイコンの上に マウスを置いて、グローバル状況が書かれたバナーを表示させることもできます。

| アイコン                                   | 状況   | 説明                                                                                                    |
|----------------------------------------|------|----------------------------------------------------------------------------------------------------|
|                                        | 整合   | システムでモニターされるすべてのリソースの属性の値は、クラスター管理可能ドメ<br>イン内のどのアクティブ・ノードでも同じです。                                                                                                    |
| $\left\lfloor \mathbf{x}\right\rfloor$ | 不整合  | システムでモニターされているすべてのリソースの属性の値のうち、クラスター管理<br>可能ドメイン内のアクティブ・ノードと一致しないものがあります。                                                                                                    |
| $\Theta$                               | 保留中  | モニター対象の属性の値は、クラスター管理可能ドメイン全体において同期処理の進<br>行中にあります。                                                                                                    |
|                                        | 追加済み | モニター対象リソース項目は、クラスター管理可能ドメイン内のモニター対象ディレ<br>クトリーに追加されましたが、まだ同期されていません。                                                                                                    |
|                                        | 終了済み | クラスター管理可能ドメインが終了しており、リソースへの変更が処理されなくなっ<br>ているため、モニター対象リソースの状況が不明です。                                                                                                    |
| $\infty$                               | 失敗   | リソースはクラスター管理可能ドメインにモニターされなくなり、MRE は除去され<br>ます。リソースがクラスター管理可能ドメインにより同期されているときに、行わな<br>いほうがよいリソース・アクションがあります。 MRE によって表されるリソースが<br>システム・オブジェクトである場合、そのリソースの削除や名前変更を行ったり、<br>MRE を除去する前に異なるライブラリーに移動したりすることは避けてください。<br>リソースが削除されたり、名前変更されたり、異なるライブラリーに移動されたりす<br>ると、MRE のグローバル状況が「失敗」になり、その後にノードのリソースに対し<br>て行った変更については、クラスター管理可能ドメインにあるどのノードにも伝搬さ<br>れなくなります。 |

表 *20.* グローバル状況の標識

表の「タイプ」列には、ソリューションのモニター対象リソースのタイプが記載されています。想定される モニター対象リソースのリストについては、以下の表を参照してください。

表 *21.* モニター対象リソースのタイプ

| ASP デバイス         | 光ディスク・デバイス  |
|------------------|-------------|
| クラス              | サブシステム記述    |
| イーサネット回線         | システム環境変数    |
| ジョブ記述            | システム値       |
| ネットワーク属性         | ユーザー・プロファイル |
| ネットワーク・ホスト・アダプター | 磁気テープ・デバイス  |
| ネットワーク・サーバー      | TCP/IP 属性   |
| NWS 構成           | トークンリング回線   |
| NWS ストレージ・スペース   |             |

# イベント・ログ情報

「イベント・ログ」セクションを使用すると、システムにイベント情報を保持する日数を入力したり、指定 した日数内に発生したイベントのリストを確認したりできるようになります。ログの表には、「時刻」、 「重大度」、および「情報」の列が表示されます。

- 時刻 イベントがログに記録された日時を示します。時刻の横には、図ボタンがあります。このボタン をクリックして、「詳細の表示」を選択すると、イベントに関する Information Center トピックを 確認できます。
- 重大度 イベントの緊急度を示すアイコンが表示されます。各アイコンの説明については、下記の表を参照 してください。
- 情報 イベントの要旨を説明します。

「高可用性オペレーターの手引き **(High Availability Operator's Guide)**」リンクをクリックして、 PDF「*Implementing high availability with the High Availability Solutions Manager - Operator's guide*」を表 示するか、またはダウンロードします。

「閉じる」をクリックすると、「高可用性ソリューション・マネージャーへようこそ (High Availability Solutions Manager welcome)」ページに戻ります。

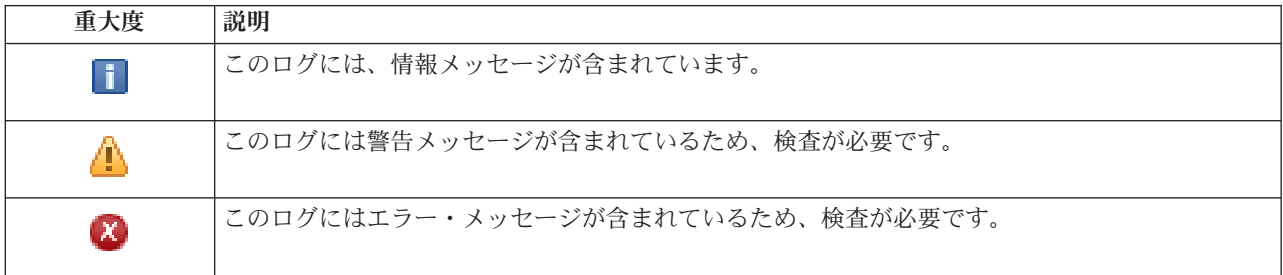

表 *22.* イベント・ログの状況標識

詳細については、以下の Information Center のトピックを参照してください。

- v 16 [ページの『高可用性ソリューションの管理』](#page-21-0)
- 17 [ページの『高可用性状況メッセージの処理』](#page-22-0)
- 30 [ページの『モニター対象リソースの管理』](#page-35-0)

# 高可用性ソリューションの管理 **-** 独立ディスク・プール

「高可用性ソリューションの管理 (Manage Your High Availability Solution)」ページは、高可用性ソリュー ションのモニターおよび管理のために使用されます。このページでは、高可用性ソリューションが使用する 独立ディスク・プールの管理方法も説明します。

高可用性ソリューション・レベルのアクションのモニターと実行、高可用性ソリューション・リソースのモ ニターと管理、およびイベント・ログのソリューション・イベントのモニターを行うことができます。この ページでは、状況アイコンを動的に変更することができるため、理想的な「ダッシュボード」として使用で きます。

「高可用性ソリューションの管理 (Manage Your High Availability Solution)」ページには、3 つのセクショ ンがあります。

- v 「高可用性ソリューションの管理 **(Manage Your High Availability Solution)**」セクションでは、高可用 性ソリューションの状況を一覧で確認することができ、ソリューション・レベルのアクションに素早く アクセスすることが可能です。
- v 「高可用性ソリューション・リソース」セクションには、すべての高可用性ソリューション・リソース のタブ付きリストが表示されます。各リソースの詳細と、リソースで実行可能なアクションが、それぞ れのタブに表示されます。
- v 「イベント・ログ」セクションには、高可用性ソリューションで発生したイベントのリストが記載され ます。

「高可用性の管理 **(Manage Your High Availability)**」セクションでは、高可用性ソリューションの状況が 図形で要約されます。想定される状況について詳しくは、下記の表を参照してください。

表 *23.* 高可用性ソリューションの状況

| 状況                    | 説明                                             |
|-----------------------|------------------------------------------------|
|                       | 高可用性ソリューションを切り替えに使用することができます。                  |
| ⚠                     | 高可用性ソリューションを切り替えに使用することはできませんが、アクションは必要ありません。  |
| $\boldsymbol{\alpha}$ | 高可用性ソリューションを切り替えに使用することができません。ユーザー・アクションが必要です。 |

以下のソリューション・レベルのアクションのドロップダウン・メニューが用意されています。いずれかの アクションを実行するには、メニューからアクションを選択して「実行」をクリックしてください。

## 切り替え

高可用性ソリューションをバックアップ・ノードに移動したい場合は、このアクションを選択しま す。このプロセスによって、バックアップ・ノードが新規のプライマリー・ノードになります。計 画停止時にもアプリケーションを使用可能のままにしておきたい場合には、プライマリー・ノード の計画停止を行う前に、このアクションを実行してください。

## シャットダウン **-** データを使用可能に保つ

システム保守またはシステム・バックアップを実行する場合は、このアクションを選択します。こ のアクションを実行すると、システムは使用可能に保たれます。ただし、計画外の停止が発生した 場合は、高可用性は保たれなくなります。アプリケーションは使用可能のままですが、計画停止ま たは計画外の停止が発生した際には使用不可になります。

シャットダウン **-** データを使用不可にする

通常は、システム保守を行う際、またはシステムを電源遮断にする際に、このアクションを実行し ます。このアクションを実行すると、管理ユーザーからしかシステムにアクセスできなくなりま す。アプリケーションは、プライマリー・ノードまたはバックアップ・ノードのいずれでも使用で きなくなります。

再開 高可用性ソリューションがシャットダウンされているときに再開する必要がある場合、このアクシ ョンを選択します。

サービス情報

サービス担当員に送信するデータを作成する場合に、このアクションを選択します。システムは、 高可用性ソリューションのすべてのノードに、QGPL/QHASMSDATA という名前の保管ファイルを 作成します。これらの保管ファイルは、サービス情報が要求されたときにすべて送信されます。

#### 区画のリカバリー

区画状況からリカバリーするには、このアクションを選択します。クラスター・リソース・サービ スでは、ある特定の障害状態をノード障害として検出することができません。区画状況からリカバ リーするには、オペレーター介入によって区画状況の原因を判別することが必要です。このアクシ ョンを選択するケースは、まれにしか起こりません。このアクションを選択する必要があるかどう かを決定するためのプロセスについては、このタスクのヘルプで説明しています。

リモート・ミラーリング・ソリューションを使用する切り替えディスクでは、これまでにリストされたアク ションに加えて、以下のアクションを使用できます。

#### 異なるサイトへの切り替え

地理的に異なるサイトにあるバックアップ・ノードの高可用性ソリューションを実行するには、こ のアクションを選択します。通常は、単一のサイトにあるすべてのノードを保守するためにサービ ス停止する必要がある場合に、このアクションを行います。

#### 同じサイトへの切り替え

現行のプライマリー・ノードと同じ地理的位置にあるバックアップ・ノードの高可用性ソリューシ ョンを実行するには、このアクションを選択します。このプロセスによって、そのサイトのバック アップ・ノードが新規のプライマリー・ノードになります。

「高可用性ソリューション・リソース」セクションには、ノード、クラスター・リソース・グループ、モニ ター対象リソース、独立ディスク・プール、TCP/IP インターフェース、ポリシーなどといったリソース が、タブ付きのリストで記載されます。このリストをナビゲートするには、セクションの左側にあるタブを クリックしてください。

# 独立ディスク・プール

高可用性ソリューション・リソースの「高可用性ソリューションの管理 (Manage Your High Availability Solution)」ページにある「独立ディスク・プール」タブには、高可用性ソリューションのすべての独立ディ スク・プールのリスト (独立ディスク・プールそれぞれの状況および容量も含まれます) が表示されます。

表の「名前」列には、ソリューションの各独立ディスク・プールの名前が記載されています。名前の横に

は、■ボタンがあります。独立ディスク・プールに使用できるアクションを確認するには、このボタンを クリックしてください。独立ディスク・プールの状況によって、どのアクションが使用可能であるかが判別 されます。使用可能なアクションは、次のとおりです。

### すべての独立ディスク・プールの処理

高可用性ソリューションに組み込まれていない可能性のある独立ディスク・プールも含めて、すべ ての独立ディスク・プールの表示および処理を行います。

## プロパティー

独立ディスク・プールの属性の表示または更新を行います。

リモート・ミラーリングに伴うソリューションがデプロイされている場合には、上記リストにあるアクショ ンに加えて、以下のアクションが使用可能です。

### ミラーリングの開始

ミラーリングが停止した場合に、このオプションを選択します。独立ディスク・プールがすでにミ ラーリングされている場合、このオプションは選択できません。

### ミラーリングの停止

ミラーリングを停止するには、このオプションを選択します。独立ディスク・プールが現在ミラー リングされていない場合、このオプションは選択できません。

表の「状況」列には、独立ディスク・プールの状況を表すアイコンが表示されます。アイコンのリストおよ び各アイコンが表す状況については、以下の表を参照してください。アイコンの上にマウスを置いて、説明 付きのバナーを表示させることもできます。

表 *24.* 独立ディスク・プールの状況標識

| アイコン | 状況                                 |
|------|------------------------------------|
|      | 使用可能。                              |
| ◬    | 使用可能ですが、ミラーリングは中断されています(トラッキングあり)。 |
| ⚠    | 使用可能ですが、ミラーリングは中断されています(トラッキングなし)。 |
| ⚠    | 使用可能ですが、ミラーリングは切り離されています。          |
| ⚠    | 同期化中です。                            |
|      | 使用不可。                              |
|      | 使用不可で、ミラーリングは中断されています(トラッキングあり)。   |
|      | 使用不可で、ミラーリングは中断されています(トラッキングなし)。   |
|      | 使用不可で、ミラーリングは切り離されています。            |
|      | 失敗。                                |

表の「容量」列には、独立ディスク・プールの現在の容量 (ギガバイト単位) が記載されています。

# イベント・ログ情報

「イベント・ログ」セクションを使用すると、システムにイベント情報を保持する日数を入力したり、指定 した日数内に発生したイベントのリストを確認したりできるようになります。ログの表には、「時刻」、 「重大度」、および「情報」の列が表示されます。

- 時刻 イベントがログに記録された日時を示します。時刻の横には、図ボタンがあります。このボタン をクリックして、「詳細の表示」を選択すると、イベントに関する Information Center トピックを 確認できます。
- 重大度 イベントの緊急度を示すアイコンが表示されます。各アイコンの説明については、下記の表を参照 してください。
- 情報 イベントの要旨を説明します。

「高可用性オペレーターの手引き **(High Availability Operator's Guide)**」リンクをクリックして、 PDF「*Implementing high availability with the High Availability Solutions Manager - Operator's guide*」を表 示するか、またはダウンロードします。

「閉じる」をクリックすると、「高可用性ソリューション・マネージャーへようこそ (High Availability Solutions Manager welcome)」ページに戻ります。

表 *25.* イベント・ログの状況標識

| 重大度            | 説明                                |
|----------------|-----------------------------------|
| $\blacksquare$ | このログには、情報メッセージが含まれています。           |
| ́              | このログには警告メッセージが含まれているため、検査が必要です。   |
| $\infty$       | このログにはエラー・メッセージが含まれているため、検査が必要です。 |

詳細については、以下の Information Center のトピックを参照してください。

- v 16 [ページの『高可用性ソリューションの管理』](#page-21-0)
- 17 [ページの『高可用性状況メッセージの処理』](#page-22-0)
- 32 [ページの『独立ディスク・プールの管理』](#page-37-0)

# 高可用性ソリューションの管理 **- TCP/IP** インターフェース

「高可用性ソリューションの管理 (Manage Your High Availability Solution)」ページは、高可用性ソリュー ションのモニターおよび管理のために使用されます。このページでは、高可用性ソリューションが使用する TCP/IP インターフェースの管理方法も説明します。

高可用性ソリューション・レベルのアクションのモニターと実行、高可用性ソリューション・リソースのモ ニターと管理、およびイベント・ログのソリューション・イベントのモニターを行うことができます。この ページでは、状況アイコンを動的に変更することができるため、理想的な「ダッシュボード」として使用で きます。

「高可用性ソリューションの管理 (Manage Your High Availability Solution)」ページには、3 つのセクショ ンがあります。

- v 「高可用性ソリューションの管理 **(Manage Your High Availability Solution)**」セクションでは、高可用 性ソリューションの状況を一覧で確認することができ、ソリューション・レベルのアクションに素早く アクセスすることが可能です。
- v 「高可用性ソリューション・リソース」セクションには、すべての高可用性ソリューション・リソース のタブ付きリストが表示されます。各リソースの詳細と、リソースで実行可能なアクションが、それぞ れのタブに表示されます。
- 「イベント・ログ」セクションには、高可用性ソリューションで発生したイベントのリストが記載され ます。

「高可用性の管理 **(Manage Your High Availability)**」セクションでは、高可用性ソリューションの状況が 図形で要約されます。想定される状況について詳しくは、下記の表を参照してください。

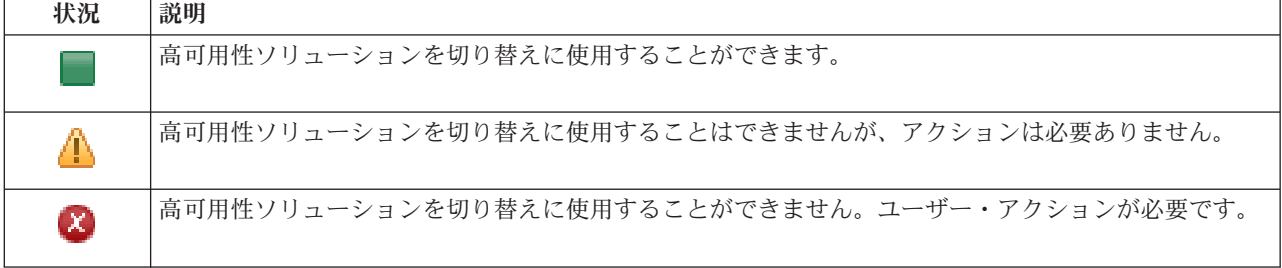

表 *26.* 高可用性ソリューションの状況
以下のソリューション・レベルのアクションのドロップダウン・メニューが用意されています。いずれかの アクションを実行するには、メニューからアクションを選択して「実行」をクリックしてください。

切り替え

高可用性ソリューションをバックアップ・ノードに移動したい場合は、このアクションを選択しま す。このプロセスによって、バックアップ・ノードが新規のプライマリー・ノードになります。計 画停止時にもアプリケーションを使用可能のままにしておきたい場合には、プライマリー・ノード の計画停止を行う前に、このアクションを実行してください。

### シャットダウン **-** データを使用可能に保つ

システム保守またはシステム・バックアップを実行する場合は、このアクションを選択します。こ のアクションを実行すると、システムは使用可能に保たれます。ただし、計画外の停止が発生した 場合は、高可用性は保たれなくなります。アプリケーションは使用可能のままですが、計画停止ま たは計画外の停止が発生した際には使用不可になります。

#### シャットダウン **-** データを使用不可にする

通常は、システム保守を行う際、またはシステムを電源遮断にする際に、このアクションを実行し ます。このアクションを実行すると、管理ユーザーからしかシステムにアクセスできなくなりま す。アプリケーションは、プライマリー・ノードまたはバックアップ・ノードのいずれでも使用で きなくなります。

再開 高可用性ソリューションがシャットダウンされているときに再開する必要がある場合、このアクシ ョンを選択します。

#### サービス情報

サービス担当員に送信するデータを作成する場合に、このアクションを選択します。システムは、 高可用性ソリューションのすべてのノードに、QGPL/QHASMSDATA という名前の保管ファイルを 作成します。これらの保管ファイルは、サービス情報が要求されたときにすべて送信されます。

#### 区画のリカバリー

区画状況からリカバリーするには、このアクションを選択します。クラスター・リソース・サービ スでは、ある特定の障害状態をノード障害として検出することができません。区画状況からリカバ リーするには、オペレーター介入によって区画状況の原因を判別することが必要です。このアクシ ョンを選択するケースは、まれにしか起こりません。このアクションを選択する必要があるかどう かを決定するためのプロセスについては、このタスクのヘルプで説明しています。

リモート・ミラーリング・ソリューションを使用する切り替えディスクでは、これまでにリストされたアク ションに加えて、以下のアクションを使用できます。

#### 異なるサイトへの切り替え

地理的に異なるサイトにあるバックアップ・ノードの高可用性ソリューションを実行するには、こ のアクションを選択します。通常は、単一のサイトにあるすべてのノードを保守するためにサービ ス停止する必要がある場合に、このアクションを行います。

#### 同じサイトへの切り替え

現行のプライマリー・ノードと同じ地理的位置にあるバックアップ・ノードの高可用性ソリューシ ョンを実行するには、このアクションを選択します。このプロセスによって、そのサイトのバック アップ・ノードが新規のプライマリー・ノードになります。

「高可用性ソリューション・リソース」セクションには、ノード、クラスター・リソース・グループ、モニ ター対象リソース、独立ディスク・プール、TCP/IP インターフェース、ポリシーなどといったリソース が、タブ付きのリストで記載されます。このリストをナビゲートするには、セクションの左側にあるタブを クリックしてください。

# **TCP/IP** インターフェース

高可用性ソリューション・リソースの「高可用性ソリューションの管理 (Manage Your High Availability Solution)」ページにある「**TCP/IP** インターフェース」タブには、高可用性ソリューションのすべての TCP/IP インターフェースのリスト (各 TCP/IP インターフェースの状況および役割も含まれます) が表示 されます。

表の「IP アドレス」列には、ソリューションの各インターフェースの IP アドレスが記載されています。

インターネット・アドレスの横には、■ボタンがあります。 TCP/IP インターフェースに使用できるアク ションを確認するには、このボタンをクリックしてください。 TCP/IP インターフェースの状況によって、 どのアクションが使用可能であるかが判別されます。例えば、インターフェースがすでに開始されている場 合には、「開始」アクションは使用できません。使用可能なアクションは、次のとおりです。

#### **TCP/IP** インターフェースの開始

TCP/IP インターフェースを開始します。

#### **TCP/IP** インターフェースの停止

TCP/IP インターフェースを停止します。

#### すべての **TCP/IP** インターフェースの処理

高可用性ソリューションに組み込まれていない可能性のある TCP/IP インターフェースも含めて、 すべての TCP/IP インターフェースの表示および処理を行います。

#### プロパティー

TCP/IP インターフェースの属性の表示または更新を行います。

表の「状況」列には、TCP/IP インターフェースの状況を表すアイコンが表示されます。アイコンのリスト および各アイコンが表す状況については、以下の表を参照してください。アイコンの上にマウスを置いて、 説明付きのバナーを表示させることもできます。

表 *27. TCP/IP* インターフェースの状況標識

| アイコン                       | 状況            | 説明                                                                                    |
|----------------------------|---------------|---------------------------------------------------------------------------------------|
|                            | アクティブ         | インターフェースは開始されており、実行中です。                                                               |
|                            | 非アクティブ        | インターフェースは、まだ開始されていません。インターフェースは、アクティブ<br>ではありません。                                     |
| a                          | 開始            | システムは、このインターフェースを開始する要求を処理しています。                                                      |
| $\boldsymbol{\chi}$        | リカバリー<br>保留中  | システムが、このインターフェースに関連する物理回線のエラーを検出しました。<br>このインターフェースに関連した回線記述が、「リカバリー保留」状況になってい<br>ます。 |
| $\left[ \mathbf{x}\right]$ | リカバリー<br>取り消し | ハードウェア障害が発生しました。このインターフェースに関連した回線記述が、<br>「リカバリー取り消し」状況になっています。                        |
| $\left[ \mathbf{x}\right]$ | 失敗            | このインターフェースに関連した回線記述が、「失敗」状況になっています。                                                   |
| $\left[ \mathbf{x}\right]$ | 失敗 (TCP)      | IBM TCP/IP 垂直ライセンス内部コードで、エラーが検出されました。                                                 |

表の「ソリューションの役割」列には、ソリューションにある TCP/IP インターフェースの現在の役割が記 載されます。ソリューションの役割およびそれぞれの説明のリストについては、以下の表を参照してくださ

い。

表 *28. TCP/IP* インターフェースの現在の役割

| ソリューションの役割      | 説明                                                                                                    |
|-----------------|----------------------------------------------------------------------------------------------------|
| デバイス・テークオーバー IP | この TCP/IP インターフェースは、アプリケーション・クラスタ<br>ー・リソース・グループに使用されます。                                                                                                    |
| データ・ポート IP      | この TCP/IP インターフェースは、リモート・ミラーリング用のデ<br>バイス・クラスター・リソース・グループに使用されます。                                                                                               |
| ノードの通信 IP       | この TCP/IP インターフェースは、クラスター・ノードの通信に使<br>用されます。                                                                                                    |
| サーバー・テークオーバー IP | この TCP/IP インターフェースは、独立ディスク・プール用の装置<br>記述にあるリレーショナル・データベース名に関連したシステムに<br>使用されます。クラスター・リソース・グループがアクティブの場<br>合には、指定されたアドレスが、リカバリー・ドメイン内のすべて<br>のノードに存在している必要があります。 |

### イベント・ログ情報

「イベント・ログ」セクションを使用すると、システムにイベント情報を保持する日数を入力したり、指定 した日数内に発生したイベントのリストを確認したりできるようになります。ログの表には、「時刻」、 「重大度」、および「情報」の列が表示されます。

- 時刻 イベントがログに記録された日時を示します。時刻の横には、図ボタンがあります。このボタン をクリックして、「詳細の表示」を選択すると、イベントに関する Information Center トピックを 確認できます。
- 重大度 イベントの緊急度を示すアイコンが表示されます。各アイコンの説明については、下記の表を参照 してください。
- 情報 イベントの要旨を説明します。

「高可用性オペレーターの手引き **(High Availability Operator's Guide)**」リンクをクリックして、 PDF「*Implementing high availability with the High Availability Solutions Manager - Operator's guide*」を表 示するか、またはダウンロードします。

「閉じる」をクリックすると、「高可用性ソリューション・マネージャーへようこそ (High Availability Solutions Manager welcome)」ページに戻ります。

| 重大度                         | 説明                                |
|-----------------------------|-----------------------------------|
| $\blacksquare$              | このログには、情報メッセージが含まれています。           |
| 43                          | このログには警告メッセージが含まれているため、検査が必要です。   |
| $(\boldsymbol{\mathsf{x}})$ | このログにはエラー・メッセージが含まれているため、検査が必要です。 |

表 *29.* イベント・ログの状況標識

詳細については、以下の Information Center のトピックを参照してください。

- v 16 [ページの『高可用性ソリューションの管理』](#page-21-0)
- 17 [ページの『高可用性状況メッセージの処理』](#page-22-0)

v 34 ページの『TCP/IP [インターフェースの管理』](#page-39-0)

# 高可用性ソリューションの管理 **-** ポリシー

「高可用性ソリューションの管理 (Manage Your High Availability Solution)」ページは、高可用性ソリュー ションのモニターおよび管理のために使用されます。このページでは、高可用性ソリューションが使用する ポリシーの管理方法も説明します。

高可用性ソリューション・レベルのアクションのモニターと実行、高可用性ソリューション・リソースのモ ニターと管理、およびイベント・ログのソリューション・イベントのモニターを行うことができます。この ページでは、状況アイコンを動的に変更することができるため、理想的な「ダッシュボード」として使用で きます。

「高可用性ソリューションの管理 (Manage Your High Availability Solution)」ページには、3 つのセクショ ンがあります。

- v 「高可用性ソリューションの管理 **(Manage Your High Availability Solution)**」セクションでは、高可用 性ソリューションの状況を一覧で確認することができ、ソリューション・レベルのアクションに素早く アクセスすることが可能です。
- v 「高可用性ソリューション・リソース」セクションには、すべての高可用性ソリューション・リソース のタブ付きリストが表示されます。各リソースの詳細と、リソースで実行可能なアクションが、それぞ れのタブに表示されます。
- 「イベント・ログ」セクションには、高可用性ソリューションで発生したイベントのリストが記載され ます。

「高可用性の管理 **(Manage Your High Availability)**」セクションでは、高可用性ソリューションの状況が 図形で要約されます。想定される状況について詳しくは、下記の表を参照してください。

表 *30.* 高可用性ソリューションの状況

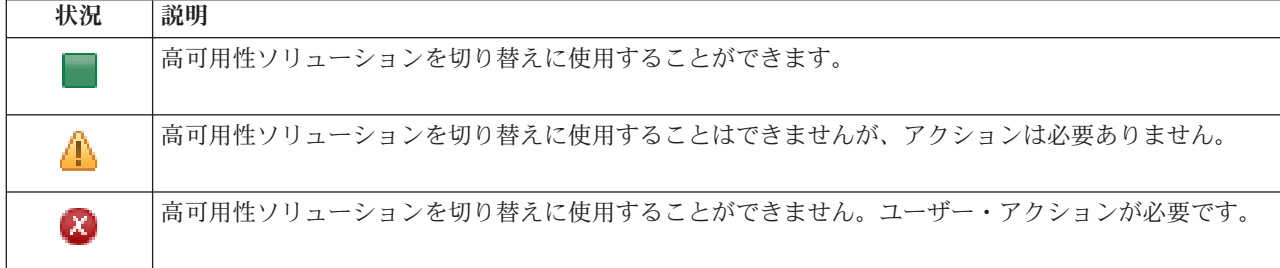

以下のソリューション・レベルのアクションのドロップダウン・メニューが用意されています。いずれかの アクションを実行するには、メニューからアクションを選択して「実行」をクリックしてください。

### 切り替え

高可用性ソリューションをバックアップ・ノードに移動したい場合は、このアクションを選択しま す。このプロセスによって、バックアップ・ノードが新規のプライマリー・ノードになります。計 画停止時にもアプリケーションを使用可能のままにしておきたい場合には、プライマリー・ノード の計画停止を行う前に、このアクションを実行してください。

## シャットダウン **-** データを使用可能に保つ

システム保守またはシステム・バックアップを実行する場合は、このアクションを選択します。こ のアクションを実行すると、システムは使用可能に保たれます。ただし、計画外の停止が発生した 場合は、高可用性は保たれなくなります。アプリケーションは使用可能のままですが、計画停止ま たは計画外の停止が発生した際には使用不可になります。

#### シャットダウン **-** データを使用不可にする

通常は、システム保守を行う際、またはシステムを電源遮断にする際に、このアクションを実行し ます。このアクションを実行すると、管理ユーザーからしかシステムにアクセスできなくなりま す。アプリケーションは、プライマリー・ノードまたはバックアップ・ノードのいずれでも使用で きなくなります。

再開 高可用性ソリューションがシャットダウンされているときに再開する必要がある場合、このアクシ ョンを選択します。

#### サービス情報

サービス担当員に送信するデータを作成する場合に、このアクションを選択します。システムは、 高可用性ソリューションのすべてのノードに、QGPL/QHASMSDATA という名前の保管ファイルを 作成します。これらの保管ファイルは、サービス情報が要求されたときにすべて送信されます。

#### 区画のリカバリー

区画状況からリカバリーするには、このアクションを選択します。クラスター・リソース・サービ スでは、ある特定の障害状態をノード障害として検出することができません。区画状況からリカバ リーするには、オペレーター介入によって区画状況の原因を判別することが必要です。このアクシ ョンを選択するケースは、まれにしか起こりません。このアクションを選択する必要があるかどう かを決定するためのプロセスについては、このタスクのヘルプで説明しています。

リモート・ミラーリング・ソリューションを使用する切り替えディスクでは、これまでにリストされたアク ションに加えて、以下のアクションを使用できます。

#### 異なるサイトへの切り替え

地理的に異なるサイトにあるバックアップ・ノードの高可用性ソリューションを実行するには、こ のアクションを選択します。通常は、単一のサイトにあるすべてのノードを保守するためにサービ ス停止する必要がある場合に、このアクションを行います。

#### 同じサイトへの切り替え

現行のプライマリー・ノードと同じ地理的位置にあるバックアップ・ノードの高可用性ソリューシ ョンを実行するには、このアクションを選択します。このプロセスによって、そのサイトのバック アップ・ノードが新規のプライマリー・ノードになります。

「高可用性ソリューション・リソース」セクションには、ノード、クラスター・リソース・グループ、モニ ター対象リソース、独立ディスク・プール、TCP/IP インターフェース、ポリシーなどといったリソース が、タブ付きのリストで記載されます。このリストをナビゲートするには、セクションの左側にあるタブを クリックしてください。

## ポリシー

高可用性ソリューション・リソースの「高可用性ソリューションの管理 (Manage Your High Availability Solution)」パネルにある「ポリシー」タブを使用すると、いつでも高可用性ポリシーを変更することができ ます。

現在選択されているポリシーを変更するには、希望するオプションの隣にあるラジオ・ボタンを選択してく ださい。

「**OK**」をクリックすると、新しい選択内容が保存されます。

各高可用性ポリシーについて詳しくは、Information Center の 36 [ページの『ポリシーの管理』を](#page-41-0)参照して ください。

## イベント・ログ情報

「イベント・ログ」セクションを使用すると、システムにイベント情報を保持する日数を入力したり、指定 した日数内に発生したイベントのリストを確認したりできるようになります。ログの表には、「時刻」、 「重大度」、および「情報」の列が表示されます。

- 時刻 イベントがログに記録された日時を示します。時刻の横には、■ ボタンがあります。このボタン をクリックして、「詳細の表示」を選択すると、イベントに関する Information Center トピックを 確認できます。
- 重大度 イベントの緊急度を示すアイコンが表示されます。各アイコンの説明については、下記の表を参照 してください。
- 情報 イベントの要旨を説明します。

「高可用性オペレーターの手引き **(High Availability Operator's Guide)**」リンクをクリックして、 PDF「*Implementing high availability with the High Availability Solutions Manager - Operator's guide*」を表 示するか、またはダウンロードします。

「閉じる」をクリックすると、「高可用性ソリューション・マネージャーへようこそ (High Availability Solutions Manager welcome)」ページに戻ります。

表 *31.* イベント・ログの状況標識

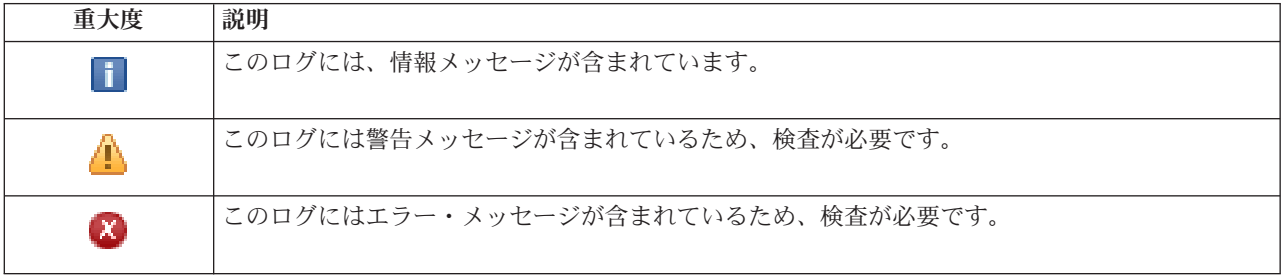

詳細については、以下の Information Center のトピックを参照してください。

- v 16 [ページの『高可用性ソリューションの管理』](#page-21-0)
- 17 [ページの『高可用性状況メッセージの処理』](#page-22-0)

# サービス情報の収集

高可用性ソリューションの「サービス情報の収集」ページには、High Availability Solutions Manager 内の すべてのノードのトレース、ログ、およびフライト・レコーダーを含め、サービス情報の収集で実行される サブステップのリストが記載されています。

情報は 1 個の保存ファイルに収集されますが、そのファイルは IBM サービス担当員に送信することがで きます。データを IBM に送信するときは、確立されているサービス手順に従ってください。 IBM サービ ス担当員からこの情報を収集するように依頼があった場合にのみ、このタスクを行うようにしてください。

## サービス情報の収集で実行されるサブステップ

High Availability Solutions Manager は、以下のサブステップを実行して高可用性ソリューション内のすべ てのノードからサービス情報を収集します。

v ライブラリー QHASMTEMP の作成。

- v QHASMTEMP ライブラリーがすでに存在する場合は、そのライブラリーを初期化してから処理が継続さ れます。
- ライブラリー QHASMTEMP のロック。このライブラリーをロッキングすることで、1 度にサービス情 報を収集できるのは 1 人の担当者のみとなります。
- v クラスター・トレースのダンプ (DMPCLUTRC) コマンドを使用して、クラスター・トレース・キューを QHASMTEMP 内のデータベース・ファイルにダンプ。
- v クラスター・トレース・ダンプ・ファイルを QHASMTEMP 内の保存ファイルに保存。
- v レベル-1 ISC (Integrated Solutions Console) の出力を保存ファイルに保存。
- v 高可用性ソリューション・マネージャーのグラフィカル・インターフェースのフライト・レコーダーを 保存ファイルに保存。
- v 高可用性ソリューションのその他のすべての内部インフラストラクチャーのデータを保存ファイルに保 存。
- v ライブラリー QHASMTEMP を QGPL ライブラリー内の QHASMSDATA という名前の保存ファイルに 保存。保存ファイルがすでに存在する場合は、そのファイルを初期化してから新規データを保存。
- ライブラリー OHASMTEMP の削除。

この時点で、各ノード上で作成されたすべての QHASMSDATA 保存ファイルを IBM に送信できます。

## フィールド情報

サブステップ表には次の列が含まれています。

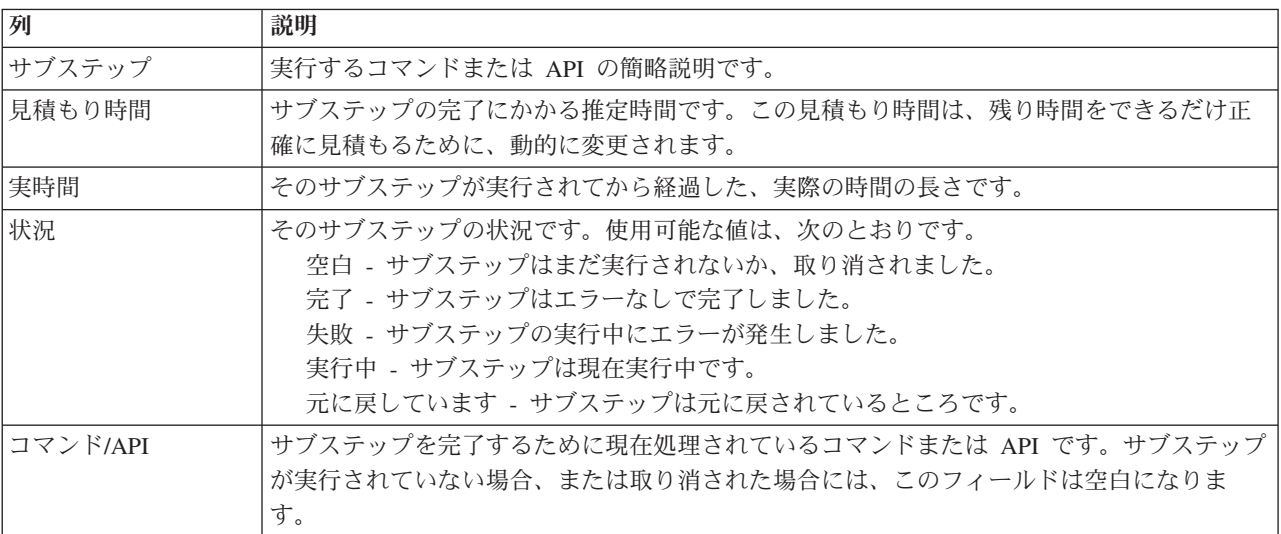

サブステップが実行されるときに受け取る完了メッセージおよびエラー・メッセージは、「即時実行」、 「キャンセル」、「元に戻す」、および「閉じる」の各ボタンの上のメッセージ領域に表示されます。

「即時実行」をクリックすると、 ♥ 矢印が指しているサブステップが始まります。

「キャンセル」をクリックすると、サービス情報の収集を行わずに「高可用性ソリューションの管理」ペー ジに戻ります。

サブステップの実行中に「キャンセル」をクリックすると、現在のサブステップの実行が終了した後、次の サブステップの実行が開始される前に停止します。キャンセル処理が終了した後に、次のオプションが使用 できるようになります。

- v 「元に戻す」をクリックすると、直前に完了したサブステップを元に戻します。
- v 「即時実行」をクリックすると、次のサブステップの実行を続けます。
- 「キャンセル」をクリックすると、サブステップを継続したり元に戻したりせずに「高可用性ソリュー ションの管理」ページに戻ります。

「閉じる」をクリックすると、すべてのサブステップの実行が終了した後に「高可用性ソリューションの管 理」ページに戻ります。

詳しくは、Information Center のトピック 23 [ページの『サービス情報の収集』を](#page-28-0)参照してください。

# 管理の切り替えの検査

High Availability Solutions Manager インターフェースを使用して、管理の切り替えを実行するためのサブ ステップを実行します。このページのタイトルは「管理の切り替えの検査」、「同サイトの管理の切り替え の検査」、または「別サイトでの管理の切り替えの検査」の場合があります。

重要**:** TCP/IP \*INETD サーバーが、切り替えに関与するノード上で開始されていることを確認します。

## 管理の切り替えを完了するために実行されるサブステップ

High Availability Solutions Manager は、以下のサブステップを実行して管理の切り替えを完了します。

- v 管理の切り替えに関与するノードがアクティブであることを確認します。
- v 装置 CRG がアクティブであることを確認します。
- 独立ディスク・プールがアクティブであることを確認します。
- v バックアップ・ノードに重複ライブラリーがないことを確認します。
- v CRG プライマリーの変更 (CHGCRGPRI) コマンドを使用して装置 CRG のプライマリー・ノードを変 更します。 CHGCRGPRI コマンドが実行する機能の詳しい説明については、Information Center のトピ ック、『[Change CRG Primary](http://publib14.boulder.ibm.com/infocenter/systems/scope/i5os/index.jsp?topic=/cl/chgcrgpri.htm)』を参照してください。 CHGCRGPRI コマンドは装置 CRG について以 下を実行します。
	- 独立ディスク・プールをオフに変更します。QIBM\_QDC\_VRYEXIT 出口点に登録された出口プログラ ムが呼び出されます。この出口プログラムは、デプロイメントの「高可用性環境のセットアップ」ス テップ中にこの出口点に登録されたものです。
	- 独立ディスク・プールと関連付けられたサーバーのテークオーバー IP アドレスを終了します。
	- 新しいプライマリー・ノードとなるノードで、独立ディスク・プールをオンに変更します。
	- 新しいプライマリー・ノードで、独立ディスク・プールと関連付けられた TCP/IP インターフェース を開始します。
	- 装置 CRG 出口プログラムは、デプロイメントの「高可用性環境のセットアップ (Set Up High Availability Environment)」ステップでセットアップされた QUSRHASM/QSTARTAPP データ域によっ て参照されるプログラムを呼び出します。このプログラムは、独立ディスク・プールを参照するすべ てのユーザー・アプリケーションを開始します。
	- 切り替えが正常に終了した場合は、装置 CRG 状況を「アクティブ (Active)」に設定します。
- v ソリューションが「リモート・ミラーリングによる切り替えディスク」である場合は、装置 CRG のリ カバリー・ドメインが、高可用性ポリシーに記述されているように変更されます。例えば、ポリシーが 同じサイトのノードにフェイルオーバーするとなっているとします。切り替えが正常に終了してから、

リカバリー・ドメインは、最初の使用可能なバックアップが、新しいプライマリー・ノードとしての別 のサイトにある別のノードであるように変更されます。

正常な管理の切り替えの最終結果は、デプロイされた高可用性ソリューションによって異なります。

セットアップされたソリューションが「論理区画間の切り替えディスク」または「システム間の切り替えデ ィスク」である場合は、独立ディスク・プールは別のノードに移動します。例えば、NODE1 はプライマリ ー・ノードで、独立ディスク・プールを持ち、NODE2 はバックアップ・ノードです。切り替え中に、独立 ディスク・プールは NODE2 に移動し、NODE2 がプライマリー・ノードになります。また、NODE1 はバ ックアップ・ノードになります。

セットアップしたソリューションが「リモート・ミラーリングによるサイト間ミラーリング」である場合、 独立ディスク・プールは役割を変更します。例えば、2 つのノード、NODE1 と NODE2 があります。 NODE1 には独立ディスク・プールの実動コピーがあり、NODE2 にはミラー・コピーがあります。切り替 え中に、独立ディスク・プールのミラー・コピーは実動コピーになり、実動コピーはミラー・コピーになり ます。こうして、NODE2 は今は実動コピーを持ち、NODE1 にはミラー・コピーがあります。

セットアップされたソリューションが「リモート・ミラーリングによる切り替えディスク」で、切り替えが 同じサイトに対するものであるときには、「ハードウェアは論理区画間の切り替えディスク」または「シス テム間の切り替えディスク」ソリューションの場合と同じ方法で切り替わります。切り替えが別のサイトへ のものである場合は、独立ディスク・プールのミラー・コピーが実動コピーになり、ハードウェアの切り替 えはありません。例えば、NODE1 および NODE2 はサイト NEWYORK の一部です。NODE1 はプライマ リー・ノードで、独立ディスク・プールの実動コピーを持っています。 NODE3 はサイト LONDON の一 部で、独立ディスク・プールのミラー・コピーを持っています。切り替え中に、NODE3 がプライマリー・ ノードになり、NODE1 に接続される実動コピーがミラー・コピーになり、NODE3 に接続されるミラー・ コピーが実動コピーになります。

管理の切り替えが失敗した場合、独立ディスク・プールはオリジナルのプライマリー・システムにスイッチ バックし、エラー・メッセージがメッセージ領域に表示されます。

## フィールド情報

サブステップ表には次の列が含まれています。

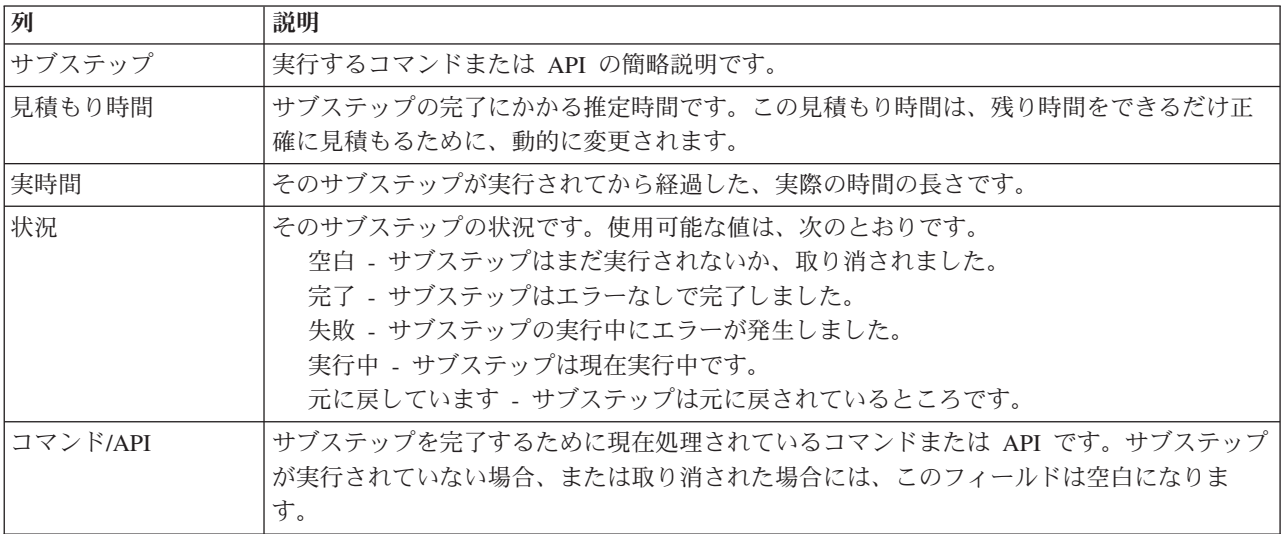

サブステップが実行されるときに受け取る完了メッセージおよびエラー・メッセージは、「即時実行」、 「キャンセル」、「元に戻す」、および「閉じる」の各ボタンの上のメッセージ領域に表示されます。提供 されたエラー・メッセージに基づいて、修正アクションを行った後、もう一度その切り替えを試行できま す。

「即時実行」をクリックすると、 ♥ 矢印が指しているサブステップが始まります。

「キャンセル」をクリックすると、管理の切り替えを完了しないで終了します。

サブステップが実行されている間に「キャンセル」をクリックすると、現在のサブステップの実行が終了し た後で、次のサブステップの実行を開始する前に停止します。キャンセル処理が終了した後に、次のオプシ ョンが使用できるようになります。

- v 「元に戻す」をクリックすると、直前に完了したサブステップを元に戻します。
- v 「即時実行」をクリックして、まだ完了していない最初のサブステップの実行を続けます。
- 「キャンセル」をクリックすると、サブステップを続行しないで、または元に戻さないで前のページに 戻ります。高可用性ソリューションをセットアップするときには、将来のセットアップ処理はどのサブ ステップが実行すべき次のサブステップであるかを覚えている必要があります。

「閉じる」をクリックすると、すべてのサブステップの実行が終了した後に終了します。

詳しくは、Information Center のトピック 21 [ページの『切り替えの実行』を](#page-26-0)参照してください。

# 区画状態からの回復

High Availability Solutions Manager の「区画分割状態からのリカバリー」ページには、ノードが「区画」 状態で、障害が起こっているときに実行するサブステップのリストが含まれています。区画状態からの回復 には、区画状態の原因を判別するためにオペレーターの介入が必要です。

- 重要**:** [区画状態からの回復のためのサブステップを](#page-118-0)実行する必要はほとんどありません。以下を実行して、 正確なアクションの手順を判別してください。
	- 1. 区画は、システムがシステムがダウンしているか、または再接続不可であるかを判別できない場 合に起こります。原因は単なるケーブルの問題かもしれません。その場合はケーブルをもう一度 差し込み直すことで問題は解決します。通信の問題がなくなったら、システムは区画状態を自己 修復します。パラメーターの設定に基づき、回復には 1 分から 15 分かかります。
	- 2. プライマリー・ノードにおいて、バックアップ・ノードが区画状態である場合は、バックアッ プ・システムの状況をチェックします。バックアップ・システムが使用可能状態に戻り、システ ム間の通信リンクがアクティブになると、区画状態はオペレーターの介入なしに自己修復しま す。しかし、そうでない場合は、以下のサブステップを実行して、ご使用の高可用性ソリューシ ョンを将来の切り替えアクションおよびフェイルオーバー・アクションに対して作動可能にしま す。
	- 3. バックアップ・ノードにいて、プライマリー・ノードが区画状態の場合は、プライマリー・ノー ドの状況をチェックします。プライマリー・ノードがまだ操作可能ですが、バックアップ・ノー ドへの通信ができない場合は、通信インターフェースについて適切な回復アクションを実行しま す。通信インターフェースがアクティブであるときは、自動回復が行われることがあります。プ ライマリー・ノードがもう操作可能でない場合は、バックアップ・ノードへの強制切り替えを行 うかどうかを決定する必要があります。強制切り替えについては、注意してください。可能であ れば、以下のサブステップを実行する前に、プライマリー・ノードの独立ディスクをオフに変更

してください。プライマリー・ノードがもう作動可能ではなく、バックアップ・ノードへの強制 切り替えを決定したら、以下のサブステップを実行します。

<span id="page-118-0"></span>クラスターの区画化の方法、および区画エラーの回避および回復方法について詳しくは、Information Center のトピック、[『区画エラー』](rzaigtroubleshootpartitionerrors.htm)および[『区画状態からの回復』](#page-27-0)を参照してください。

## 区画状態から回復するために実行されるサブステップ

バックアップ・ノードに「区画」状態が発生している場合、High Availability Solutions Manager は次のサ ブステップを実行します。

- v ノードは「失敗」状況に設定されます。詳細は、[『区画ノードの失敗への変更』](rzaigtroubleshootchangepartitionednodes.htm)のトピックを参照して ください。
- v ノードは、「クラスター・ノードの開始 (STRCLUNOD)」コマンドで開始します。

プライマリー・ノードに「区画」状態が発生した場合、High Availability Solutions Manager は以下のサブ ステップを実行します。

- v ノードは「失敗」状況に設定されます。詳細は、[『区画ノードの失敗への変更』](rzaigtroubleshootchangepartitionednodes.htm)のトピックを参照して ください。
- v ノードは STRCLUNOD コマンドを使用して開始されます。
- v クラスター・リソース・グループは「クラスター・リソース・グループの変更 (CHGCRG)」コマンドを 使用して変更し、最初のバックアップ・ノードをプライマリー・ノードにします。ノードの役割は変更 され、バックアップ・ノードがハードウェアの所有権を持ちます。
- v クラスター・リソース・グループは「クラスター・リソース・グループの開始 (STRCRG)」コマンドを 使用して開始されます。
- 独立ディスク・プールはオンに変更されます。
- 重要**:** ノードが「アクティブ」状況にならない場合は、追加の回復ステップを実行する必要があります。 「区画分割状態からのリカバリー」アクションはもう、「高可用性ソリューションの管理」ページか ら利用できなくなります。回復のサブステップで状況が「失敗」に変更されたからです。完全なシス テム消失のためにノードが「区画」状況だった場合、例えば、システム・ディスク・プールを再ロー ドしなければならなかった場合は、[『完全なシステム消失後のクラスターの回復』](rzaigtroubleshootrecoversystemloss.htm)のトピックを参照 してください。システムの再ロードが必要ない場合は、区画システムに対して 手動で STRCLUNOD コマンドを発行します。

### フィールド情報

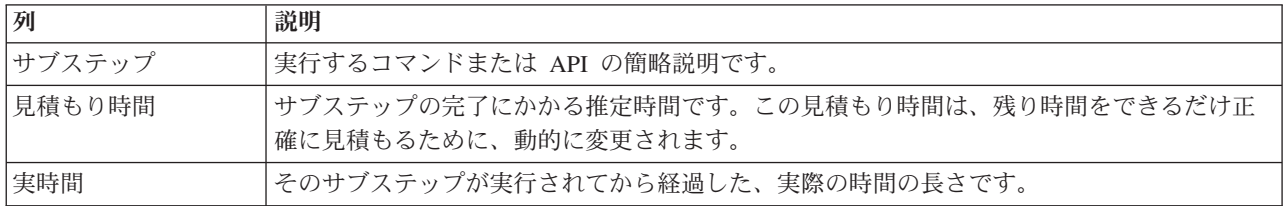

サブステップ表には次の列が含まれています。

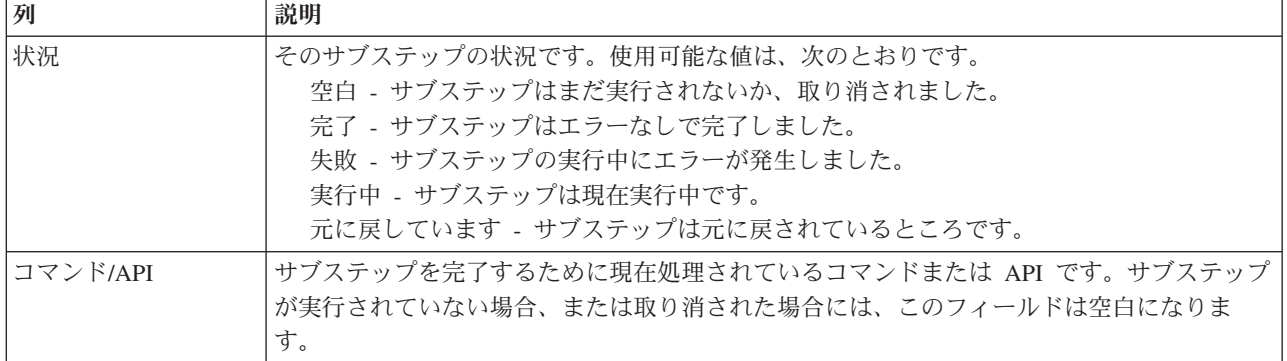

サブステップが実行されるときに受け取る完了メッセージおよびエラー・メッセージは、「即時実行」、 「キャンセル」、「元に戻す」、および「閉じる」の各ボタンの上のメッセージ領域に表示されます。

「即時実行」をクリックすると、 ♥️ 矢印が指しているサブステップが始まります。

「キャンセル」をクリックすると、区画状況からの回復をしないで「高可用性ソリューションの管理」ペー ジに戻ります。

サブステップの実行中に「キャンセル」をクリックすると、現在のサブステップの実行が終了した後、次の サブステップの実行が開始される前に停止します。キャンセル処理が終了した後に、次のオプションが使用 できるようになります。

- v 「元に戻す」をクリックすると、直前に完了したサブステップを元に戻します。
- v 「即時実行」をクリックすると、次のサブステップの実行を続けます。
- 「キャンセル」をクリックすると、サブステップを継続したり元に戻したりせずに「高可用性ソリュー ションの管理」ページに戻ります。

「閉じる」をクリックすると、すべてのサブステップの実行が終了した後に「高可用性ソリューションの管 理」ページに戻ります。

# 高可用性ソリューションのシャットダウン **-** データを使用可能に保つ

「高可用性ソリューションのシャットダウン - データを使用可能に保つ」ページには、高可用性環境のシ ャットダウンの際に、現行ノードでの独立ディスク・プールを維持するために実行されるサブステップのリ ストが含まれています。これは通常、完全なシステム保存またはデータ・バックアップの実行が必要なとき に行われます。このアクションの結果として切り替えは発生しません。

# データの可用性を維持しながら、高可用性環境をシャットダウンするために実行されるサ ブステップ

High Availability Solutions Manager は、高可用性環境をシャットダウンし、データの可用性を維持するた めに、次のサブステップを実行します。

- v 「リモート・ミラーリングによる切り替えディスク」または「リモート・ミラーリングによるサイト間 ミラーリング」ソリューションを選択した場合は、リモート・ミラーリングが中断します。
- v 装置クラスター・リソース・グループが終了します。
- v 高可用性ソリューション内のすべてのクラスター・ノードが終了します。

サブステップが正常に終了したら、高可用性ソリューションはシャットダウンされますが、独立ディスク・ プールはまだ使用可能です。

## フィールド情報

サブステップ表には次の列が含まれています。

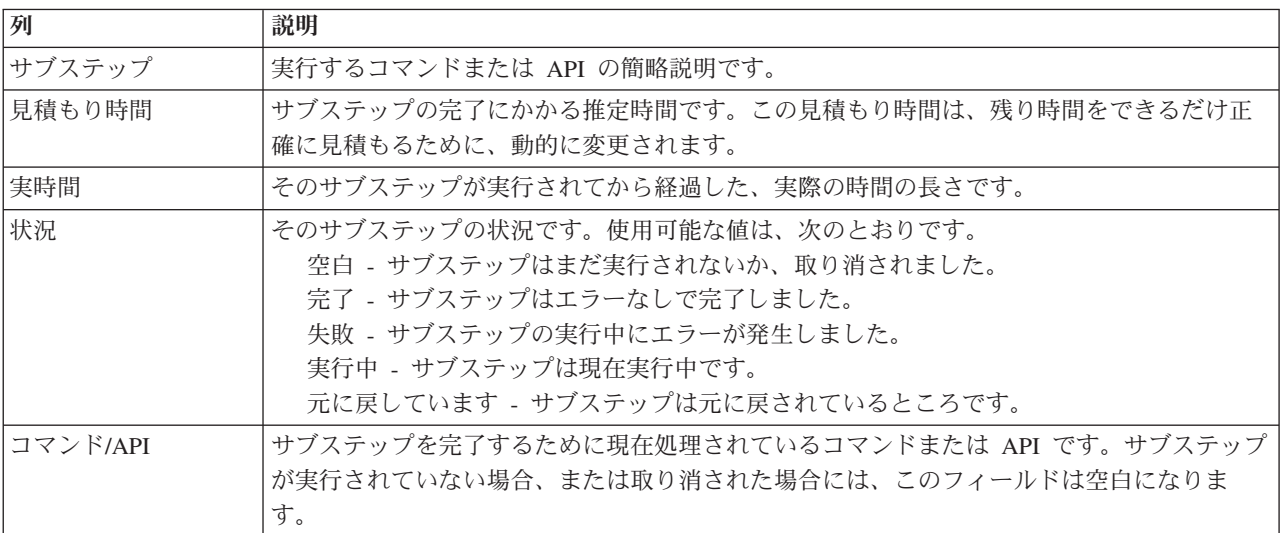

サブステップが実行されるときに受け取る完了メッセージおよびエラー・メッセージは、「即時実行」、 「キャンセル」、「元に戻す」、および「閉じる」の各ボタンの上のメッセージ領域に表示されます。

「即時実行」をクリックすると、 ♥ 矢印が指しているサブステップが始まります。

「キャンセル」をクリックすると、高可用性環境をシャットダウンしないで高可用性ソリューションの管 理」ページに戻ります。

サブステップの実行中に「キャンセル」をクリックすると、現在のサブステップの実行が終了した後、次の サブステップの実行が開始される前に停止します。キャンセル処理が終了した後に、次のオプションが使用 できるようになります。

- v 「元に戻す」をクリックすると、直前に完了したサブステップを元に戻します。
- v 「即時実行」をクリックすると、次のサブステップの実行を続けます。
- 「キャンセル」をクリックすると、サブステップを継続したり元に戻したりせずに「高可用性ソリュー ションの管理」ページに戻ります。

「閉じる」をクリックすると、すべてのサブステップの実行が終了した後に「高可用性ソリューションの管 理」ページに戻ります。

詳しくは、Information Center のトピック 19 [ページの『データを使用可能なまま、高可用性ソリューショ](#page-24-0) [ンをシャットダウンする』を](#page-24-0)参照してください。

# 高可用性ソリューションのシャットダウン **-** データは使用不可にする

「高可用性ソリューションのシャットダウン - データを使用不可にする」ページには、高可用性環境をシ ャットダウンし、また、独立ディスク・プールも使用不可にするために実行されるサブステップのリストが 含まれています。通常、これはプライマリー・ノードの IPL に備えて実行されますが、この場合、管理の 切り替えを実行する必要はありません。

## 高可用性環境をシャットダウンするために実行されるサブステップ

High Availability Solutions Manager は、高可用性環境をシャットダウンし、独立ディスク・プールを使用 不可にするために、次のサブステップを実行します。

- 注**:** このタスク中に高可用性ソリューションのポリシーは参照されません。独立ディスク・プールがバック アップ・ノードに切り替えられることはありません。高可用性ソリューションを切り替える場合は、こ のタスクを使用すべきではありません。
- 独立ディスク・プールはオフに変更されます。
	- このサブステップは、独立ディスク・プールに関連付けられているすべてのユーザー・ジョブを自動 的に終了します。
	- このサブステップ中に、OIBM\_ODC\_VRYEXIT 出口点で登録された出口プログラムが呼び出されま す。この出口プログラムは、QUSRHASM/QSHUTDOWN データ域で定義されるすべてのプログラム を起動します。
- 装置クラスター・リソース・グループが終了します。
- v 高可用性ソリューション内のすべてのクラスター・ノードが終了します。

サブステップがすべて正常に終了したら、高可用性ソリューションはシャットダウンされ、独立ディスク・ プールはどのノードでも使用できなくなります。

## フィールド情報

サブステップ表には次の列が含まれています。

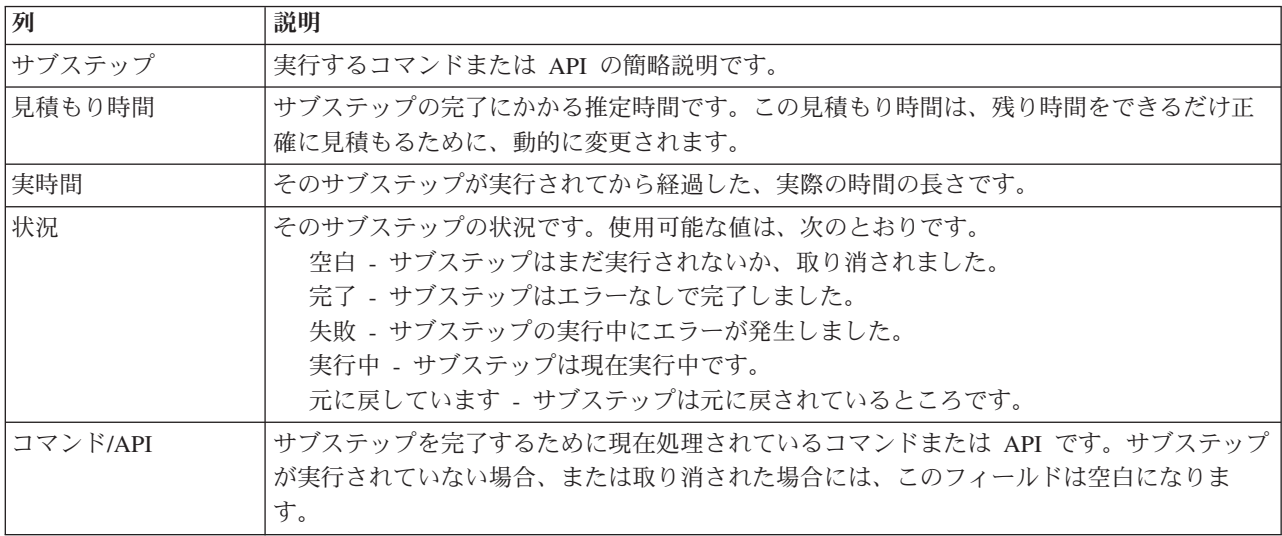

サブステップが実行されるときに受け取る完了メッセージおよびエラー・メッセージは、「即時実行」、 「キャンセル」、「元に戻す」、および「閉じる」の各ボタンの上のメッセージ領域に表示されます。

「即時実行」をクリックすると、 ♥ 矢印が指しているサブステップが始まります。

「キャンセル」をクリックすると、高可用性環境をシャットダウンしないで高可用性ソリューションの管 理」ページに戻ります。

サブステップの実行中に「キャンセル」をクリックすると、現在のサブステップの実行が終了した後、次の サブステップの実行が開始される前に停止します。キャンセル処理が終了した後に、次のオプションが使用 できるようになります。

- v 「元に戻す」をクリックすると、直前に完了したサブステップを元に戻します。
- v 「即時実行」をクリックすると、次のサブステップの実行を続けます。
- 「キャンセル」をクリックすると、サブステップを継続したり元に戻したりせずに「高可用性ソリュー ションの管理」ページに戻ります。

「閉じる」をクリックすると、すべてのサブステップの実行が終了した後に「高可用性ソリューションの管 理」ページに戻ります。

詳しくは、Information Center のトピック 20 [ページの『データが使用できない高可用性ソリューションの](#page-25-0) [シャットダウン』を](#page-25-0)参照してください。

# 高可用性ソリューションの再開

High Availability Solutions Manager の「高可用性ソリューションの再開」ページには、高可用性ソリュー ションを再開し、データを使用可能にするために実行されるサブステップのリストが含まれています。高可 用性ソリューションは、システムが IPL 後に再始動するときに自動的に再開するようにセットアップされ ています。このタスクは一般に、高可用性ソリューションをシャットダウンした後で、手動での再開が必要 な場合にのみ使用されます。

## 高可用性ソリューションを再開するために実行されるサブステップ

High Availability Solutions Manager は高可用性ソリューションを再開するために、次のサブステップを実 行します。

- v クラスター・ノードが、シャットダウンされた順番と逆順で開始されます。
- クラスター・リソース・グループが開始されます。
- v 独立ディスク・プールがオフに変更されている場合には、これがオンに変更されます。
- v 高可用性ソリューションが「リモート・ミラーリングによる切り替えディスク」または「リモート・ミ ラーリングによるサイト間ミラーリング」である場合は、独立ディスク・プールのミラーリングが再開 されます。

## フィールド情報

サブステップ表には次の列が含まれています。

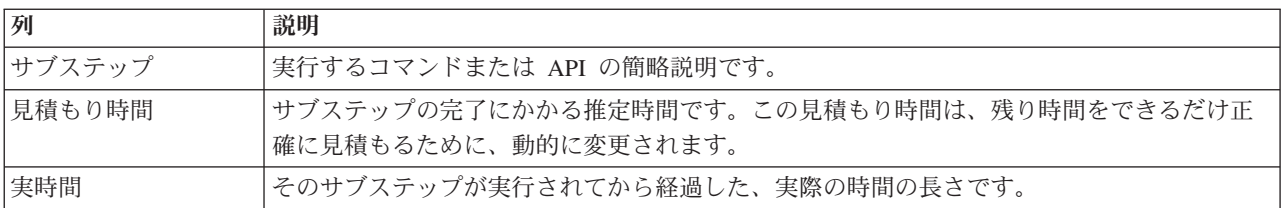

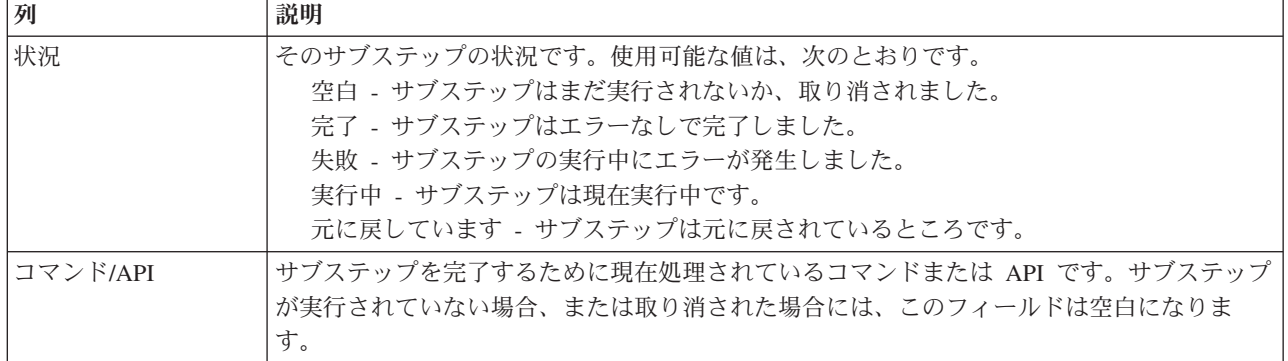

サブステップが実行されるときに受け取る完了メッセージおよびエラー・メッセージは、「即時実行」、 「キャンセル」、「元に戻す」、および「閉じる」の各ボタンの上のメッセージ領域に表示されます。

「即時実行」をクリックすると、 ♥ 矢印が指しているサブステップが始まります。

「キャンセル」をクリックすると、高可用性環境を再開せずに「高可用性ソリューションの管理」ページに 戻ります。

サブステップの実行中に「キャンセル」をクリックすると、現在のサブステップの実行が終了した後、次の サブステップの実行が開始される前に停止します。キャンセル処理が終了した後に、次のオプションが使用 できるようになります。

- v 「元に戻す」をクリックすると、直前に完了したサブステップを元に戻します。
- v 「即時実行」をクリックすると、次のサブステップの実行を続けます。
- 「キャンセル」をクリックすると、サブステップを継続したり元に戻したりせずに「高可用性ソリュー ションの管理」ページに戻ります。

「閉じる」をクリックすると、すべてのサブステップの実行が終了した後に「高可用性ソリューションの管 理」ページに戻ります。

詳しくは、Information Center のトピック 21 [ページの『高可用性ソリューションの再開』を](#page-26-0)参照してくだ さい。

# 付録**.** 特記事項

本書は米国 IBM が提供する製品およびサービスについて作成したものです。

本書に記載の製品、サービス、または機能が日本においては提供されていない場合があります。日本で利用 可能な製品、サービス、および機能については、日本 IBM の営業担当員にお尋ねください。本書で IBM 製品、プログラム、またはサービスに言及していても、その IBM 製品、プログラム、またはサービスのみ が使用可能であることを意味するものではありません。これらに代えて、IBM の知的所有権を侵害するこ とのない、機能的に同等の製品、プログラム、またはサービスを使用することができます。ただし、IBM 以外の製品とプログラムの操作またはサービスの評価および検証は、お客様の責任で行っていただきます。

IBM は、本書に記載されている内容に関して特許権 (特許出願中のものを含む) を保有している場合があ ります。本書の提供は、お客様にこれらの特許権について実施権を許諾することを意味するものではありま せん。実施権についてのお問い合わせは、書面にて下記宛先にお送りください。

〒106-8711 東京都港区六本木 3-2-12 日本アイ・ビー・エム株式会社 法務・知的財産 知的財産権ライセンス渉外

以下の保証は、国または地域の法律に沿わない場合は、適用されません。 IBM およびその直接または間接 の子会社は、本書を特定物として現存するままの状態で提供し、商品性の保証、特定目的適合性の保証およ び法律上の瑕疵担保責任を含むすべての明示もしくは黙示の保証責任を負わないものとします。国または地 域によっては、法律の強行規定により、保証責任の制限が禁じられる場合、強行規定の制限を受けるものと します。

この情報には、技術的に不適切な記述や誤植を含む場合があります。本書は定期的に見直され、必要な変更 は本書の次版に組み込まれます。 IBM は予告なしに、随時、この文書に記載されている製品またはプログ ラムに対して、改良または変更を行うことがあります。

本書において IBM 以外の Web サイトに言及している場合がありますが、便宜のため記載しただけであ り、決してそれらの Web サイトを推奨するものではありません。それらの Web サイトにある資料は、こ の IBM 製品の資料の一部ではありません。それらの Web サイトは、お客様の責任でご使用ください。

IBM は、お客様が提供するいかなる情報も、お客様に対してなんら義務も負うことのない、自ら適切と信 ずる方法で、使用もしくは配布することができるものとします。

本プログラムのライセンス保持者で、(i) 独自に作成したプログラムとその他のプログラム (本プログラム を含む) との間での情報交換、および (ii) 交換された情報の相互利用を可能にすることを目的として、本 プログラムに関する情報を必要とする方は、下記に連絡してください。

IBM Corporation Software Interoperability Coordinator, Department YBWA 3605 Highway 52 N Rochester, MN 55901 U.S.A.

本プログラムに関する上記の情報は、適切な使用条件の下で使用することができますが、有償の場合もあり ます。

本書で説明されているライセンス・プログラムまたはその他のライセンス資料は、IBM 所定のプログラム |

契約の契約条項、IBM プログラムのご使用条件、IBM 機械コードのご使用条件、またはそれと同等の条項 | に基づいて、IBM より提供されます。 |

この文書に含まれるいかなるパフォーマンス・データも、管理環境下で決定されたものです。そのため、他 の操作環境で得られた結果は、異なる可能性があります。一部の測定が、開発レベルのシステムで行われた 可能性がありますが、その測定値が、一般に利用可能なシステムのものと同じである保証はありません。さ らに、一部の測定値が、推定値である可能性があります。実際の結果は、異なる可能性があります。お客様 は、お客様の特定の環境に適したデータを確かめる必要があります。

IBM 以外の製品に関する情報は、その製品の供給者、出版物、もしくはその他の公に利用可能なソースか ら入手したものです。IBM は、それらの製品のテストは行っておりません。したがって、他社製品に関す る実行性、互換性、またはその他の要求については確証できません。 IBM 以外の製品の性能に関する質問 は、それらの製品の供給者にお願いします。

IBM の将来の方向または意向に関する記述については、予告なしに変更または撤回される場合があり、単 に目標を示しているものです。

表示されている IBM の価格は IBM が小売り価格として提示しているもので、現行価格であり、通知なし に変更されるものです。卸価格は、異なる場合があります。

本書はプランニング目的としてのみ記述されています。記述内容は製品が使用可能になる前に変更になる場 合があります。

本書には、日常の業務処理で用いられるデータや報告書の例が含まれています。より具体性を与えるため に、それらの例には、個人、企業、ブランド、あるいは製品などの名前が含まれている場合があります。こ れらの名称はすべて架空のものであり、名称や住所が類似する企業が実在しているとしても、それは偶然に すぎません。

#### 著作権使用許諾:

本書には、様々なオペレーティング・プラットフォームでのプログラミング手法を例示するサンプル・アプ リケーション・プログラムがソース言語で掲載されています。お客様は、サンプル・プログラムが書かれて いるオペレーティング・プラットフォームのアプリケーション・プログラミング・インターフェースに準拠 したアプリケーション・プログラムの開発、使用、販売、配布を目的として、いかなる形式においても、 IBM に対価を支払うことなくこれを複製し、改変し、配布することができます。このサンプル・プログラ ムは、あらゆる条件下における完全なテストを経ていません。従って IBM は、これらのサンプル・プログ ラムについて信頼性、利便性もしくは機能性があることをほのめかしたり、保証することはできません。

それぞれの複製物、サンプル・プログラムのいかなる部分、またはすべての派生的創作物にも、次のよう に、著作権表示を入れていただく必要があります。

© (お客様の会社名) (西暦年). このコードの一部は、IBM Corp. のサンプル・プログラムから取られていま す。 © Copyright IBM Corp. \_年を入れる\_. All rights reserved.

この情報をソフトコピーでご覧になっている場合は、写真やカラーの図表は表示されない場合があります。

# □ プログラミング・インターフェース情報

本書には、プログラムを作成するユーザーが IBM i5/OS のサービスを使用するためのプログラミング・イ ンターフェースが記述されています。

## 商標

以下は、International Business Machines Corporation の米国およびその他の国における商標です。

i5/OS IBM IBM (ロゴ) System i System i5 IBM Systems Storage TotalStorage FlashCopy

Adobe、Adobe ロゴ、PostScript、PostScript ロゴは、Adobe Systems Incorporated の米国およびその他の国 |

- | における登録商標または商標です。
- Microsoft、Windows、Windows NT および Windows ロゴは、Microsoft Corporation の米国およびその他の | 国における商標です。
- Java およびすべての Java 関連の商標およびロゴは、Sun Microsystems, Inc. の米国およびその他の国にお |ける商標です。

他の会社名、製品名およびサービス名等はそれぞれ各社の商標です。

# 使用条件

これらの資料は、以下の条件に同意していただける場合に限りご使用いただけます。

個人使用**:** これらの資料は、すべての著作権表示その他の所有権表示をしていただくことを条件に、非商業 的な個人による使用目的に限り複製することができます。ただし、IBM の明示的な承諾をえずに、これら の資料またはその一部について、二次的著作物を作成したり、配布 (頒布、送信を含む) または表示 (上映 を含む) することはできません。

商業的使用**:** これらの資料は、すべての著作権表示その他の所有権表示をしていただくことを条件に、お客 様の企業内に限り、複製、配布、および表示することができます。 ただし、IBM の明示的な承諾をえずに これらの資料の二次的著作物を作成したり、お客様の企業外で資料またはその一部を複製、配布、または表 示することはできません。

ここで明示的に許可されているもの以外に、資料や資料内に含まれる情報、データ、ソフトウェア、または その他の知的所有権に対するいかなる許可、ライセンス、または権利を明示的にも黙示的にも付与するもの ではありません。

資料の使用が IBM の利益を損なうと判断された場合や、上記の条件が適切に守られていないと判断された 場合、IBM はいつでも自らの判断により、ここで与えた許可を撤回できるものとさせていただきます。

お客様がこの情報をダウンロード、輸出、または再輸出する際には、米国のすべての輸出入関連法規を含 む、すべての関連法規を遵守するものとします。

IBM は、これらの資料の内容についていかなる保証もしません。これらの資料は、特定物として現存する ままの状態で提供され、商品性の保証、特定目的適合性の保証および法律上の瑕疵担保責任を含むすべての 明示もしくは黙示の保証責任なしで提供されます。

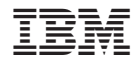

Printed in Japan